FCUBS Process Flow Deployment Oracle FLEXCUBE Universal Banking Release 14.1.0.0.0 [May] [2018]

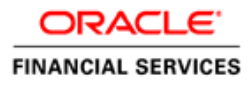

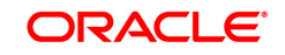

FCUBS Process Flow Deployment Page 1 of 66

# **Table of Contents**

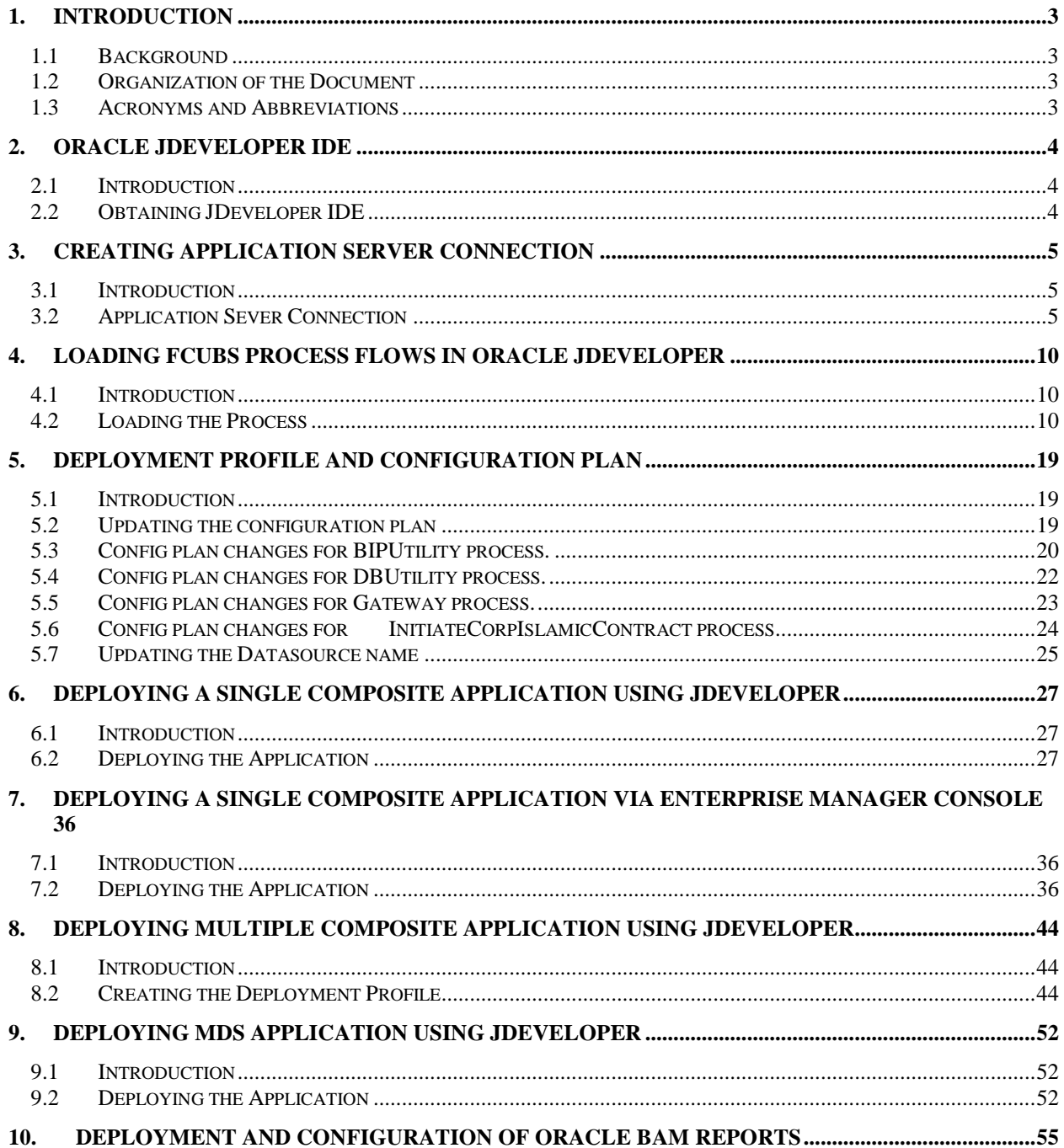

Page 2 of 66

# **1. Introduction**

### <span id="page-2-1"></span><span id="page-2-0"></span>**1.1 Background**

This document provides detailed description on deploying FCUBS BPEL process flows onto a weblogic server configured with soa suite components .This document will cover different approaches for deploying a process.The audience for this document will be the deployment teams of FCUBS BPEL process flows

### <span id="page-2-2"></span>**1.2 Organization of the Document**

The first chapter of this document gives an introduction with brief background and organization of the document. Subsequent chapters of this document will give the details of the various deployment options.

## <span id="page-2-3"></span>**1.3 Acronyms and Abbreviations**

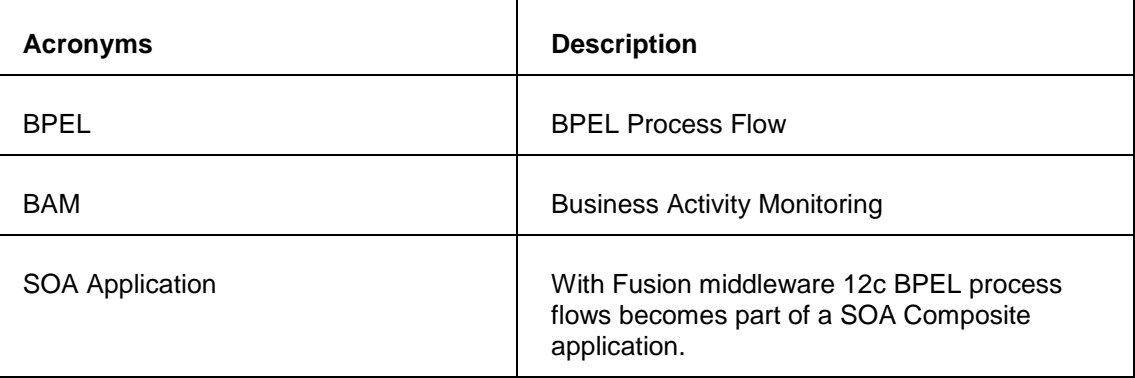

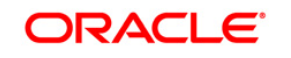

# **2. Oracle JDeveloper IDE**

### <span id="page-3-1"></span><span id="page-3-0"></span>**2.1 Introduction**

Oracle JDeveloper is the IDE used for BPEL process design and development. It's recommended that the version of JDeveloper used should be in sync with the Oracle SOA suite that is used for BPEL runtime. E.g. (Oracle SOA suite – 12.2.1+ Oracle JDeveloper 12.2.1). Though different versions of Oracle SOA suite and JDeveloper might be compatible it is recommended to go through the releases notes and documentation prior to their usage.

### <span id="page-3-2"></span>**2.2 Obtaining JDeveloper IDE**

Oracle JDeveloper IDE can be downloaded from oracle website, the hyperlink provided might have been updated. Please check appropriate location prior to download and refer installation and release notes documentation of Oracle JDeveloper for Installation instructions.

<http://www.oracle.com/technetwork/middleware/bpm/downloads/index.html>

https://edelivery.oracle.com/osdc/faces/SearchSoftware

Run fmw\_12.2.1.2.0\_bpm\_quickstart.jar to install jdeveloper with bpm enabled.

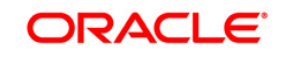

# **3. Creating Application server connection**

### <span id="page-4-1"></span><span id="page-4-0"></span>**3.1 Introduction**

Oracle JDeveloper supports deployment of BPEL process flows to WebLogic application servers via JDeveloper application server connection.

### <span id="page-4-2"></span>**3.2 Application Sever Connection**

After JDeveloper has been updated with SOA extension, The IDE can be launched from 'Programs' menu or installation location.

Search 'Oracle JDeveloper Studio' in All Programs to launch JDeveloper

Select the role as Studio Developer

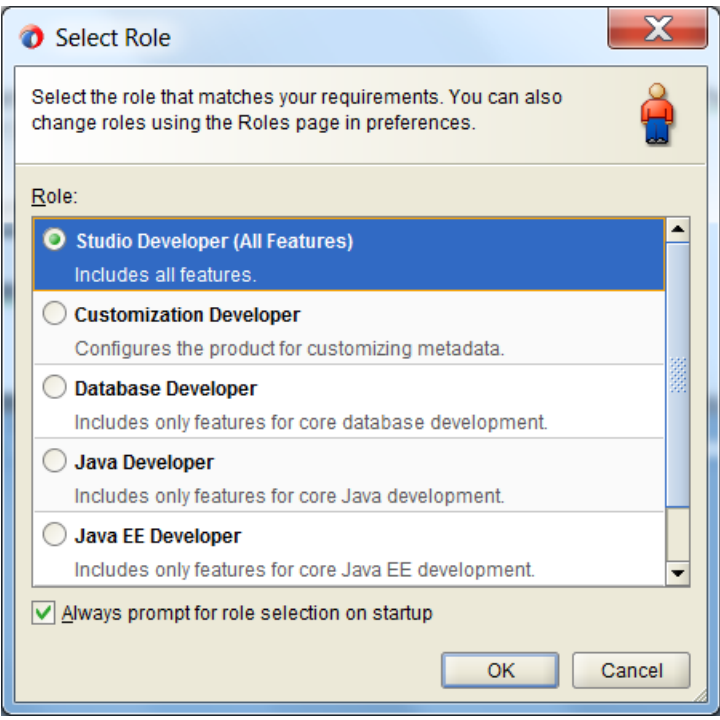

- After JDeveloper is launched
	- $\circ$  Click on  $\rightarrow$  windows  $\rightarrow$  Application Servers Navigator

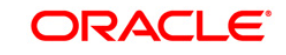

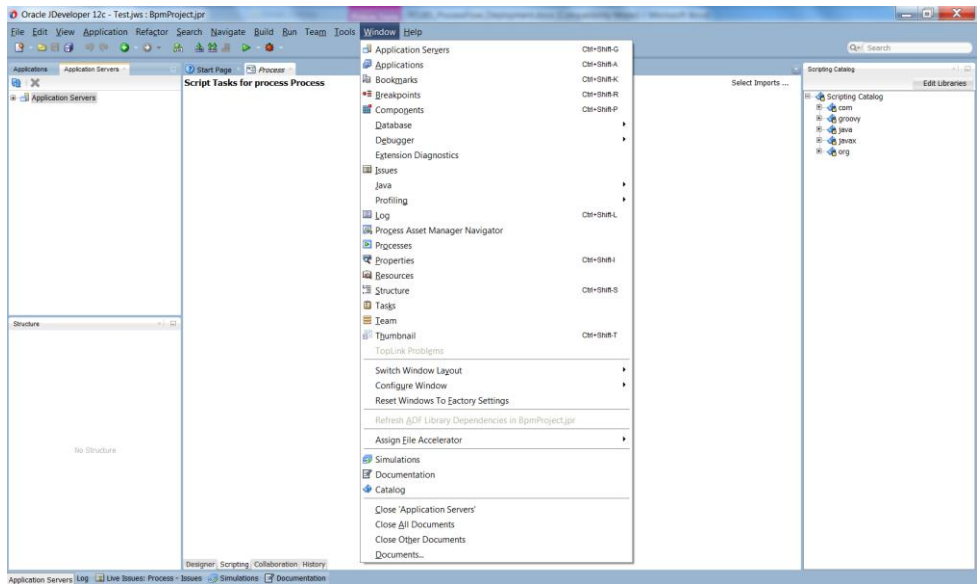

- To create a new WebLogic server connection
	- o Right click 'Application Servers'
	- $\circ$  Click on  $\rightarrow$  New Application Server

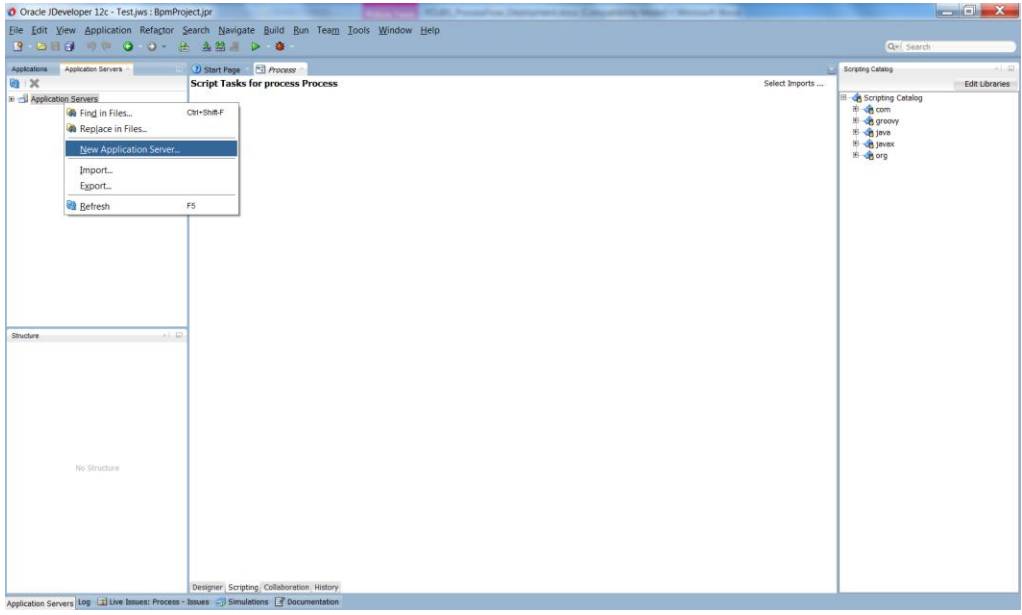

- The "Create Application Server Connection" wizard is launched as shown below.
	- o Select the Radio button "Standalone Server"
	- o Click "Next" to proceed with the configuration

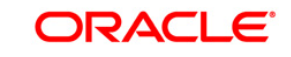

FCUBS Process Flow Deployment Page 6 of 66

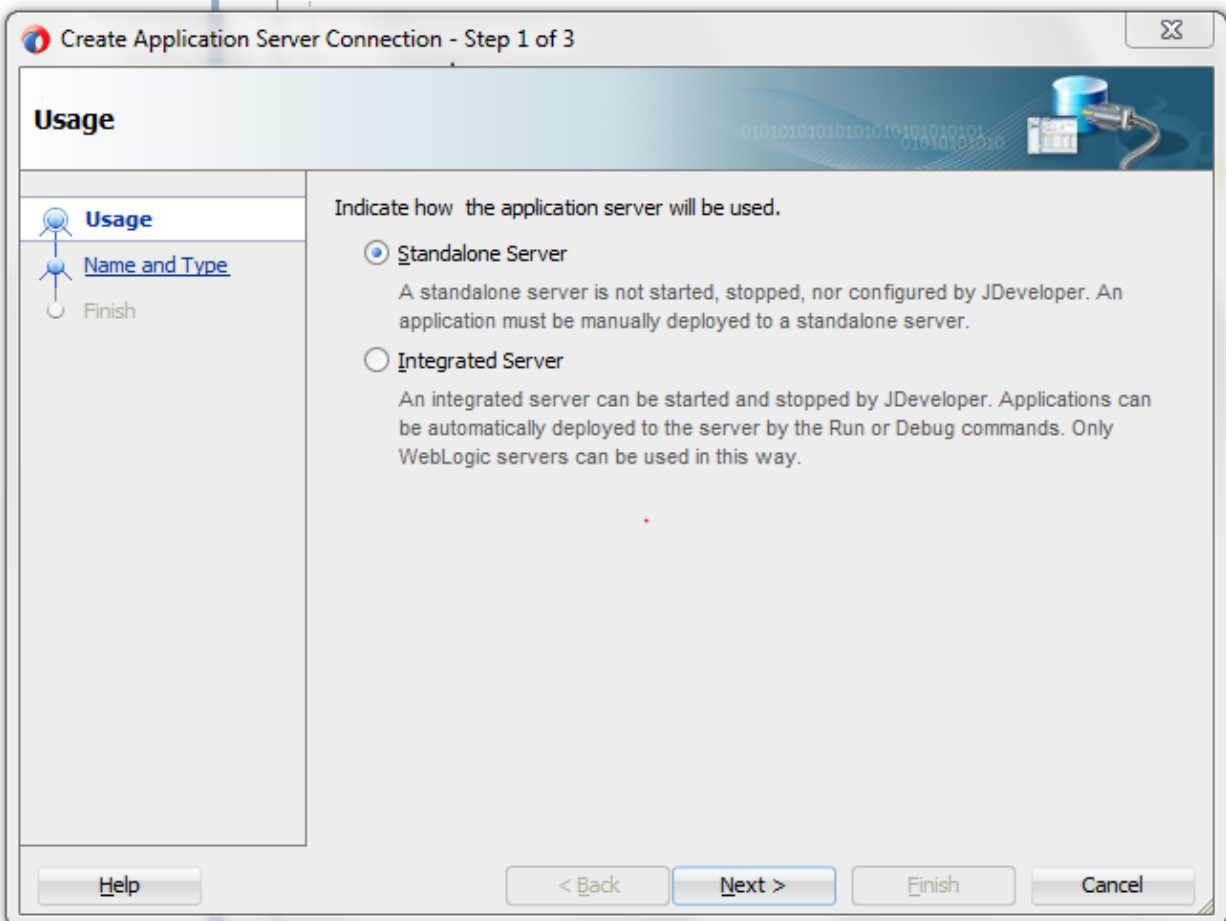

- Provide a "Connection Name" to identify the server connection.
- Provide the "Connection Type" to identify the server type.
- Select "WebLogic server <version>"
- Click "Next" to proceed with the configuration

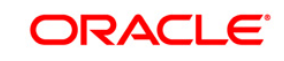

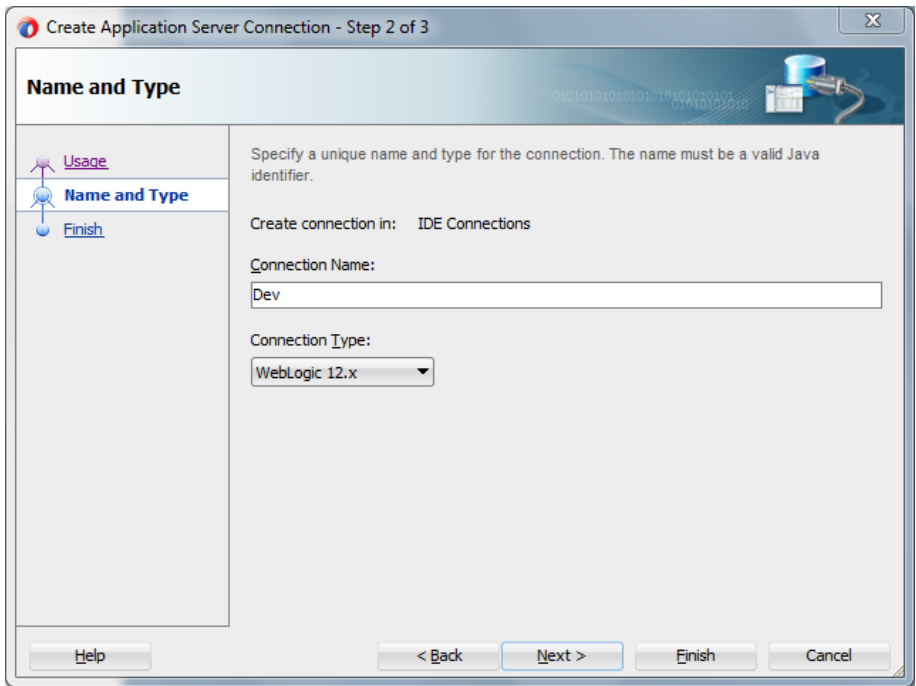

- **•** Provide username / password to connect to the server
	- o The same username / password that was used while configuring the server is used.
- Click "Next" to proceed with the configuration

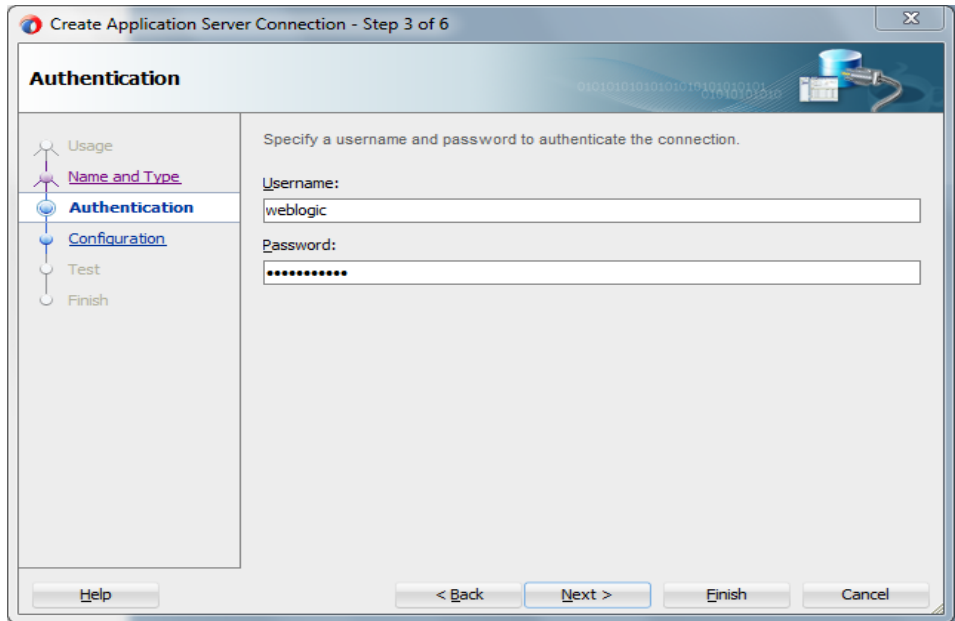

- **•** Provide the WebLogic server hostname and the port number of the Admin server.
- **•** Provide the domain name under which the server has been configured.
- Click "Next" to proceed with the configuration

**ORACLE** 

FCUBS Process Flow Deployment Page 8 of 66

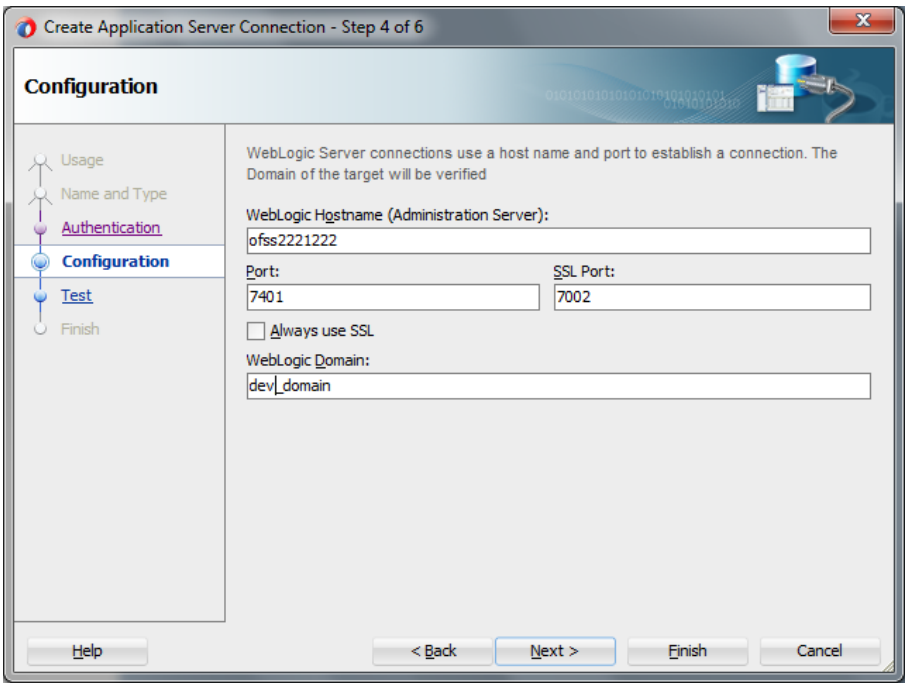

- Click on the 'Test Connection' to ensure the configuration is done correctly.
- All the tests should go thru and indicate "success" as shown below that will indicate a correct configuration
- Click "Finish" to proceed and complete the configuration

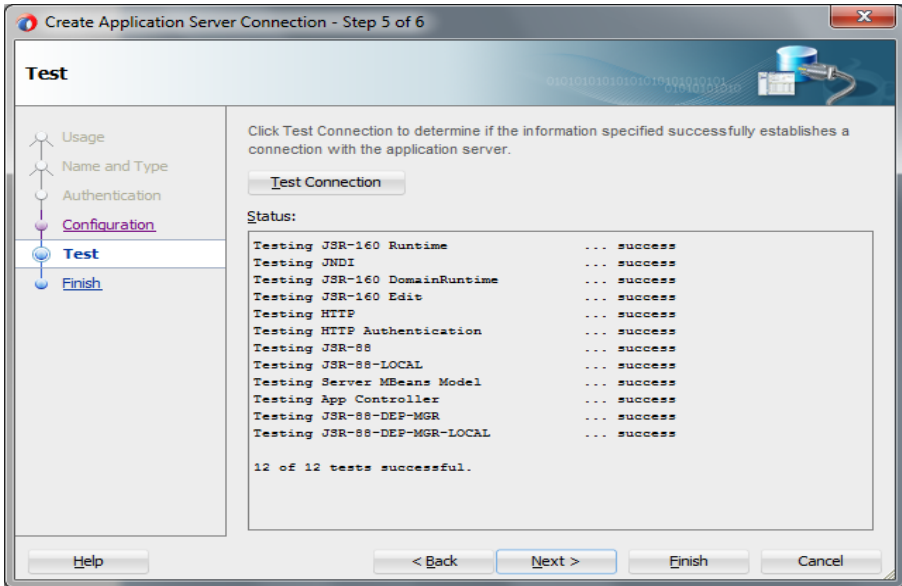

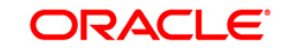

# **4. Loading FCUBS Process flows in Oracle JDeveloper**

## <span id="page-9-1"></span><span id="page-9-0"></span>**4.1 Introduction**

The FCUBS BPEL process flows that are to be deployed needs to be obtained from the release area and unzipped into a folder location.

## <span id="page-9-2"></span>**4.2 Loading the Process**

After JDeveloper IDE is launched from 'Programs' menu or installation location.

• Click on  $\rightarrow$  File  $\rightarrow$  Open

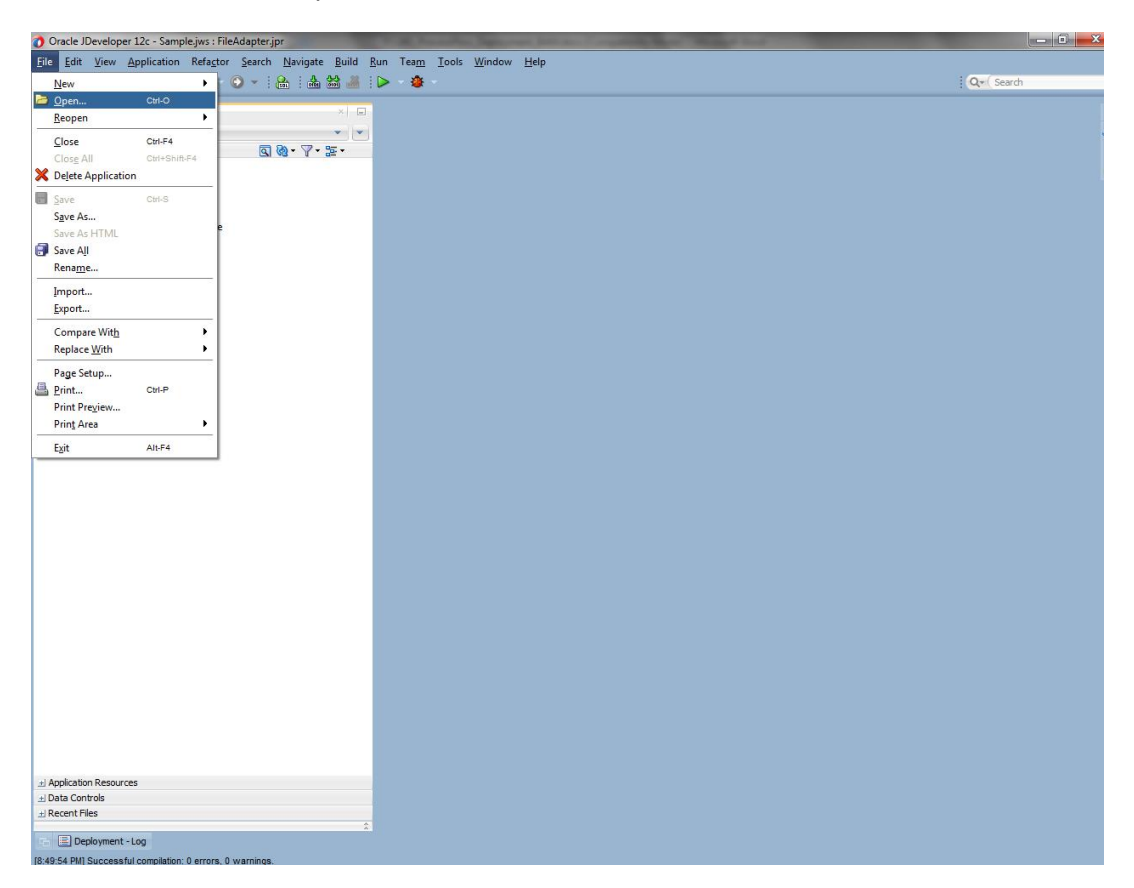

- Navigate to the folder where process flow is deployed
- Locate and select the ".jpr" file under the folder <process\_name>
- Click 'Open' to load the process flow in JDeveloper

**ORACLE** 

FCUBS Process Flow Deployment Page 10 of 66

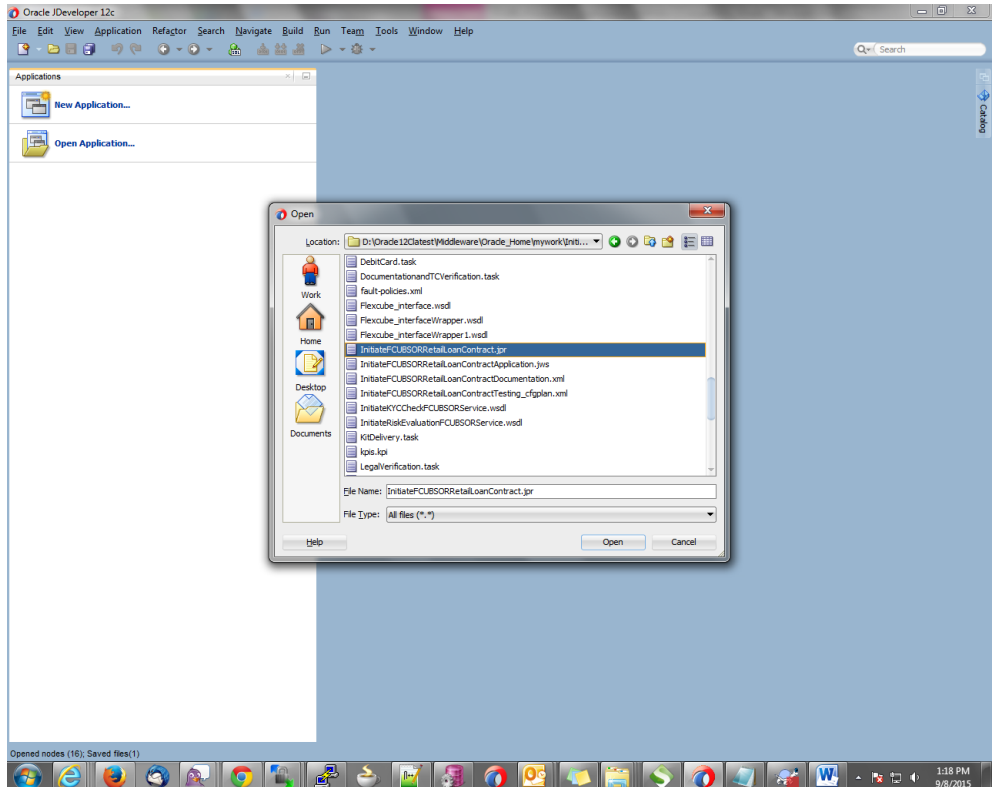

- If this is the first Process flow that is being loaded JDeveloper will prompt for an Application Name and Location where the application file will be stored
- Provide an application name and folder path for the same.
- Click in "Ok" to proceed with loading of the process flow.

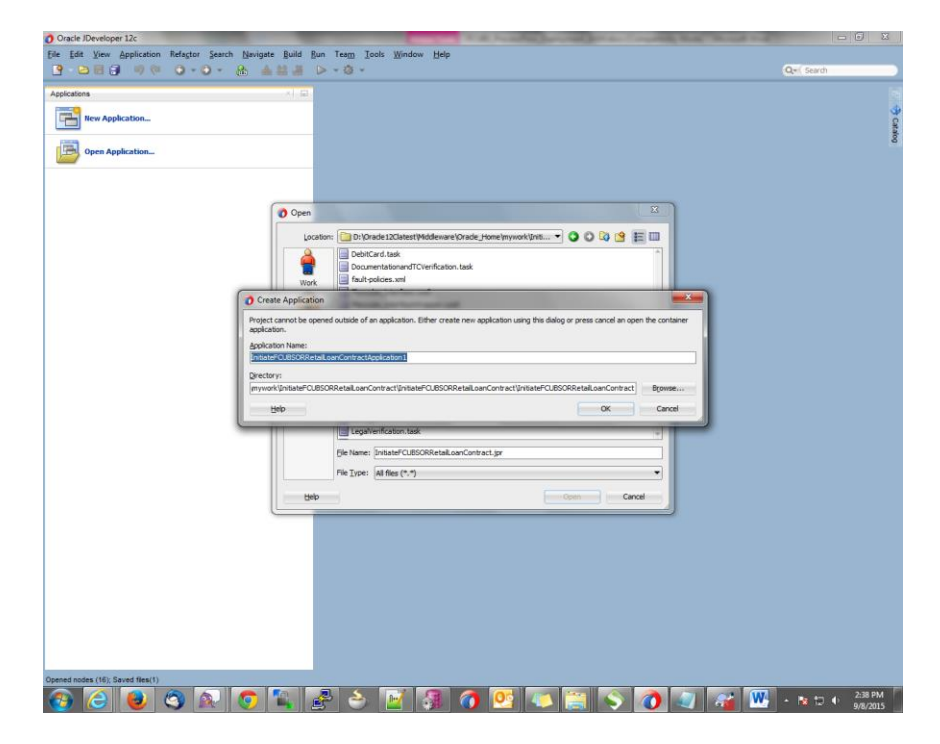

**ORACLE®** 

FCUBS Process Flow Deployment Page 11 of 66

- The process flow is loaded into JDeveloper and is displayed as given below
- Expand the project loaded and click on the composite.xml

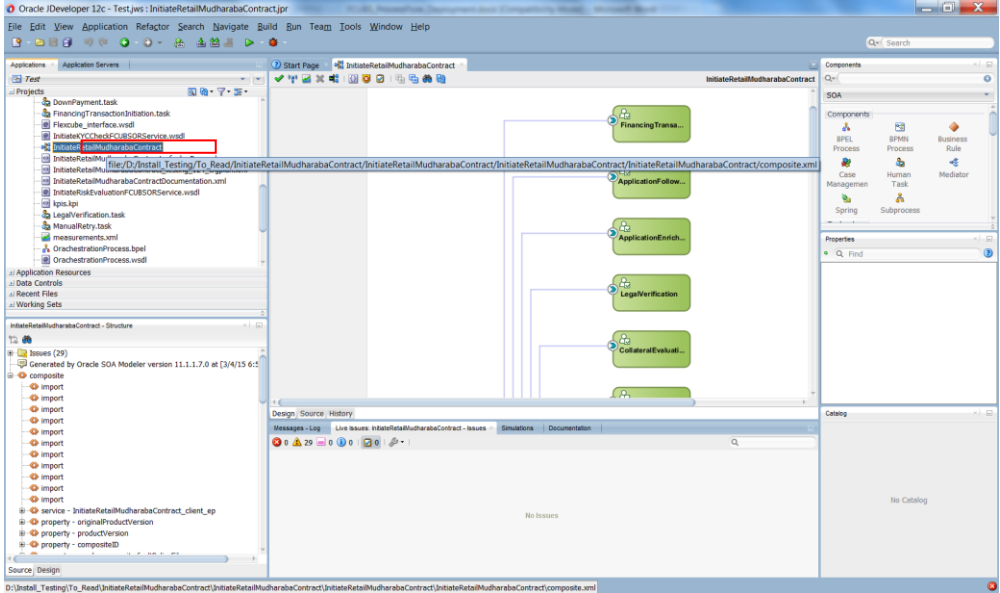

 Clicking on the "composite.xml" under "SOA" in Design mode will display the process flow as illustrated in the screen shot.

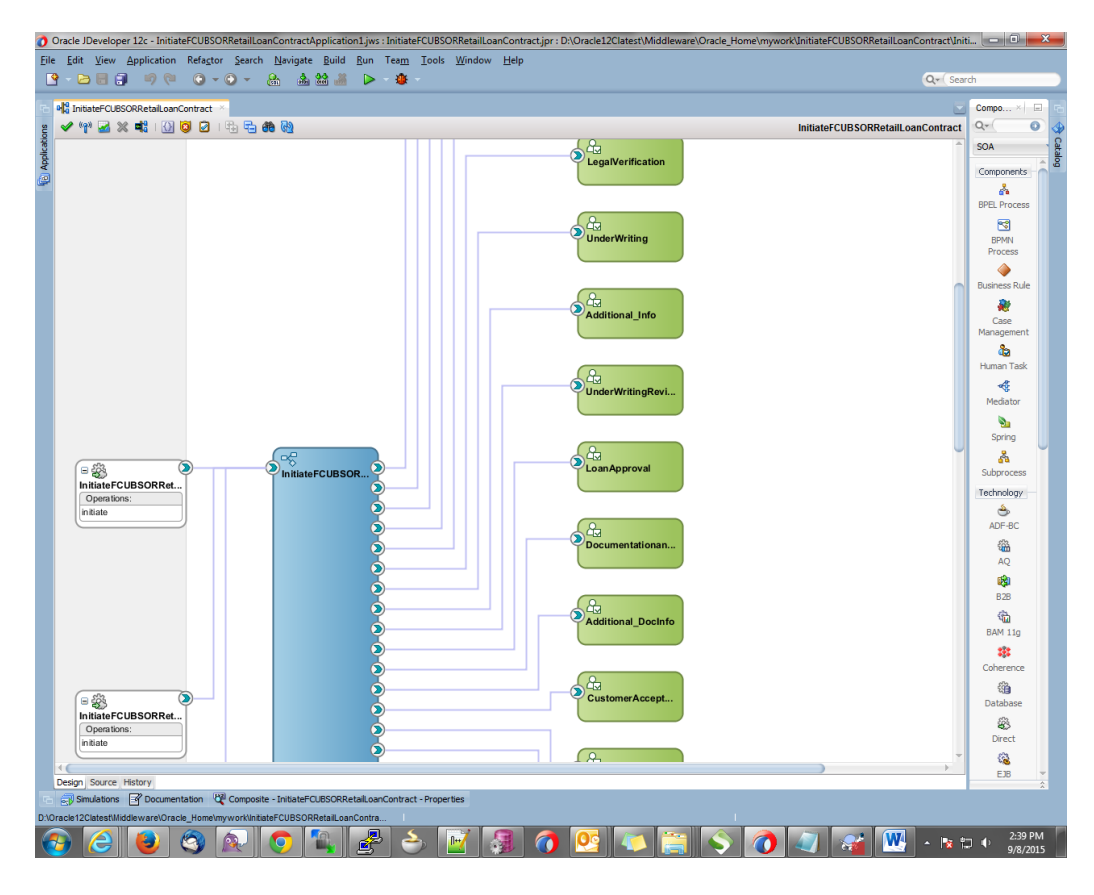

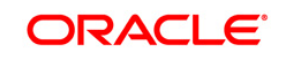

 All the required process flow can be loaded in the similar fashion from File Menu into the same application.

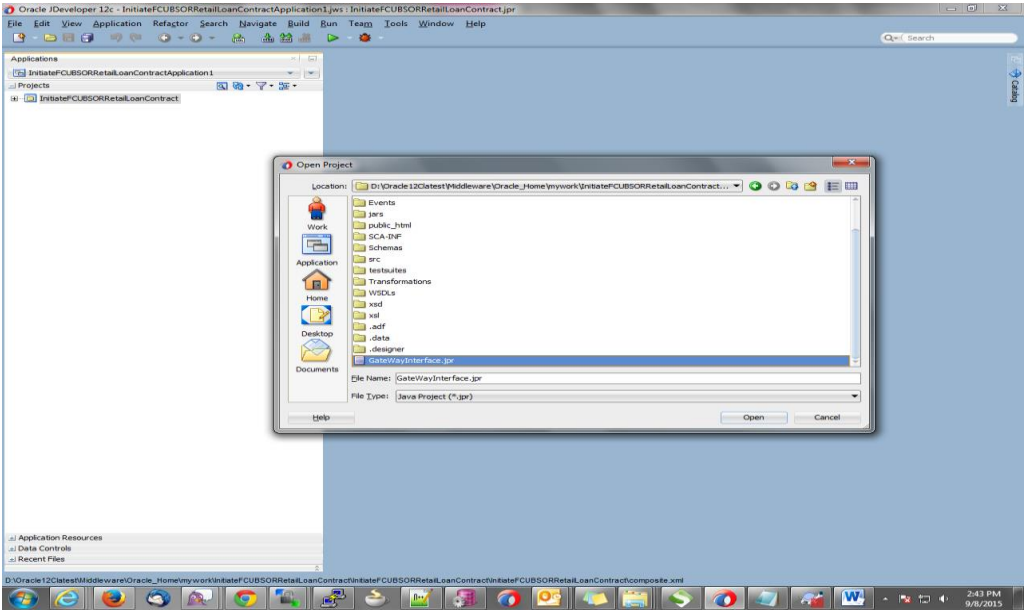

 After all the necessary process flows are loaded, all process flows will be displayed in the "Application Navigator" menu as illustrated in the screen shot.

In case of Dependent Process Flows like InitiateFCUBSORRetailLoanContract, having other Process Flows as services and subprocesses the composite.xml file has to be modified with the runtime wsdl location of the subprocess (like BIPUtility).

To obtain the runtime wsdl, em console has to be launched and input the user name and password for the SOA Domain.

The deployed process can be verified by checking if the process is showing up in the SOA Suite enterprise manager console.

#### Login to http://<hostname>:<port>/em

This opens the application as in the below screenshot. Now, click on Target Navigation (highlighted in the below screenshot)

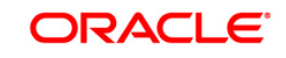

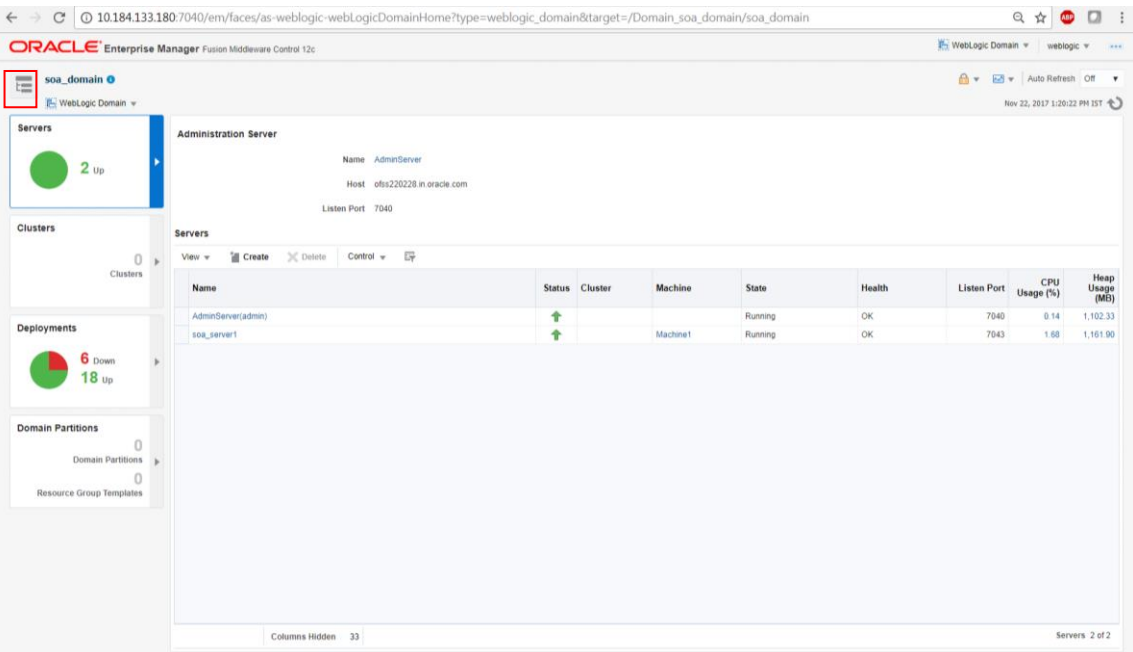

Upon opening the Target Navigation, user is presented with the below set of screens in sequence before getting the WSDL

Click on SOA

|                                                                                                    | <b>ORACLE</b> Enterprise Manager Fusion Middleware Control 12c                     |        |                |          |                    |           | VebLogic Domain    | weblogic w                  | (1, 1)                |  |
|----------------------------------------------------------------------------------------------------|------------------------------------------------------------------------------------|--------|----------------|----------|--------------------|-----------|--------------------|-----------------------------|-----------------------|--|
| <b>Target Navigation</b>                                                                                                    | E                                                                                  |        |                |          |                    |           | $A$ v              | Auto Refresh Off v          |                       |  |
| View v                                                                                                    |                                                                                    |        |                |          |                    |           |                    | Nov 22, 2017 1:32:05 PM IST |                       |  |
| > Em Application Deployments<br>$A =$ SOA<br><b>Tree</b> infra (soa_server1)<br>88.7<br>Webber CDomain<br>$\frac{1}{2}$ T <sub>1</sub> soa_domain<br>AdminServer<br>sos_server1 | Server<br>Name AdminServer<br>ofss220228.in.oracle.com<br>Host<br>Listen Port 7040 |        |                |          |                    |           |                    |                             |                       |  |
| > Em Coherence Clusters<br>> Em Metadata Repositories                                                                                                    | 导<br>$\times$ Delete<br>Control =<br>treate                                        |        |                |          |                    |           |                    |                             |                       |  |
| I Highlight Messaging Service                                                                                                    |                                                                                    |        | Status Cluster | Machine  | State              | Health    | <b>Listen Port</b> | CPU<br>Usage (%)            | Heap<br>Usage<br>(MB) |  |
|                                                                                                    | dmin)                                                                              | ٠<br>송 |                | Machine1 | Running<br>Running | OK<br>OK. | 7040<br>7043       | 3.85<br>2.55                | 1,251.38<br>1,336.81  |  |
|                                                                                                    |                                                                                    |        |                |          |                    |           |                    |                             |                       |  |
|                                                                                                    |                                                                                    |        |                |          |                    |           |                    |                             |                       |  |
|                                                                                                    |                                                                                    |        |                |          |                    |           |                    |                             |                       |  |
|                                                                                                    |                                                                                    |        |                |          |                    |           |                    |                             |                       |  |

Click on the Target SOA server

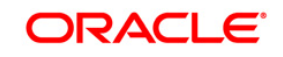

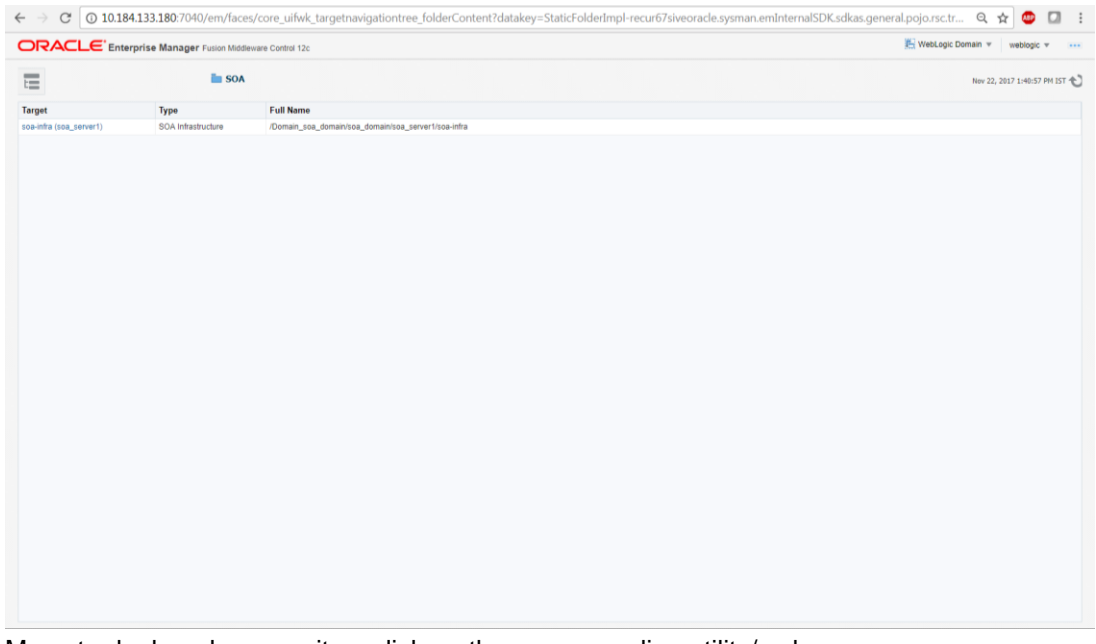

Move to deployed composites, click on the corresponding utility/ sub process  $\epsilon \to \infty$  [@ 10.184.133.180.7040/em/faces/ai/soa/infra?type=oracle\_soainfra&target=%2FDomain\_soa\_domain%2Fsoa\_domain%2Fsoa\_servet1%2Fsoa-infra  $\mathbf{Q} \times \mathbf{Q} \quad \mathbf{Q} \quad \mathbf{$ WebLogic Domain w weblogic w ... **ORACLE** Enterprise Manager Fusion Middleware Control 12c  $\begin{array}{ll}\n\hline\n\end{array}\n\begin{array}{ll}\n\text{To so} & \text{intra} & \text{o} \\
\hline\n\end{array}\n\begin{array}{ll}\n\text{So} & \text{infra} & \text{out} \\
\text{If so} & \text{infra} & \text{intra}\n\end{array}$ Nov 22, 2017 1:42:37 PM IST Dashboard SOA Folders Deployed Composites Flow Instances Error Hospital osite application consists of the entire assembly of SOA components that implement the business logic and expose the application to the outside world. The following SOA composite revisions are currently  $\boxed{a}$ Search Composite v Show only active composites  $\begin{tabular}{lllll} \textbf{V} & & & & & & \\ \textbf{V} & & & & & \\ \textbf{V} & & & & & \\ \textbf{V$  $\begin{array}{lll} \textbf{Composite} & \textbf{ \textcolor{red}{\bf \textcolor{blue}{\bf \textcolor{blue}{\bf \$ SOA Folder Status Mode Deployed  $? \triangle \blacktriangledown$ OpenCurrentAccount [3.0] Active 0ct 13, 2017 12:05:2... ▲<br>
Active 9ep 27, 2017 9:07:04...<br>
A Retired 9ep 27, 2017 3:23:30... default O ORGatewayService [1.8] default ORGatewayService [1.7] default  $\begin{tabular}{ll} \color{red} \color{red} \color{black} \blacklozenge & \color{black} \text{Reired} & \color{black} \text{Sep 27, 2017 3.23.30...} \\ \color{red} \color{black} \color{black} \blacktriangle \text{cftive} & \color{black} \text{Sep 6, 2017 4.24.39 PM} \\ \color{red} \color{black} \blacktriangle \text{cftive} & \color{black} \text{Aug 30, 2017 4.50.46...} \\ \color{red} \color{black} \blacktriangle \text{Reified} & \color{black} \text{Aug 9, 2017 1:16.48$ .<br>
. InitiateRetailLoanContractFCURSORService (2.0) default · OpenSavingsAccount [3.0] default OpenCurrentAccount [2.0] default ORGatewayService [1.4] default default<br>default 4 Active Jun 16, 2017 4:12:47 ...<br>
4 Active Jun 13, 2017 2:27:59 ... · InitiateFCUBSORRetailLoanContract [1.0] CreateCorporateCustomer [1.0] 4 Active Jun 13, 2017 2:27:59...<br>
Retired Jun 13, 2017 2:24:40...<br>
Active Jun 13, 2017 2:18:07... A TermDenneitEnreClosure (1.0) default default OpenRetailTermDeposit [1.0] Active May 18, 2017 2:50:23... · InitiateCorpMusharakaContract [9.0] default default CRPProcess [1.0] Active May 12, 2017 10:28:3...<br>Active May 12, 2017 10:23:3...<br>Active May 12, 2017 10:19:0... COLLATProcess [1.0] default · BPELCRPProcess [3.0] default Active May 11, 2017 7:15:45. BPELCRPProcess [2.0] default O BPELCOLLATProcess [2.0] default BPELCRPProcess [1.0] default Active May 11, 2017 6:59:01. May 11, 2017 6:34:57. **BPELCOLLATProcess [1.0]** default + Active · InitiateRetailMurabahContract [6,0] **Budah** Active Apr 26, 2017 4:01:33. o InitiateRetailljarahaContract [3.0] default Active Apr 25, 2017 12:07:1... Active Apr 18, 2017 11:06:17... · InitiateCorpIstisnaContract [1.0] default 10.184.133.180:7040/em/faces/ai/soa/infra?type=oracle\_soainfra&target=%2FDomain\_soa\_domain%2Fsoa\_domain%2Fsoa\_server1%2Fsoa-infra#

The Runtime wsdl is obtained from the em console as shown in the screen shot.

In the em console, click the process for which runtime wsdl is required and click on Test.

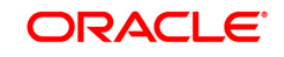

FCUBS Process Flow Deployment Page 15 of 66

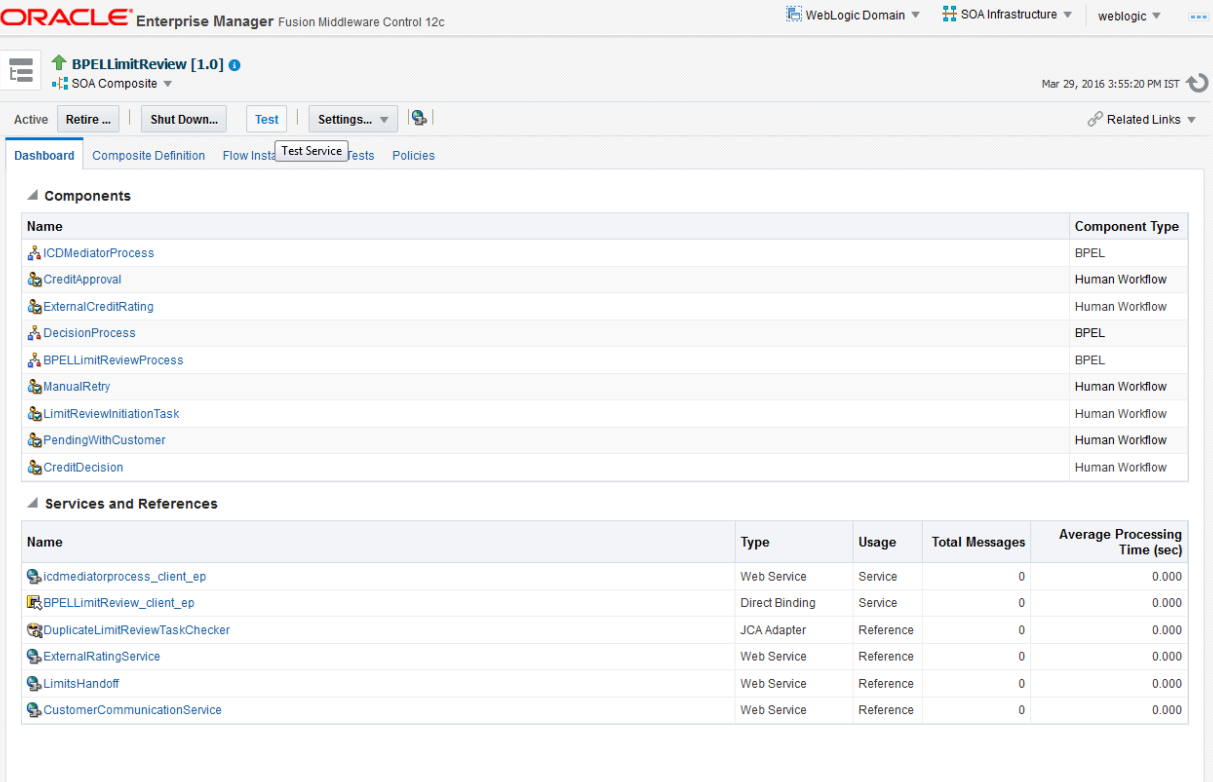

We can obtain the runtime wsdl for the process as shown below in the screen shot.

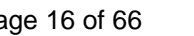

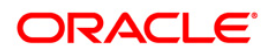

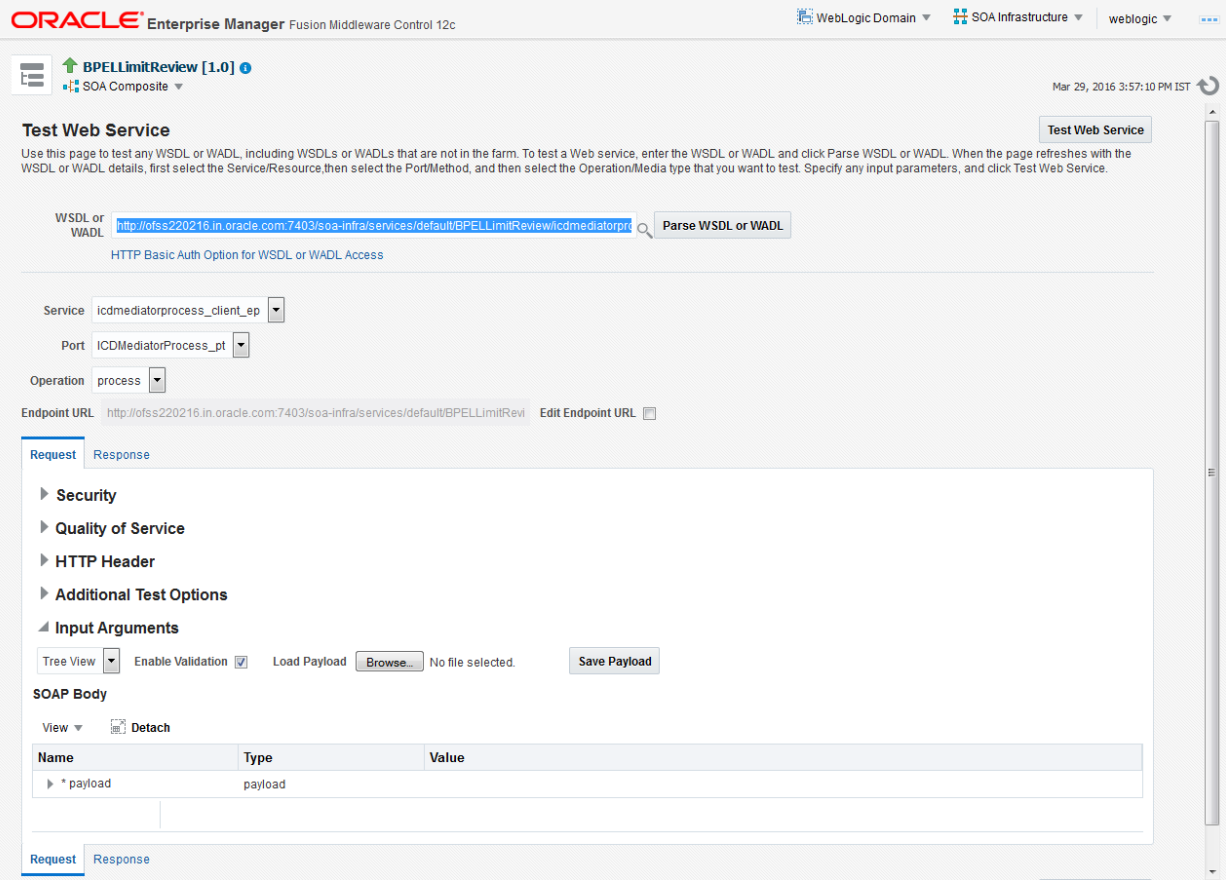

• Now we replace this runtime wsdl in the composite.xml of the process as shown in the screen shot for that particular subprocess. Click on the source tab(highlighted in the screenshot) to view the xml code of the process

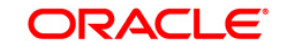

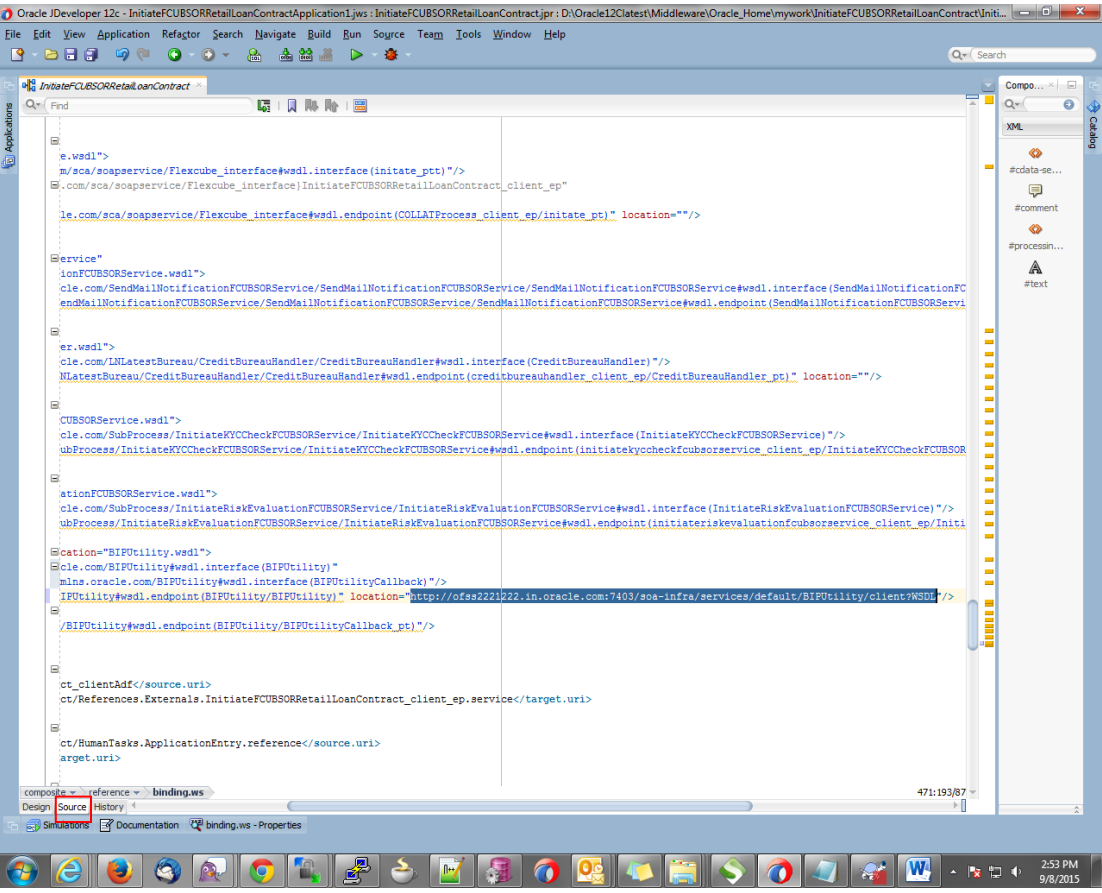

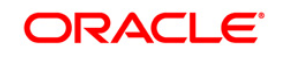

# **5. Deployment Profile and Configuration Plan**

### <span id="page-18-1"></span><span id="page-18-0"></span>**5.1 Introduction**

A deployment profile is automatically created for all FCUBS Process flows. The application profile includes the JAR files of SOA projects.

The configuration plan enables us to define the URL and property values to use in different environments. During process deployment, the configuration plan is used to search the SOA project for values that must be replaced to adapt the project to the target environment.

## <span id="page-18-2"></span>**5.2 Updating the configuration plan**

All the FCUBS process flows has been developed with three configuration plans with the following naming convention for development, testing & production environments. If there are no configuration plans in any process flow, it simply means that there are no replacement values that needs to be replaced in the project and that project can be deployed without any config plans.

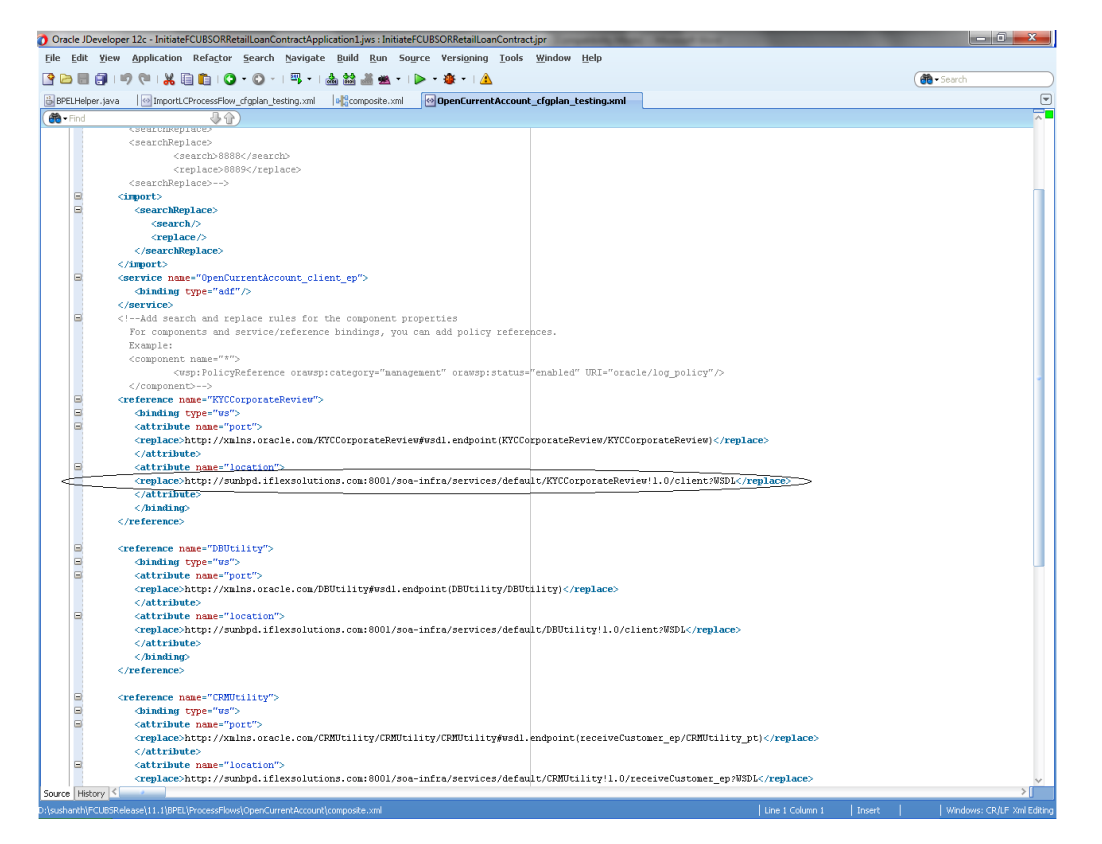

Expand the Application -> SOA -> <processflow\_name>\_cfgplan\_dev.xml

In the configuration plan we need to give the latest runtime wsdl location of the subprocesses if present. The runtime wsdl location is obtained as mentioned earlier from the em console.

FCUBS Process Flow Deployment Page 19 of 66

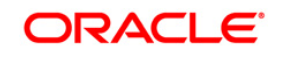

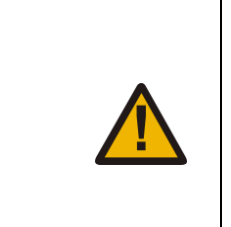

**The soaconfigplan.xml, if present in the project also have to be updated with the runtime wsdl location of the subprocesses since this will be referred by the process in runtime.**

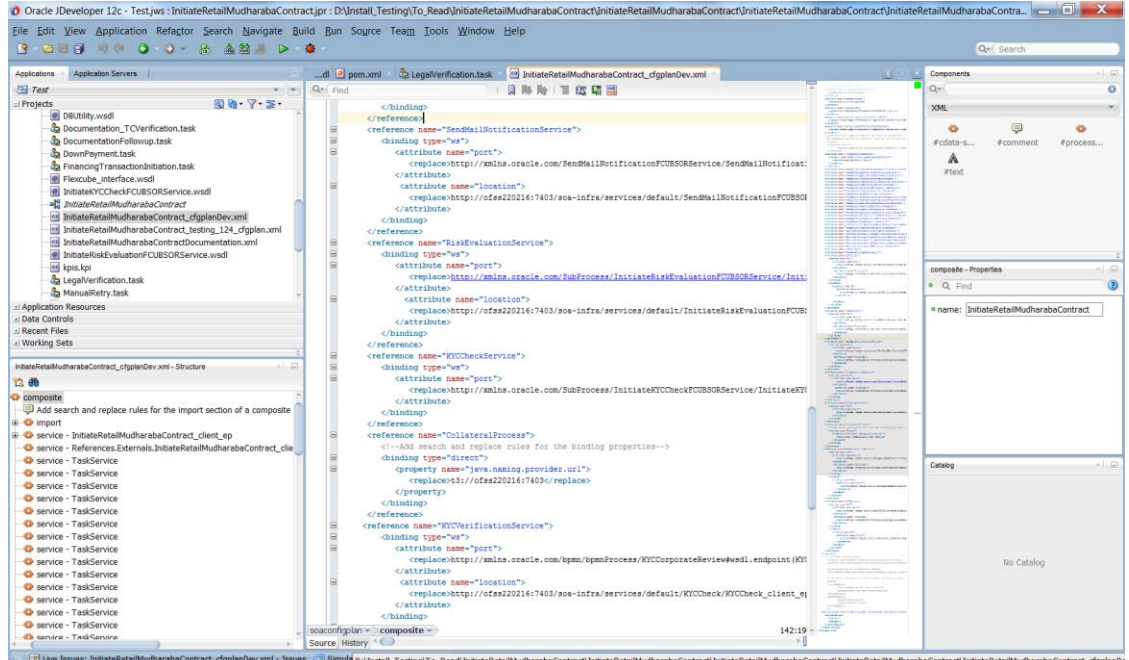

## <span id="page-19-0"></span>**5.3 Config plan changes for BIPUtility process.**

Open the BIPUtility\_cfgplan.xml and copy corresponding values for the below mentioned properties from fcubs.property file.

Config\_plan property **f** cubs.properties

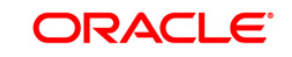

FCUBS Process Flow Deployment Page 20 of 66

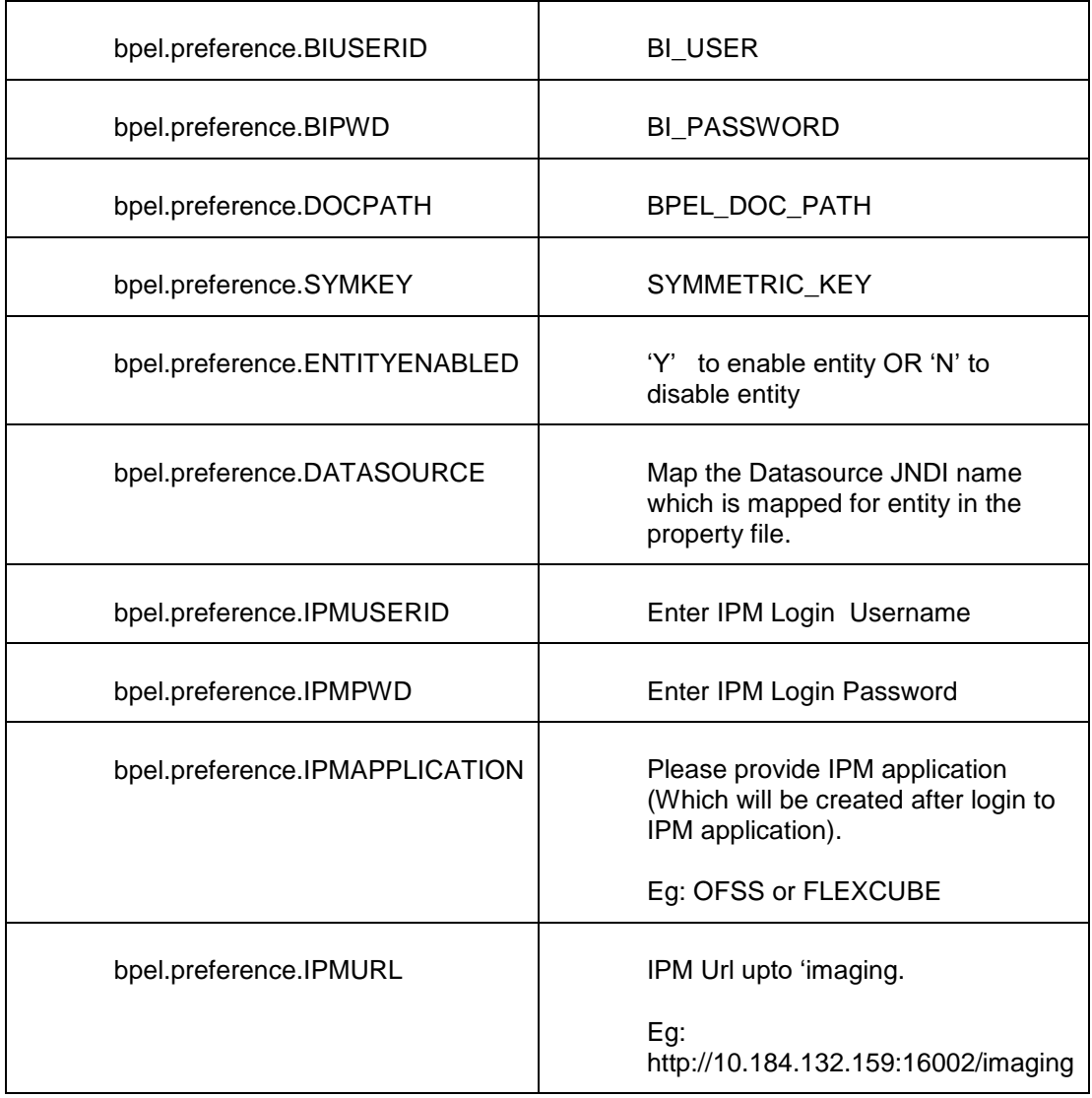

Refer sample screen shot.

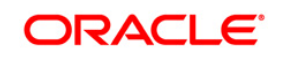

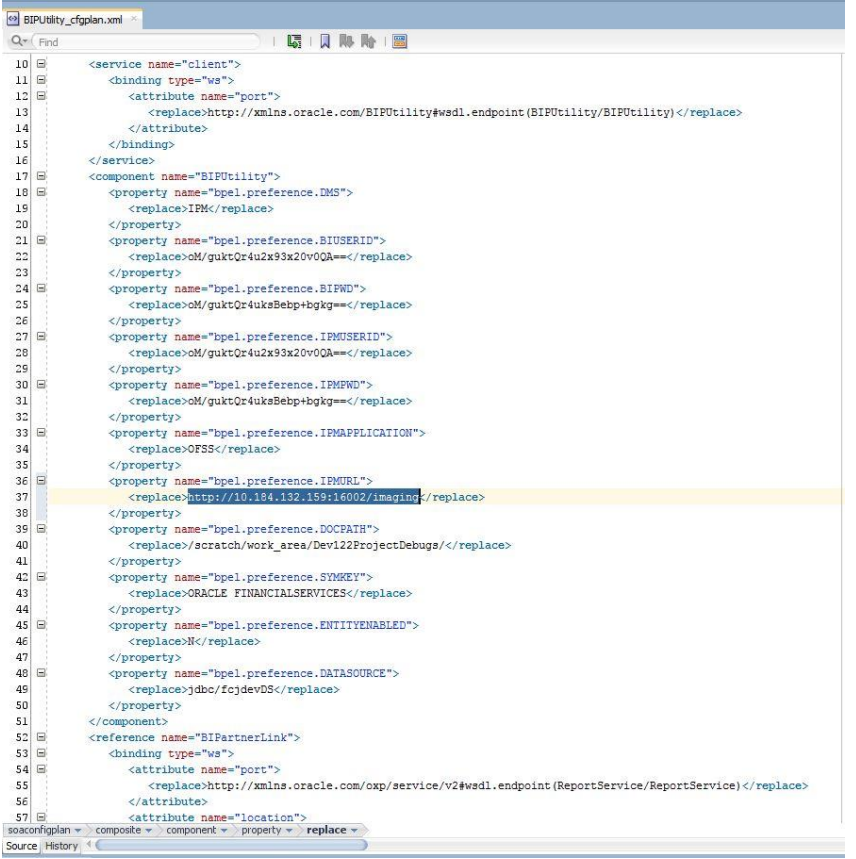

## <span id="page-21-0"></span>**5.4 Config plan changes for DBUtility process.**

Open the DBUtility \_cfgplan.xml and copy corresponding values for the below mentioned properties.

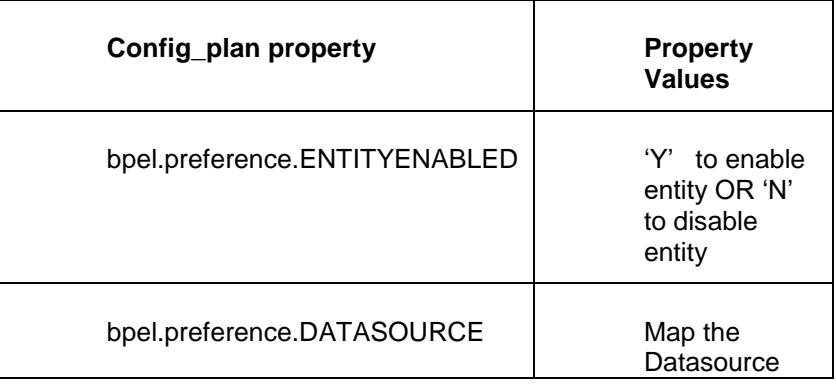

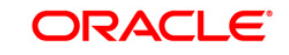

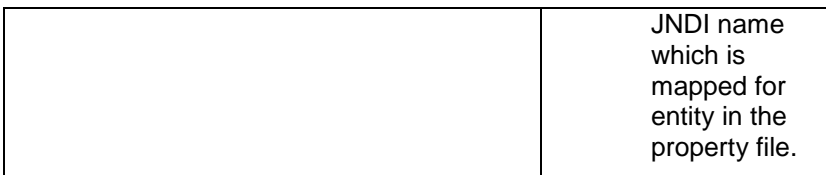

#### Refer sample screen shot.

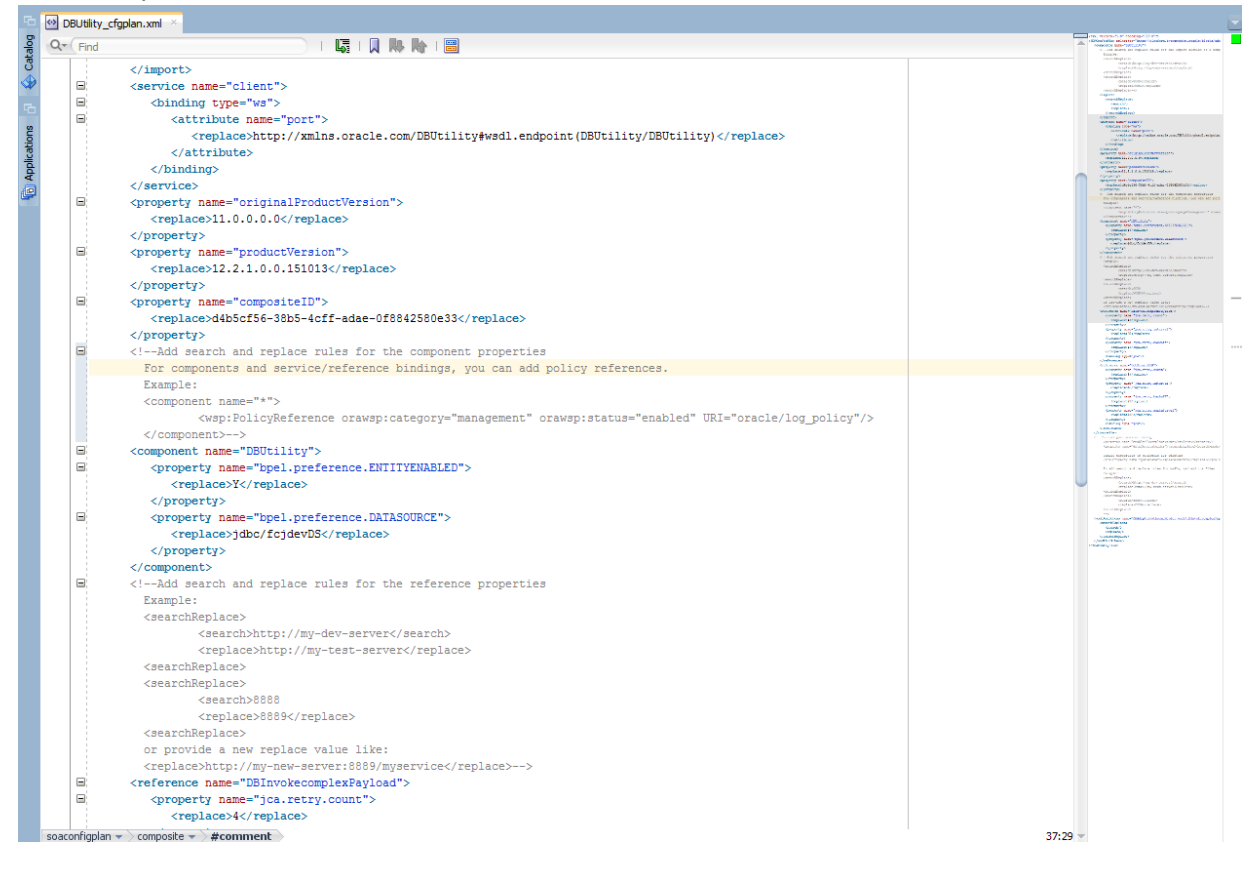

### <span id="page-22-0"></span>**5.5 Config plan changes for Gateway process.**

Open the GateWayInterface\_cfgplanDev.xml and copy corresponding values for the below mentioned properties.

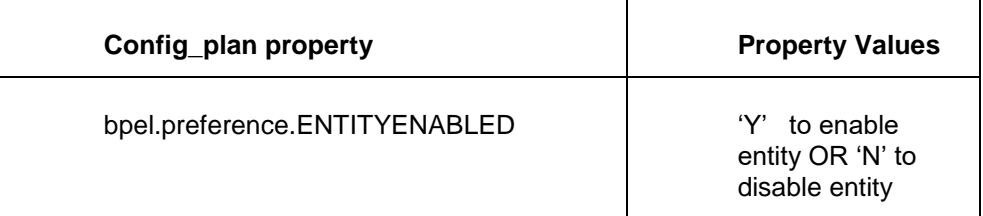

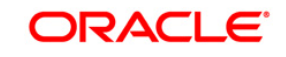

#### bpel.preference.DATASOURCE | Map the

Datasource JNDI Name which is mapped for entity in the property file.

#### Refer sample screen shot.

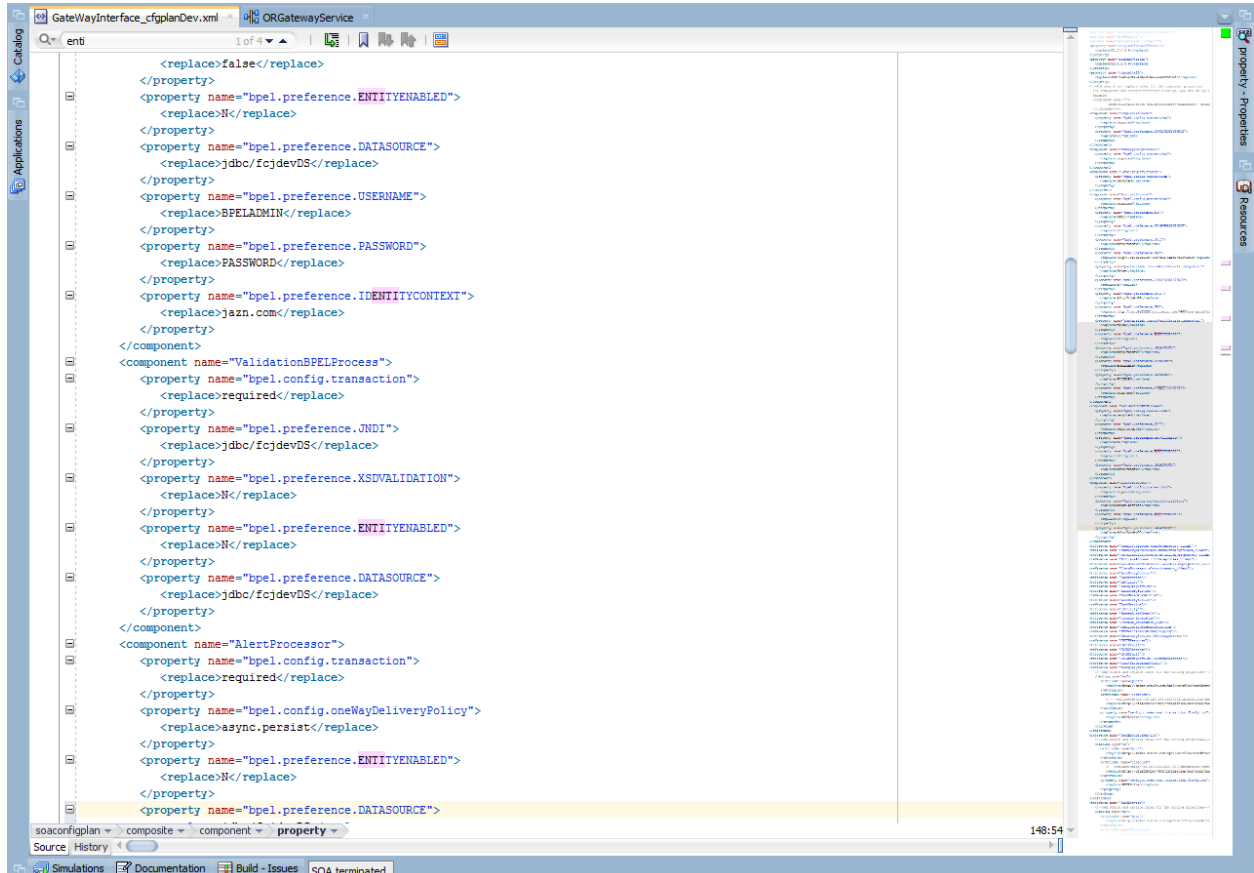

## <span id="page-23-0"></span>**5.6 Config plan changes for InitiateCorpIslamicContract process**

Open the InitiateCorpIslamicContract\_cfgplan.xml and copy corresponding values for the below mentioned properties to initiate BPEL or BPMN process from Common process.

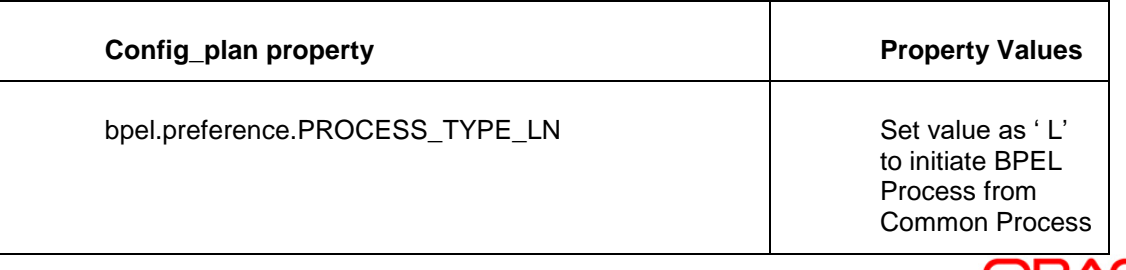

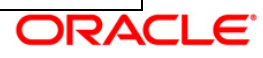

#### bpel.preference.PROCESS\_TYPE\_LN Set value as 'N'

to initiate BPMN Process from Common Process

Refer sample screen shot.

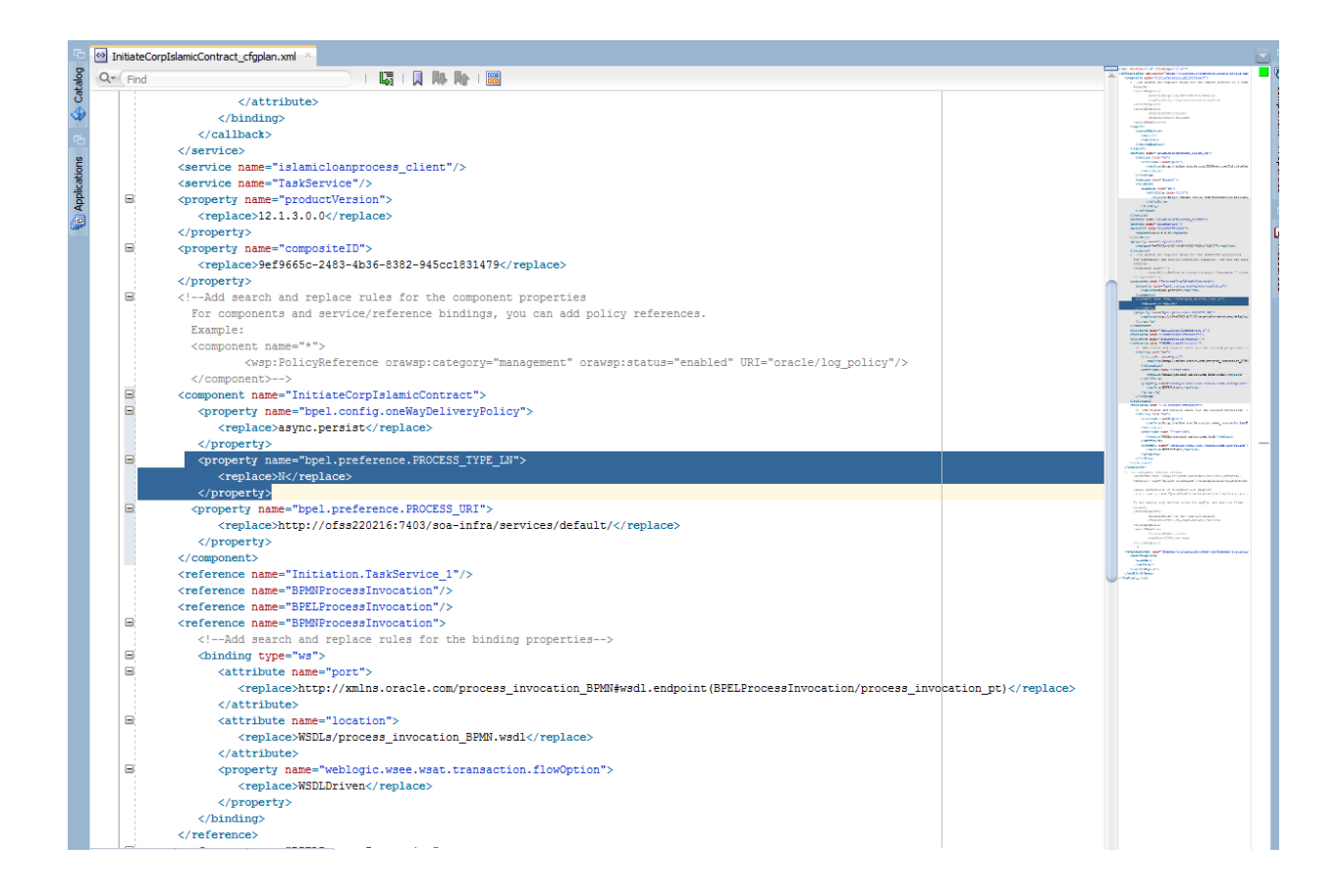

### <span id="page-24-0"></span>**5.7 Updating the Datasource name**

The config.properties file, if present in the project of any of the sub processes, has the encrypted datasource name. This should be same as the one given in the fcubs.properties file while building the EAR .

**ORACLE** 

FCUBS Process Flow Deployment Page 25 of 66

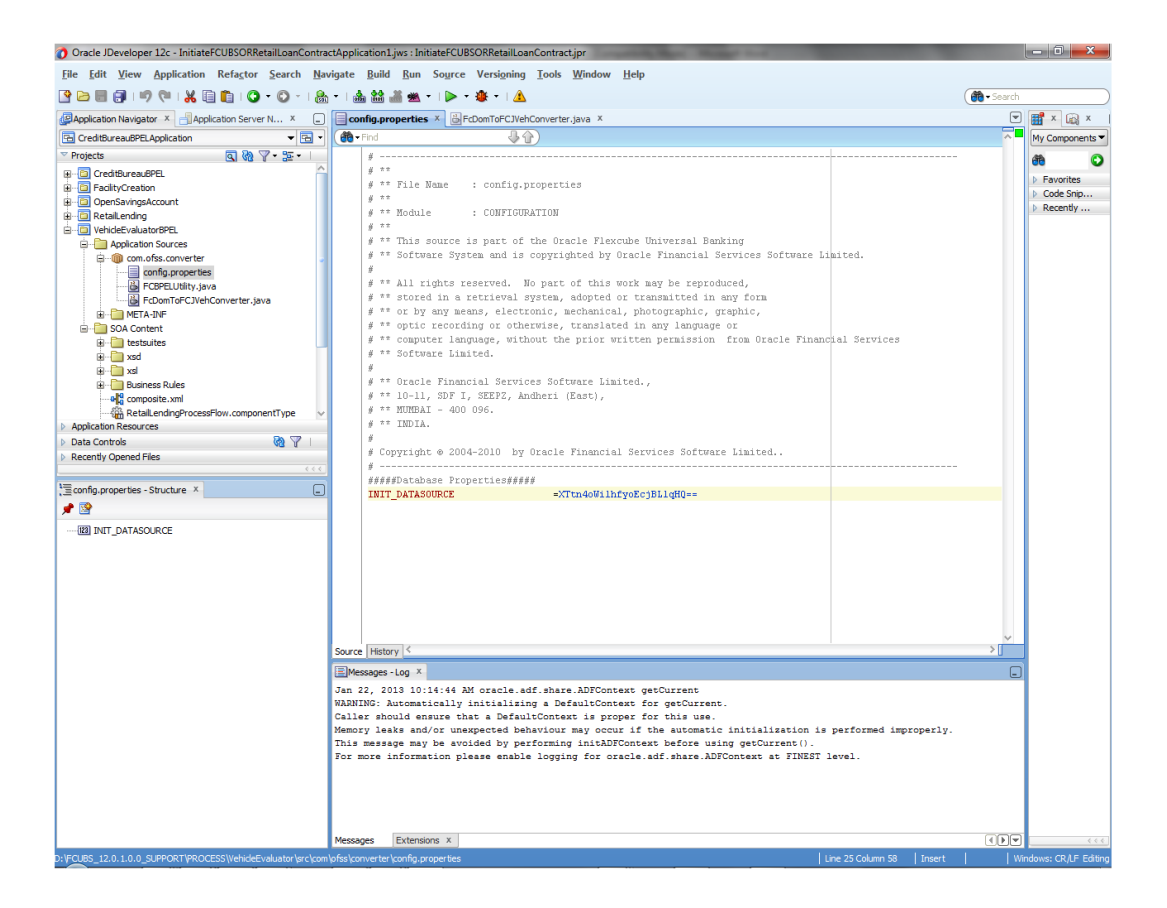

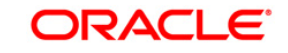

FCUBS Process Flow Deployment Page 26 of 66

# <span id="page-26-0"></span>**6. Deploying a Single Composite application using JDeveloper**

## <span id="page-26-1"></span>**6.1 Introduction**

This section describes how to deploy a single SOA composite application with Oracle JDeveloper after completing updating of config plans with respective target environment replacement values.

## <span id="page-26-2"></span>**6.2 Deploying the Application**

- Right click on the Application that needs to be deployed.
- Select 'Deploy' and then click on the default deployment profile which is the same as the application name.
- This will result in the deployment wizard screen being launched.

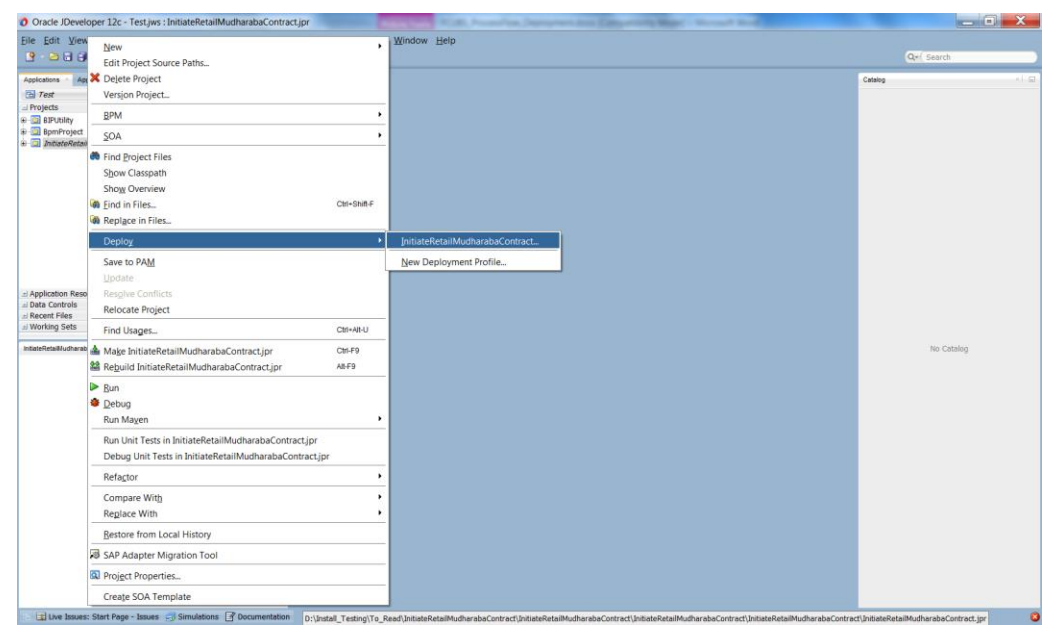

 The wizard shows the "Deployment Action" screen .Select 'Deploy to Application server' and click 'Next'

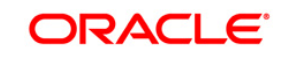

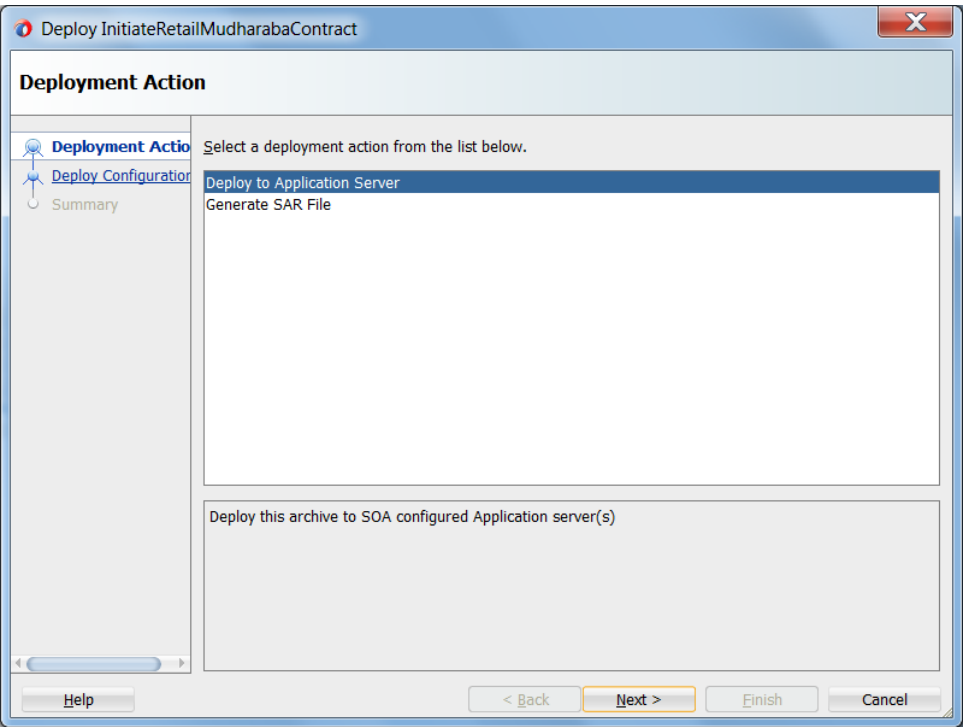

- Deployment configuration is done as illustrated in the below screen shot
- Select a Revision with which the deployment should happen
- Select a " Configuration Plan" that was updated as given in Section 5
- Provide a new revision ID. It should be always higher than the earlier revision of the process flow like 1.0, 2.0,3.0 etc
- Check the checkbox "Mark composite revision as "default"
- Uncheck the checkbox "Overwrite any existing composites with the same revision ID"
- Click "Next" to proceed with the deployment.

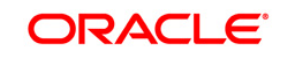

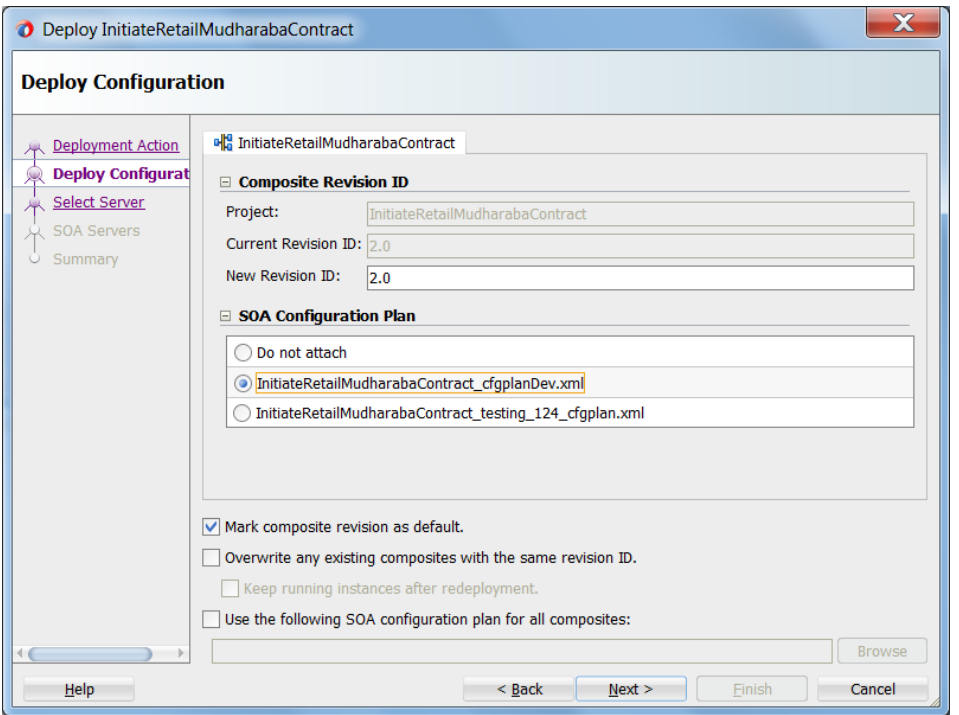

- Select the Application server 'Server Connection' configured that was done in Section 3 to which the deployment needs to be done
- Click 'Next' to proceed with the deployment.

#### **Note :**

In case "Overwrite any existing composites with the same revision ID" checkbox is checked during the deployment, the active tasks which are currently running on the current revision of the process flow will be moved to "Stale" task status. The tasks which are in "Stale" status will not be displayed in the FLEXCUBE Application (under Task tab). Make sure that, before deploying the process, the "Overwrite any existing composites with the same revision ID" checkbox should be unchecked.

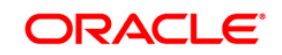

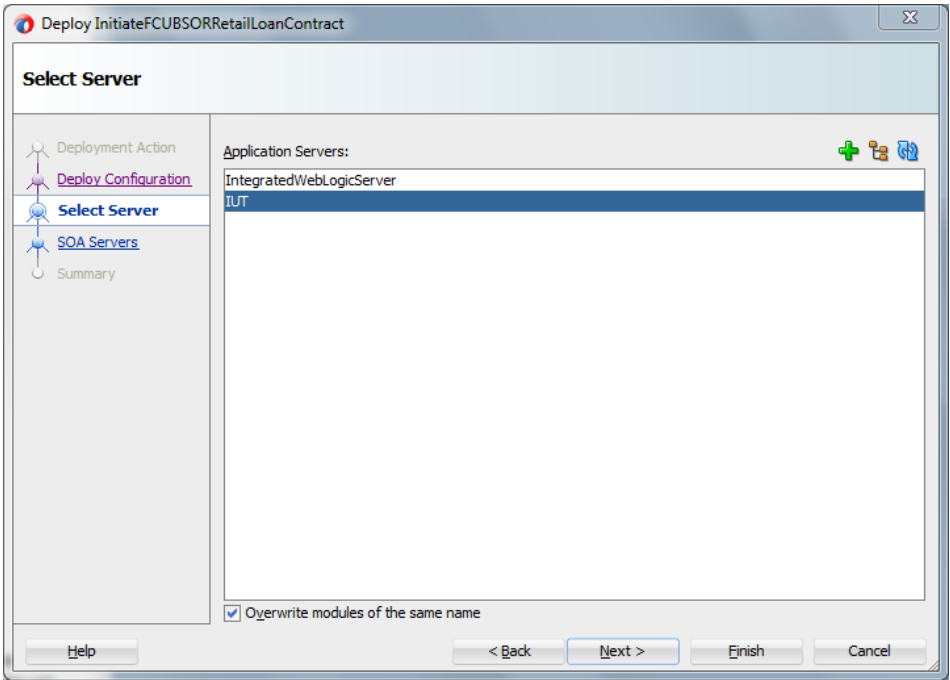

- Select the Application 'server' to which the deployment needs to be done.
- If the application server is not configured, it needs to be added by clicking on the '+' button on the right top corner

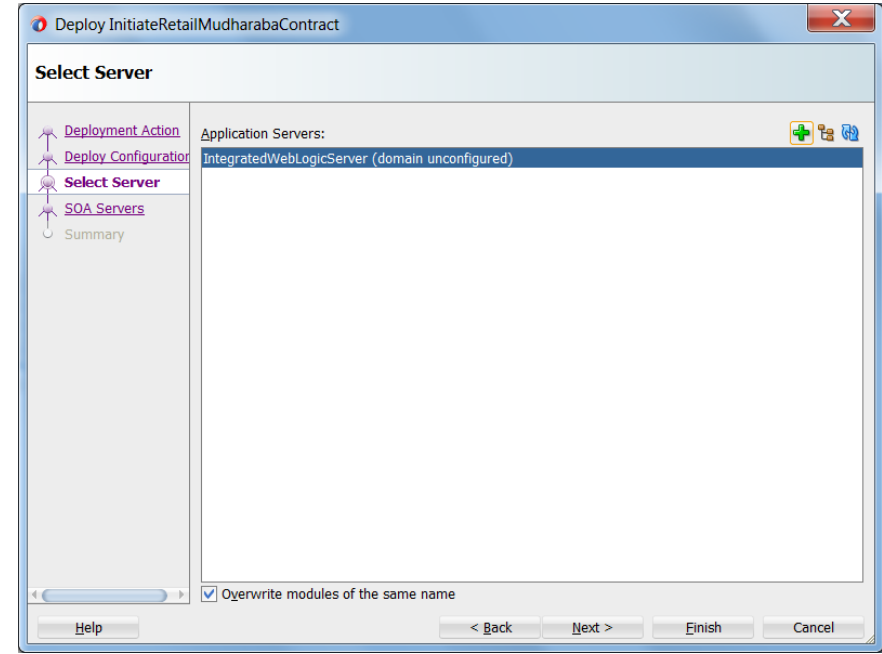

• Input the connection name and the connection type based on the weblogic console configured before and click next

 $\bullet$ 

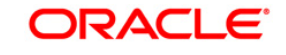

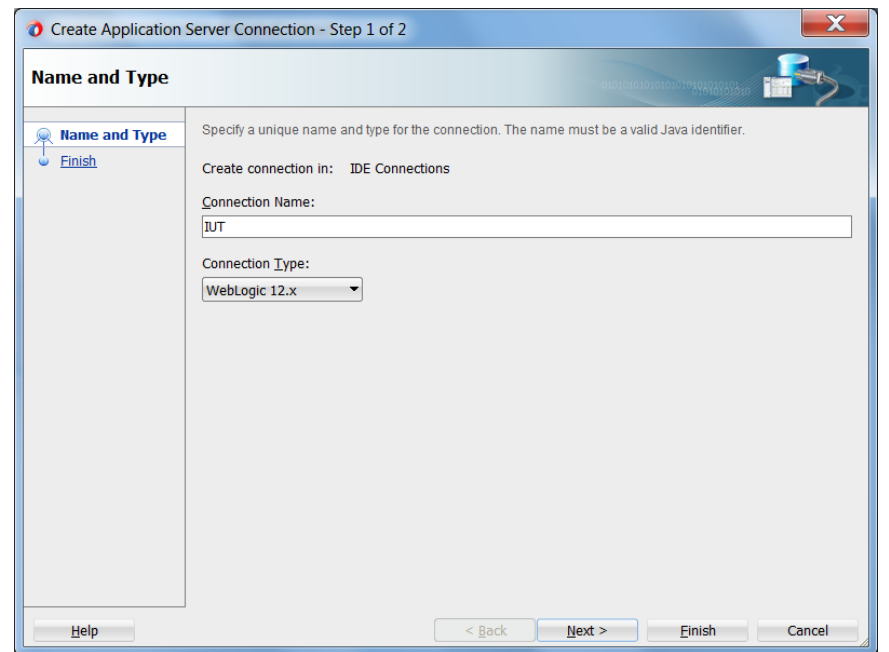

System prompts for the weblogic password, proceed with next after inputting

 $\bullet$ 

 $\bullet$ 

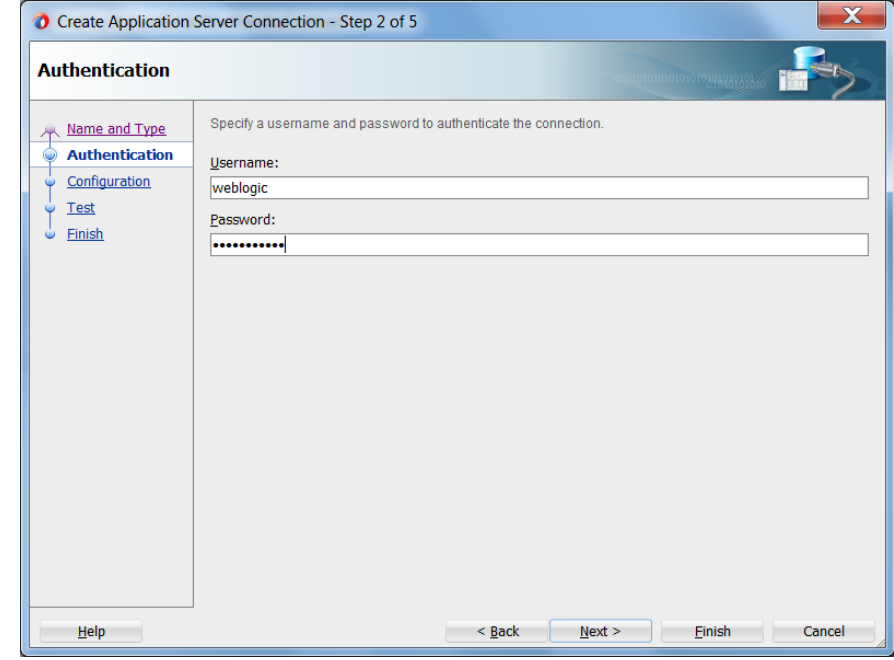

Enter the Weblogic Hostname of the adminserver, port and domain details and click on next

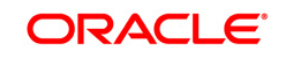

FCUBS Process Flow Deployment Page 31 of 66

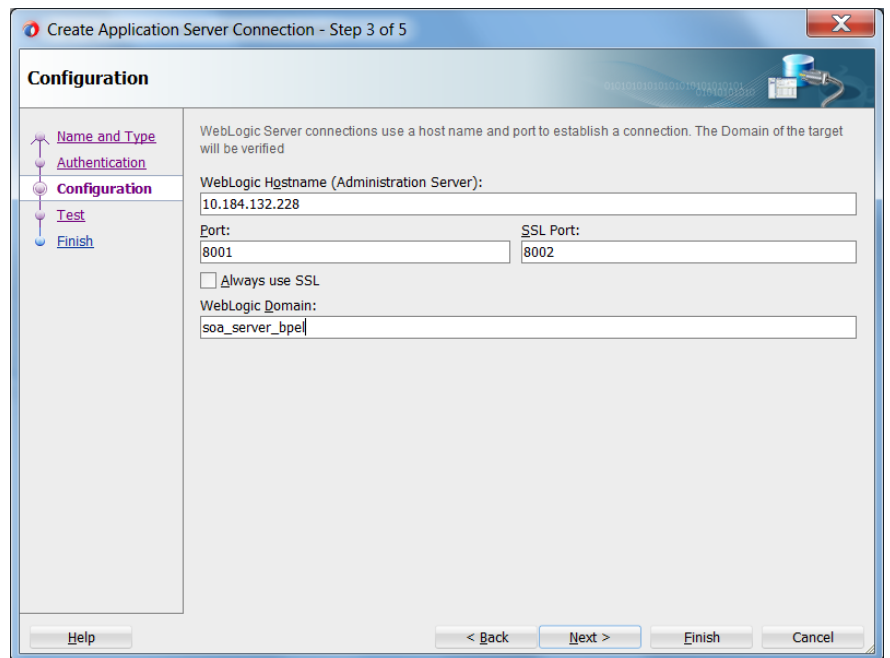

- Click on the Test Connection button to verify whether the details inputted are
- validated for the deployment of process

 $\bullet$ 

 $\bullet$ 

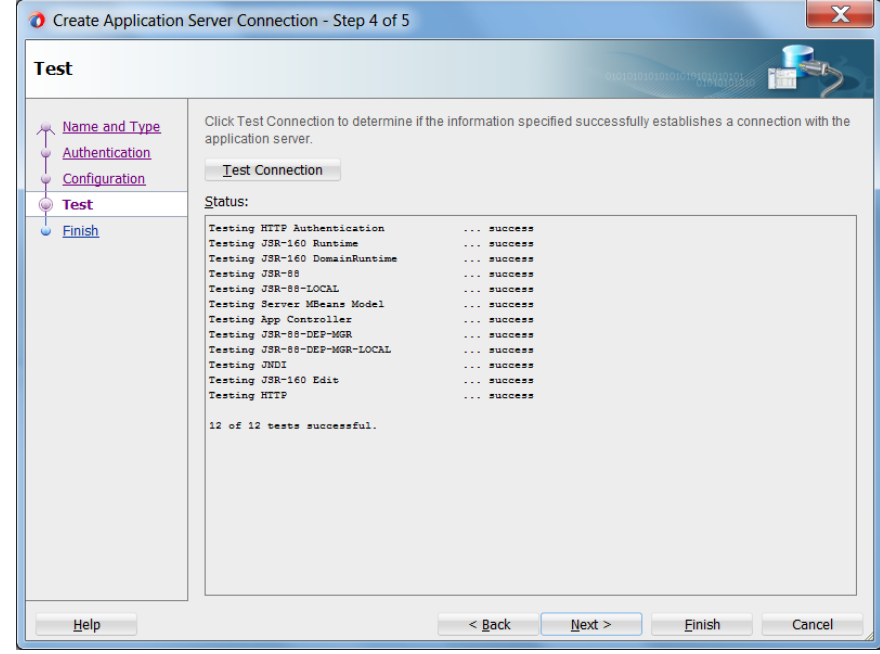

• And Once the connection is created, click on Finish

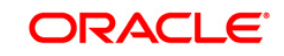

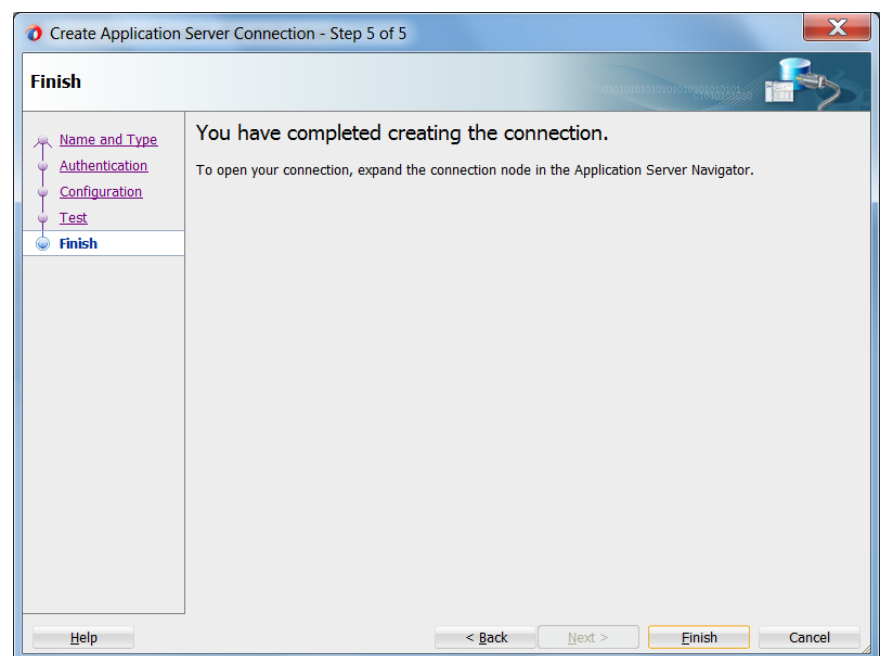

- Now the step returns to SOA servers so that the newly configured details
- can be added and deployment can be proceeded further
- $\bullet$

 $\bullet$ 

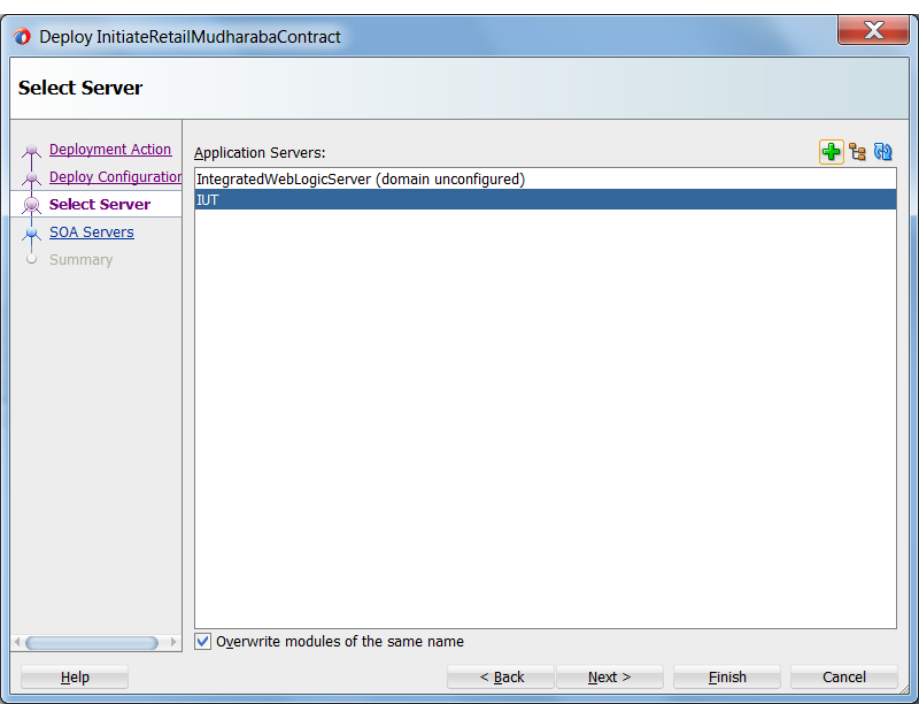

- Click Next after this
- $\bullet$
- View the summary of the deployment details and click 'Finish' to complete the deployment.

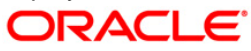

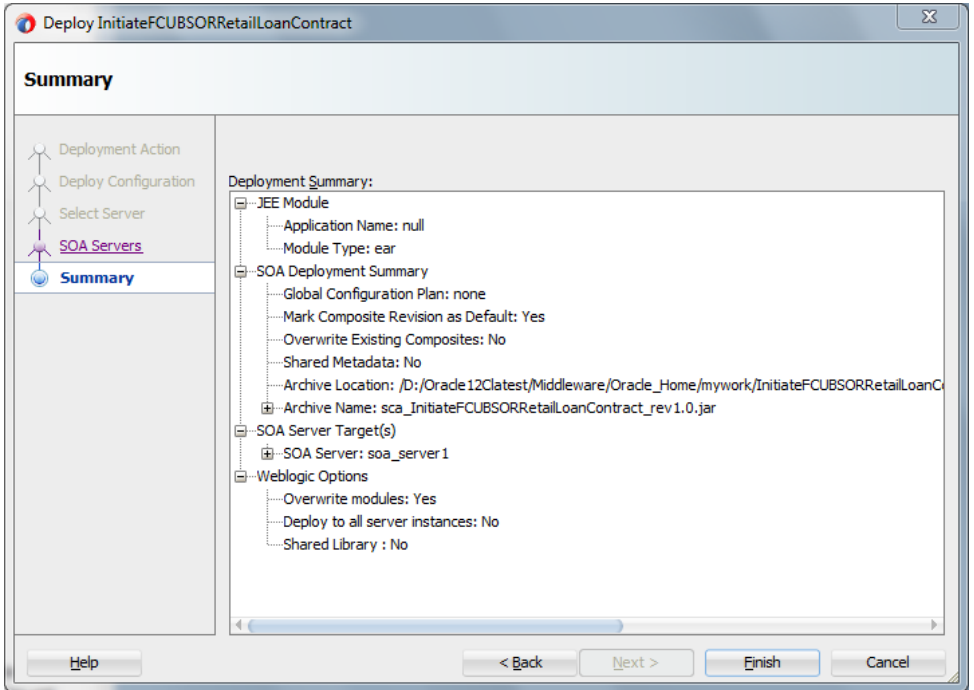

• The deployment status can be verified in the deployment status Log window.

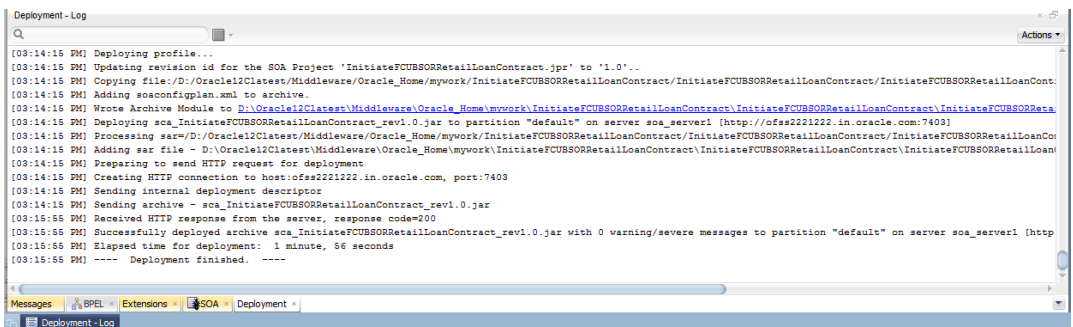

- The deployed process can be verified by checking if the process is showing up in the SOA Suite enterprise manager console.
- Login to http://<hostname>:<port>/em
- Expand SOA >soa-infra and view all deployed applications

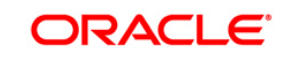

FCUBS Process Flow Deployment Page 34 of 66

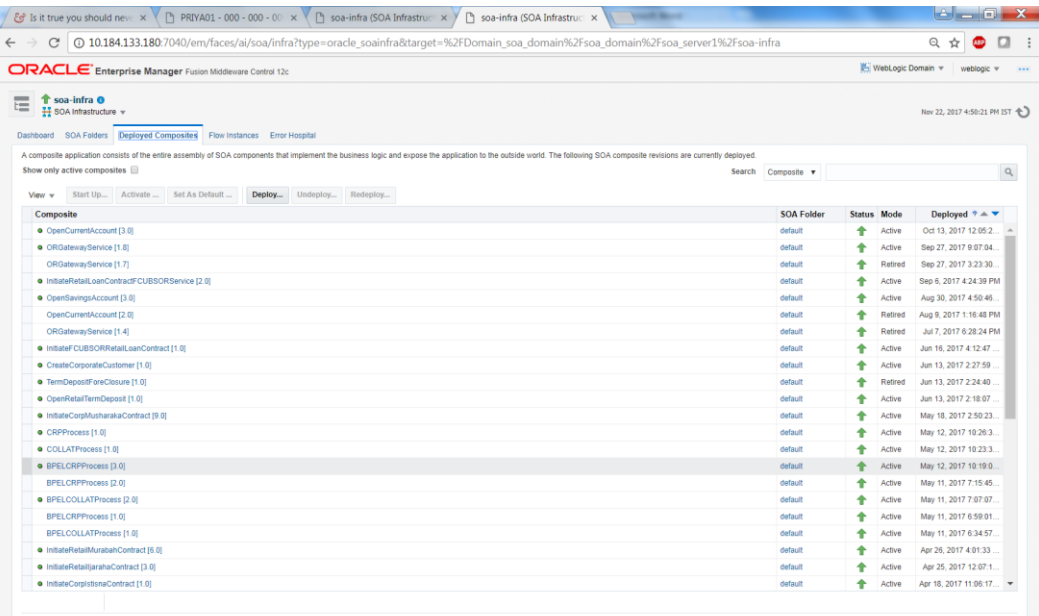

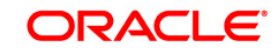

FCUBS Process Flow Deployment Page 35 of 66

# <span id="page-35-0"></span>**7. Deploying a Single Composite application via Enterprise manager console**

## <span id="page-35-1"></span>**7.1 Introduction**

This section describes how to build a SAR file for a single SOA composite application with Oracle JDeveloper and deploy the same via enterprise manager console.

## <span id="page-35-2"></span>**7.2 Deploying the Application**

- Right click on the Application that needs to be deployed.
- Select 'Deploy' and then click on the default deployment profile which is the same as the application name.
- This will result in the deployment wizard screen being launched.

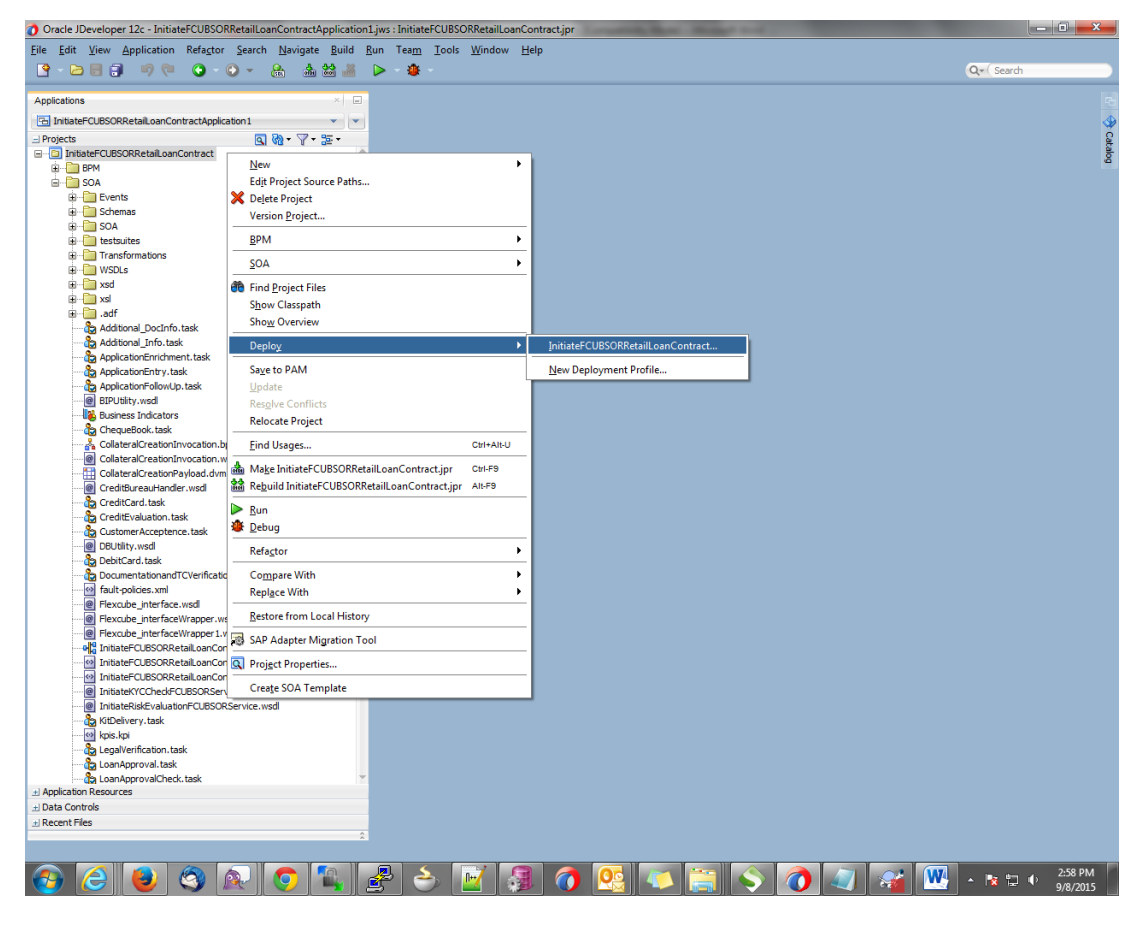

- In deployment action screen choose 'Deploy to SAR'
- Click 'Next' to proceed with the deployment.

FCUBS Process Flow Deployment Page 36 of 66

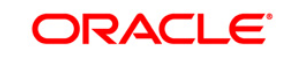

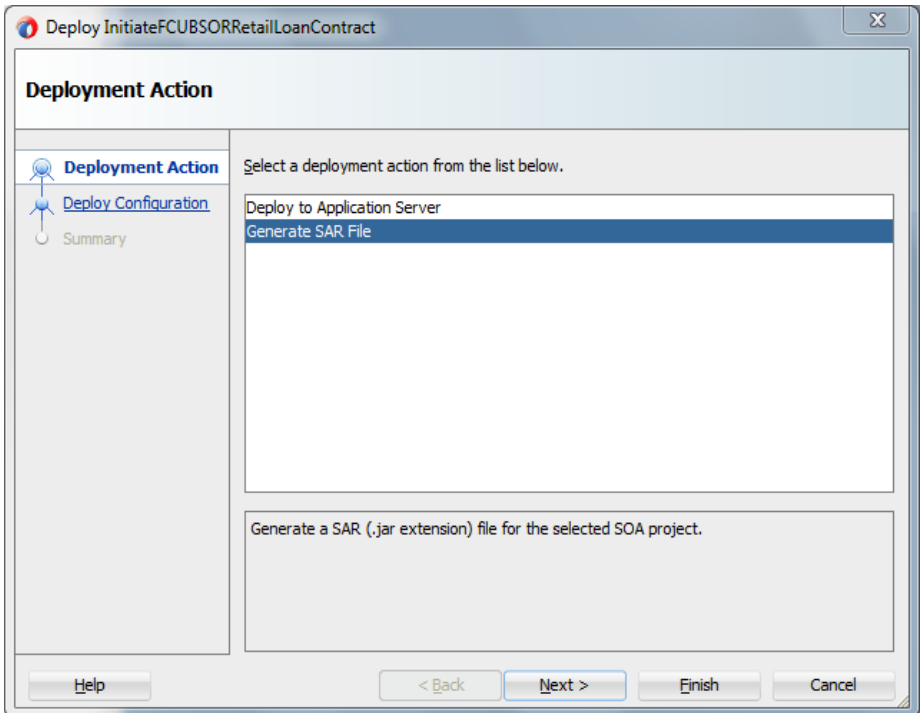

- In deployment configuration screen enter the revision
- Select the configuration plan.
- Click "Next" to proceed with the deployment.

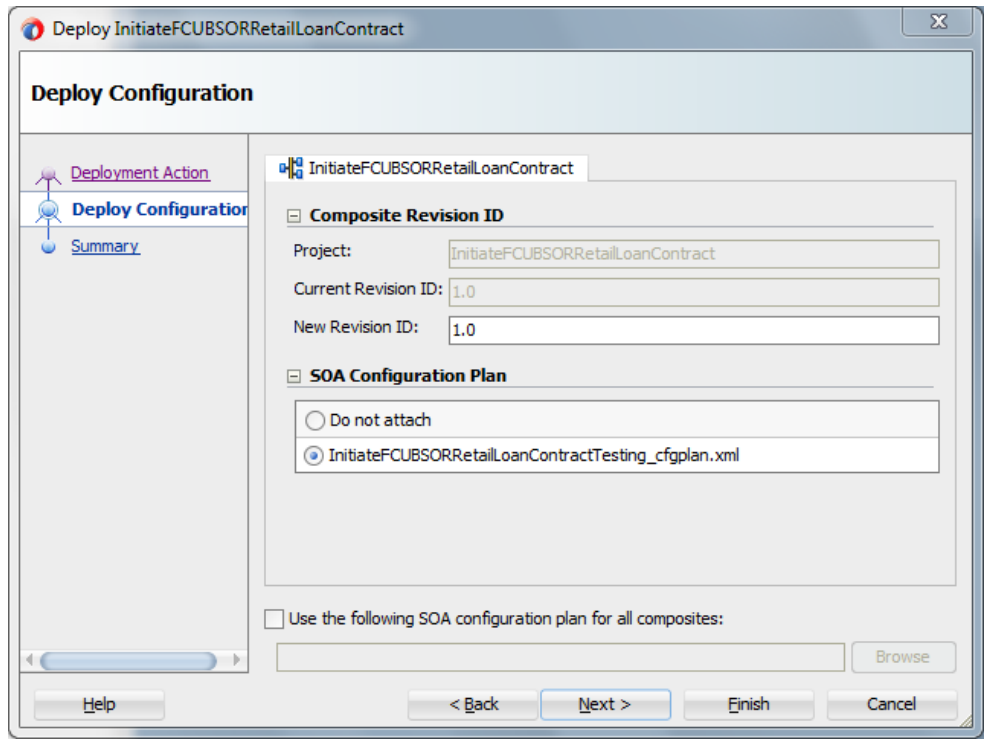

• Review the deployment summary screen

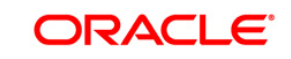

Click "Finish" to proceed with the deployment.

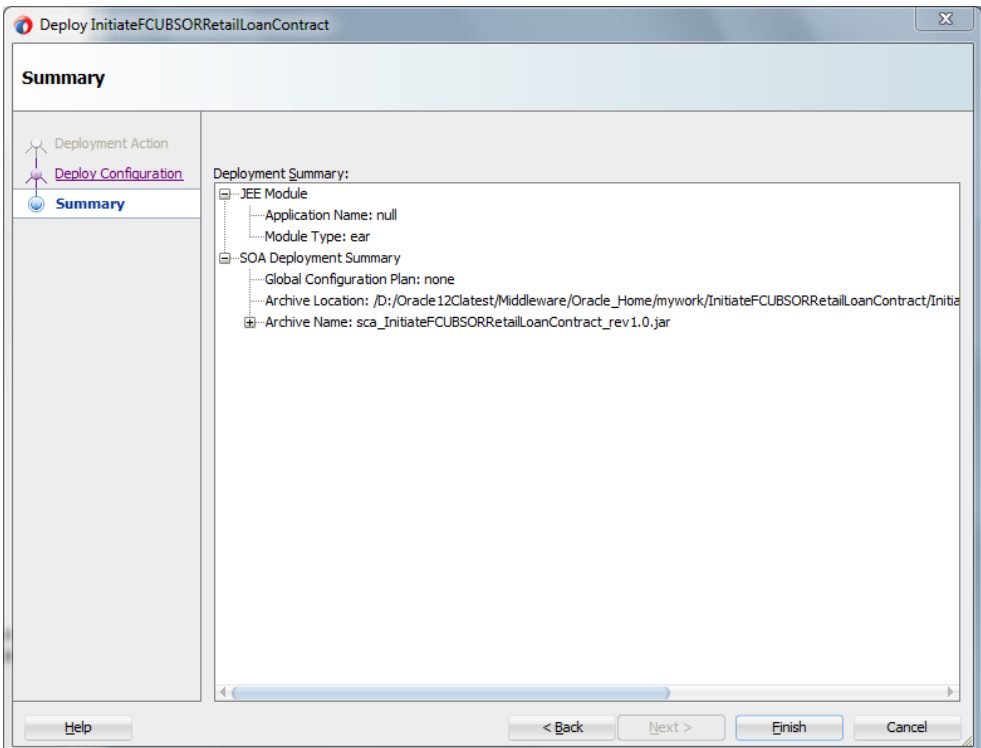

- **•** Review the deployment log
- It shows the folder onto which the SAR file is written.

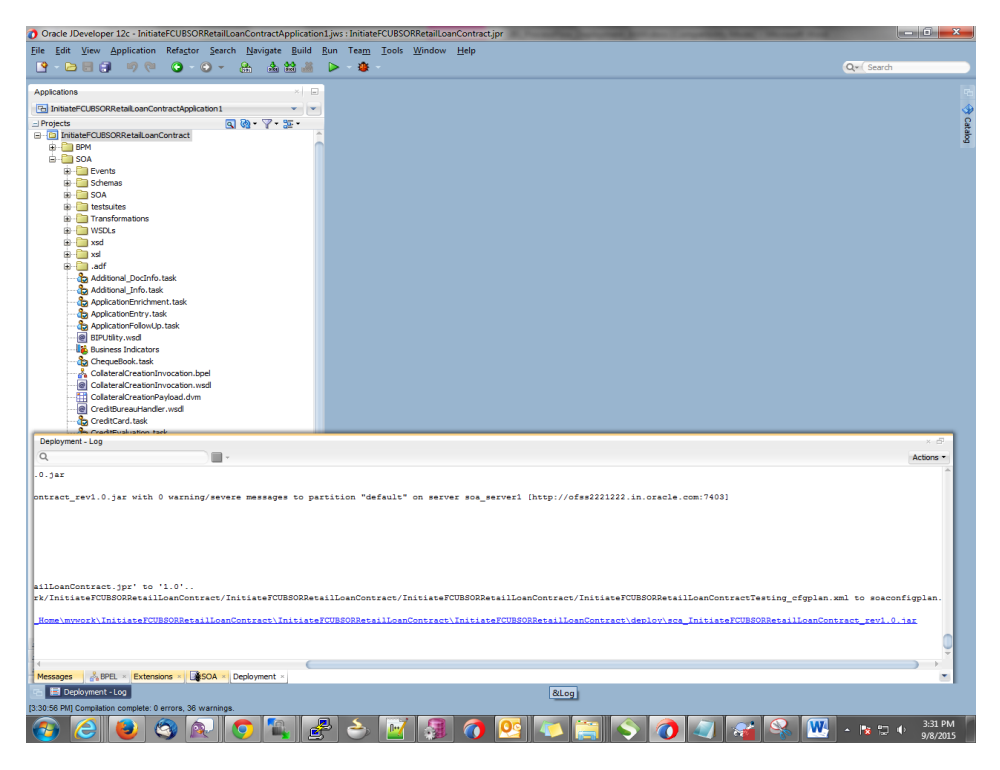

FCUBS Process Flow Deployment Page 38 of 66

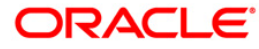

- **•** Login to the enterprise manager console.
- Login to http://<hostname>:<port>/em

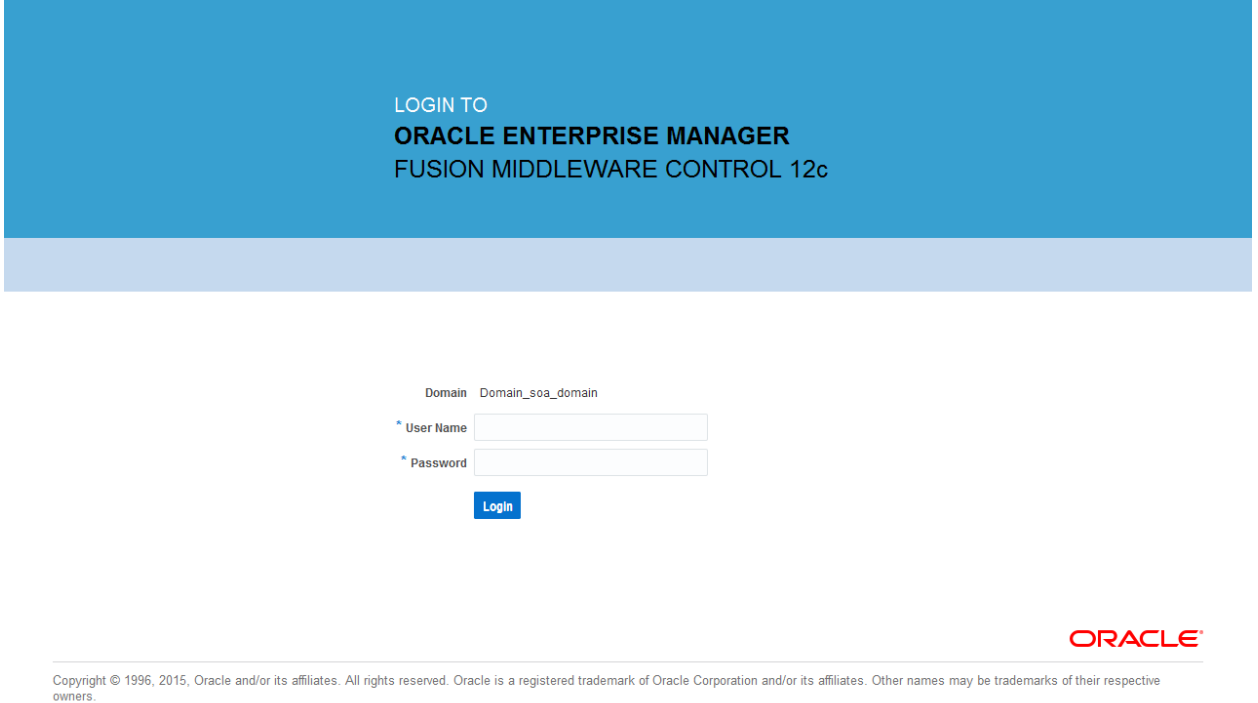

- After logging in from the left pane Expand 'SOA'
- Right click on soa-infra
- Choose SOA Deployment -> and click "Deploy" option.
- Select the 'SAR' archive
- Select the deployment plan with which the application needs to be deployed as illustrated in the screen shot.

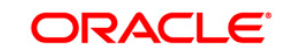

FCUBS Process Flow Deployment Page 39 of 66

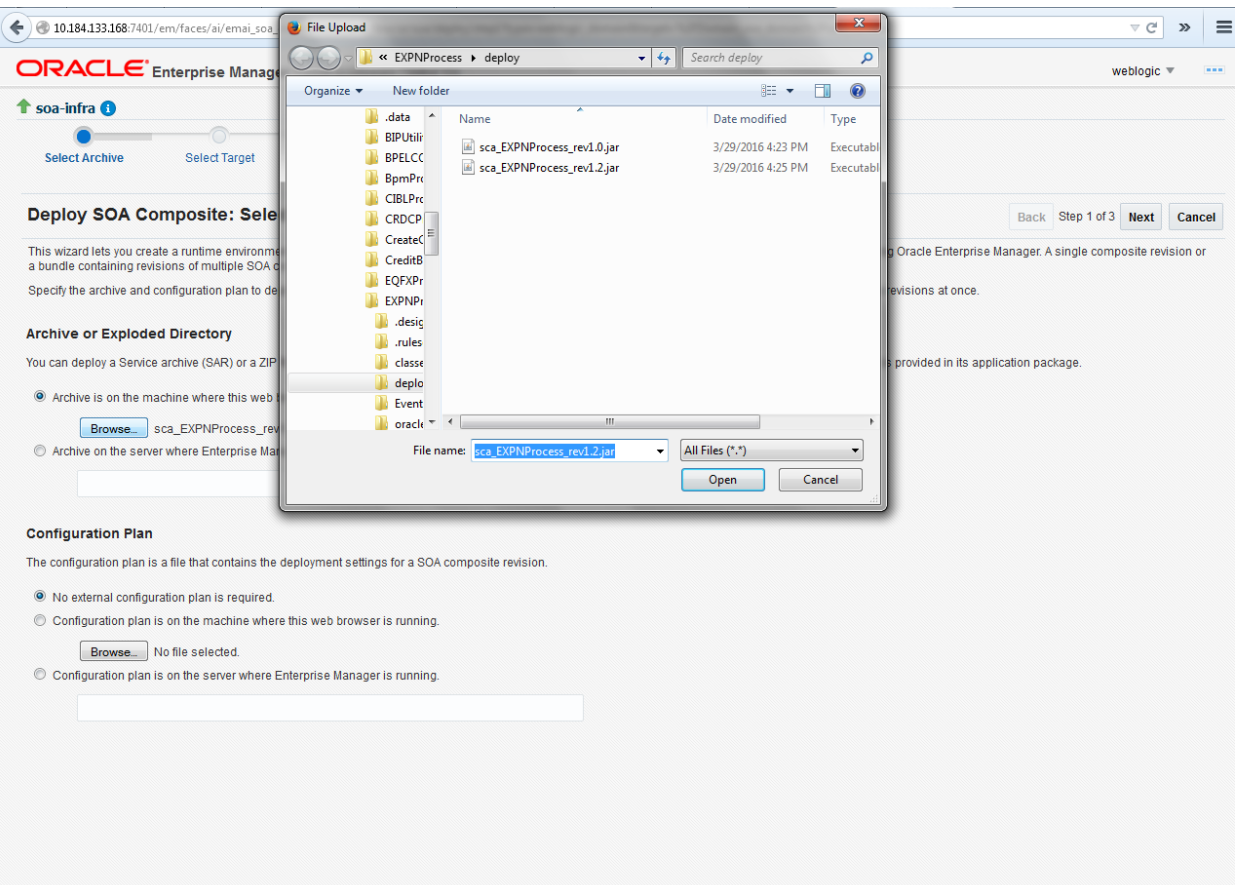

Click on 'Next' to proceed with the deployment.

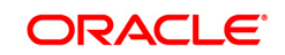

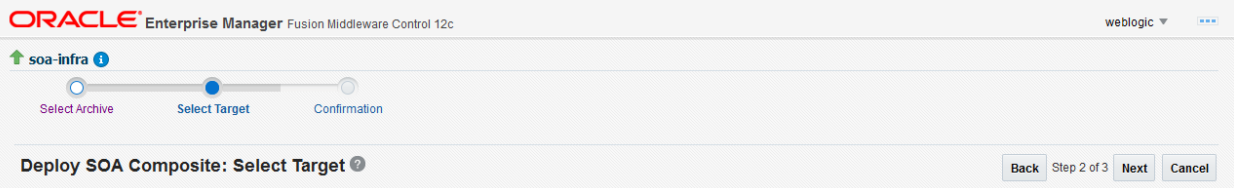

#### **WebLogic Server or Cluster**

Based on the context from which you launched this wizard, the selected composite will be deployed to the WebLogic server or cluster shown below.If you wish to deploy to a different target, click Cancel to exit this wizard,

Deployment Target | Domain\_soa\_domain/soa\_domain/soa\_server1

Type Oracle WebLogic Server

#### **Token Configurations**

As a good practice, configure the global token variables referenced by this composite before deploying it. Else the composite may not run properly, once it is deployed. Global token variables are used to resolve environmen

#### **SOA Partition**

Partitions are logical groupings of composites that help you manage large deployments. The selected composite will be deployed to the partition shown below. If you wish to deploy to a different partition, select it from th below.

default  $\boxed{\phantom{1}}$ 

• Select default partition.

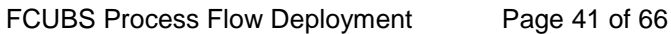

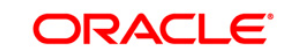

Select the default revision option if this deployment needs to be the default one

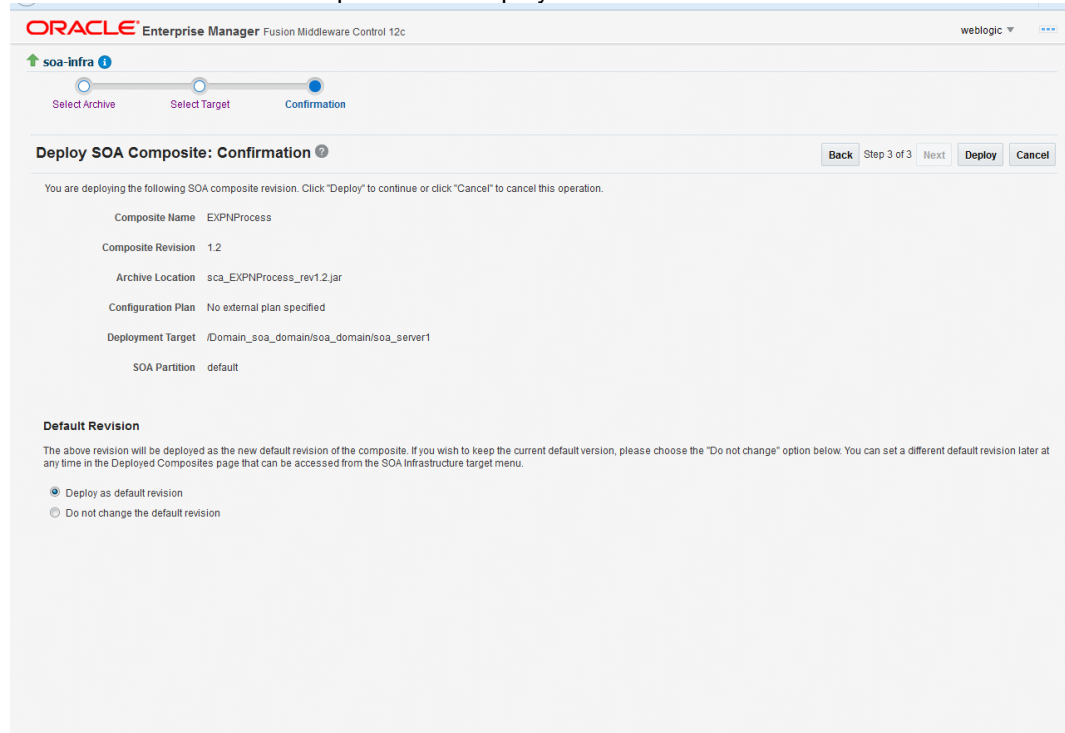

• Click on "Deploy" to complete the deployment.

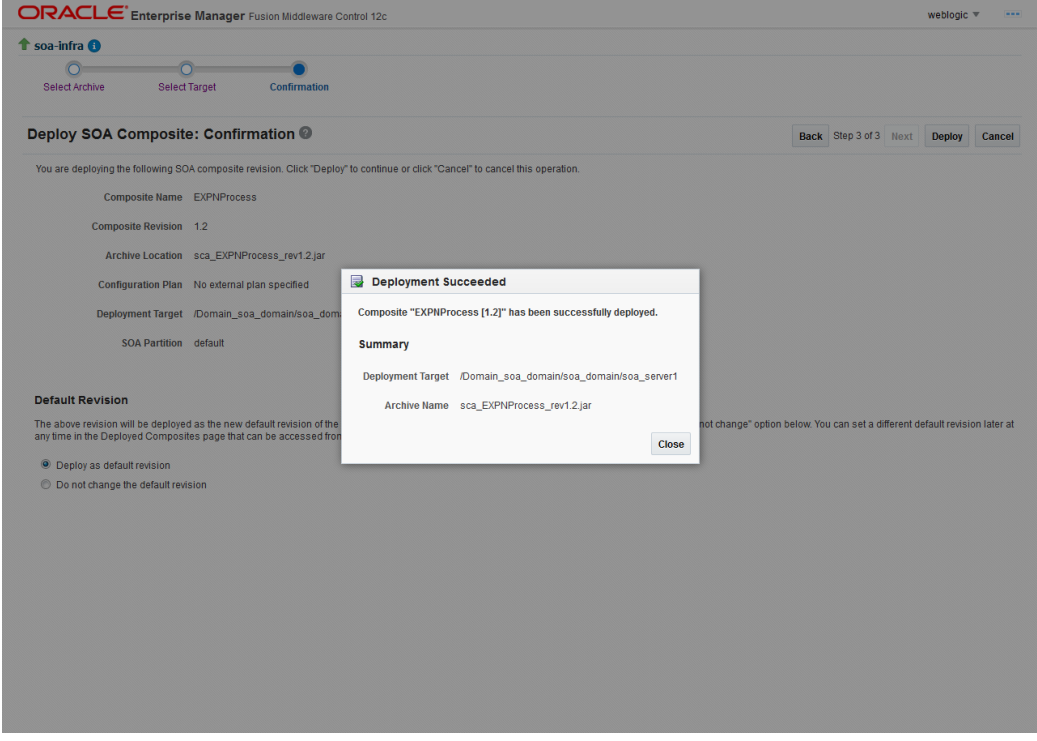

FCUBS Process Flow Deployment Page 42 of 66

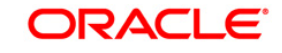

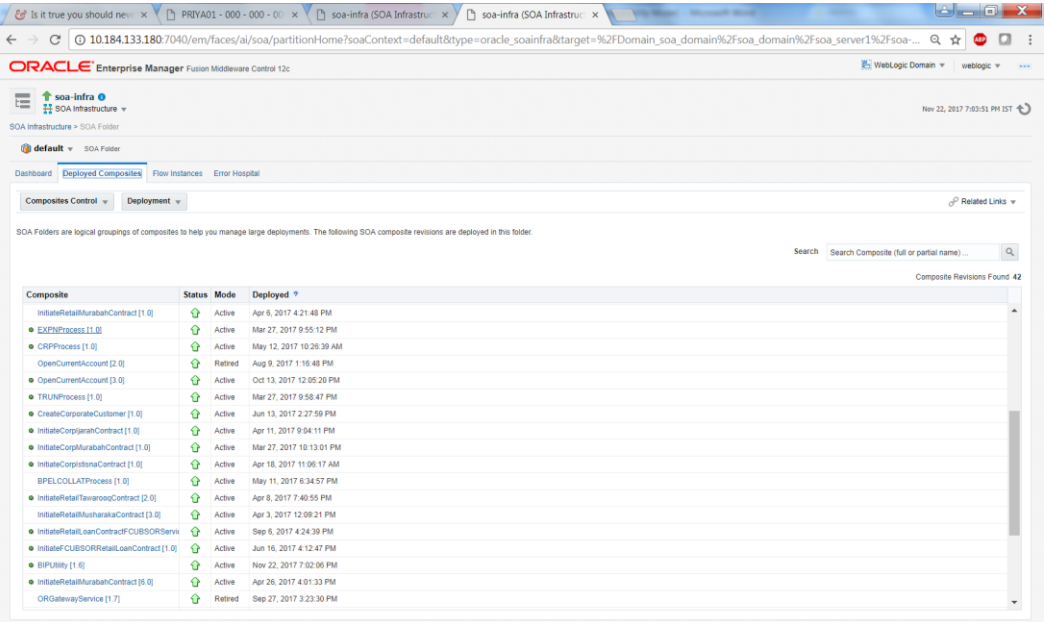

Check the deployed process from the enterprise manager console.

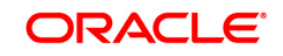

# <span id="page-43-0"></span>**8. Deploying Multiple Composite application using JDeveloper**

## <span id="page-43-1"></span>**8.1 Introduction**

This section describes how to deploy a multiple SOA composite application with Oracle JDeveloper after completing updating of config plans with respective target environment replacement values.

## <span id="page-43-2"></span>**8.2 Creating the Deployment Profile**

From the application menu select 'Application Properties' as illustrated in the screen shot.

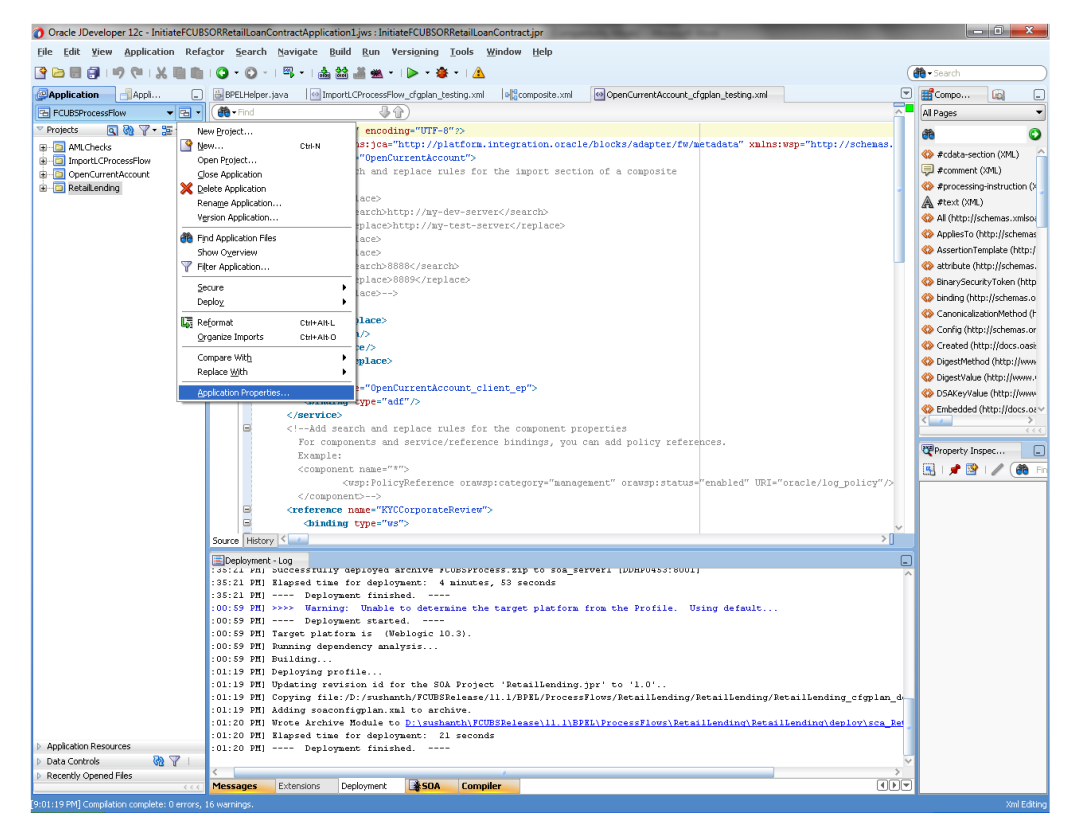

- In the Application Properties dialog, click Deployment.
- Click New.

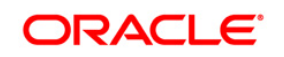

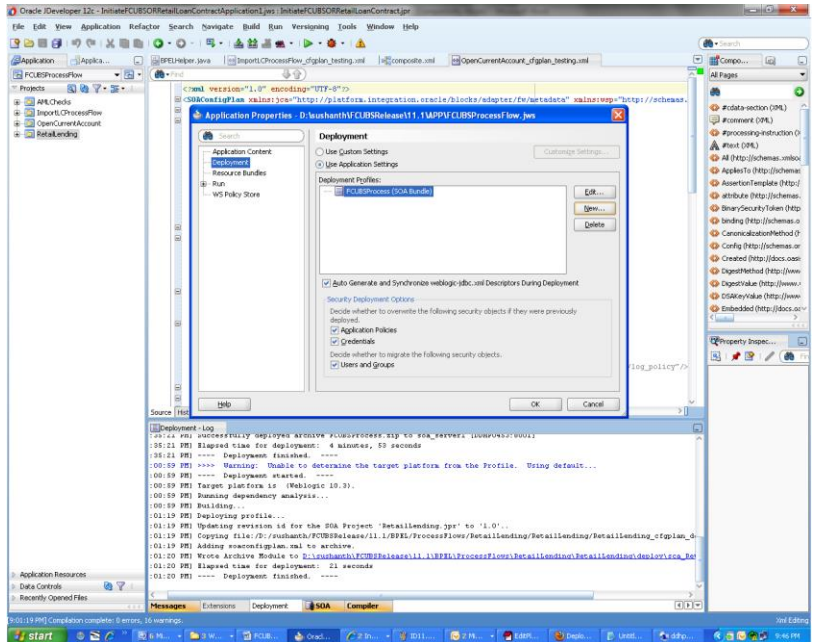

- The Create Deployment Profile dialog appears.
- In the Archive Type list, select SOA Bundle.
- In the Name field, enter a name and click 'OK'.

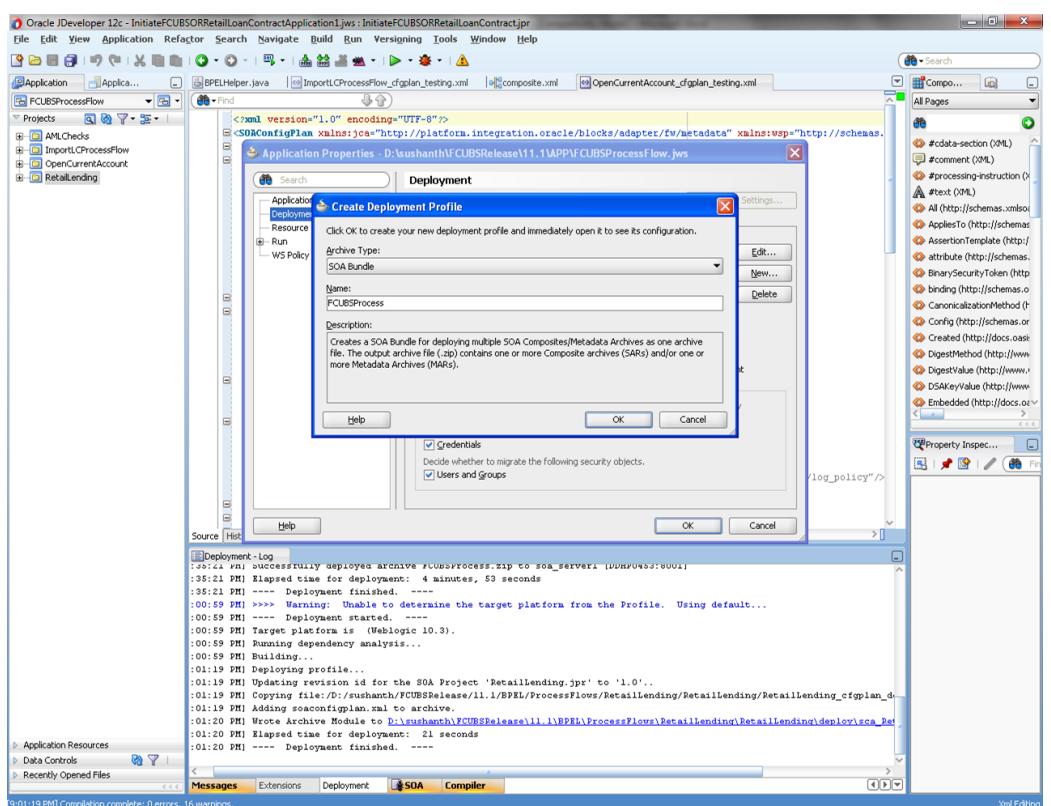

FCUBS Process Flow Deployment Page 45 of 66

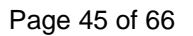

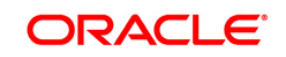

- In the navigator on the left, select the Dependencies node.
- Select the SARs you want to include in this bundle, as illustrated in the screen shot
- Click OK.

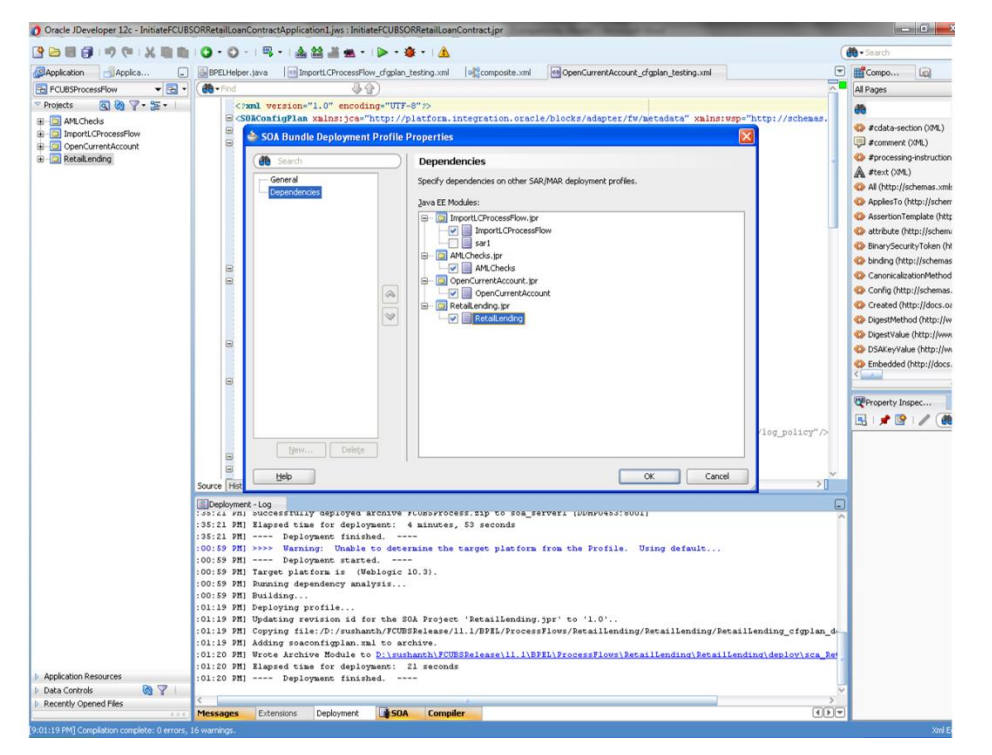

• Click OK to close the Application Properties dialog.

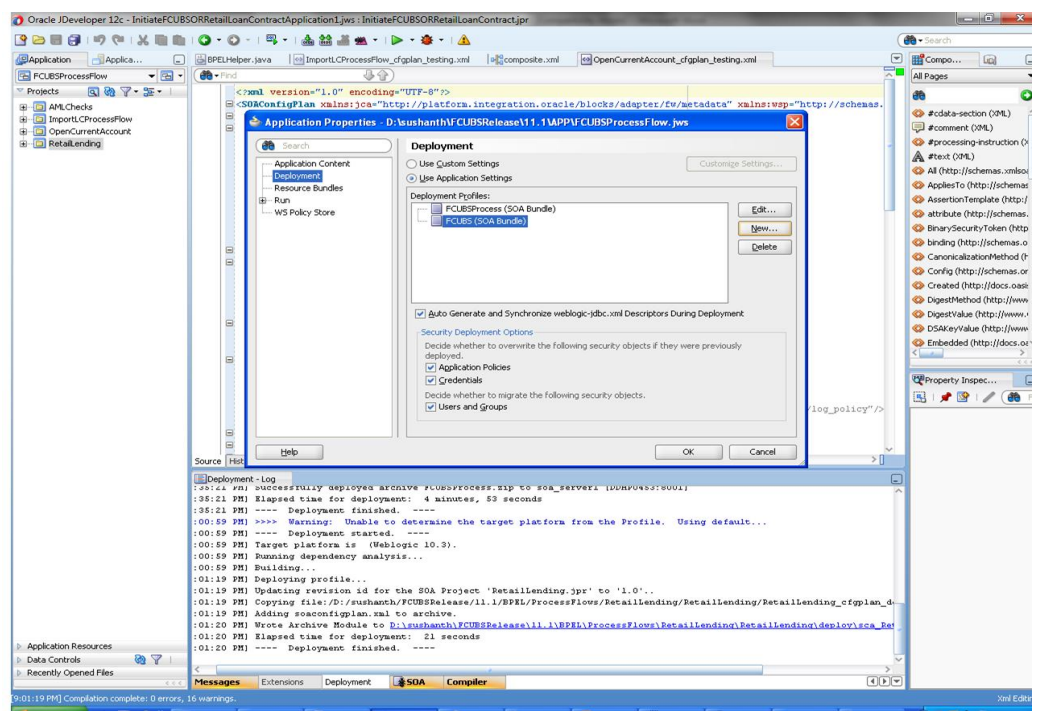

FCUBS Process Flow Deployment Page 46 of 66

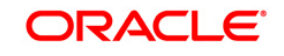

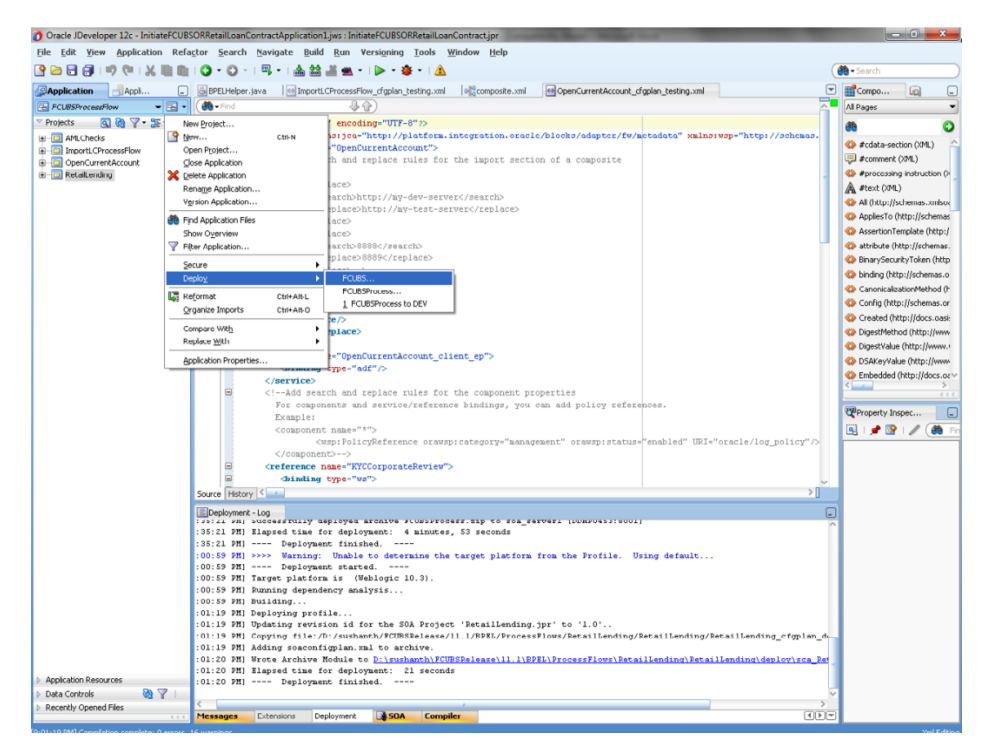

Select the Application menu again, then select Deploy > SOA\_bundle\_name

Deployment screen is launched , Select 'Deploy to Application Server'

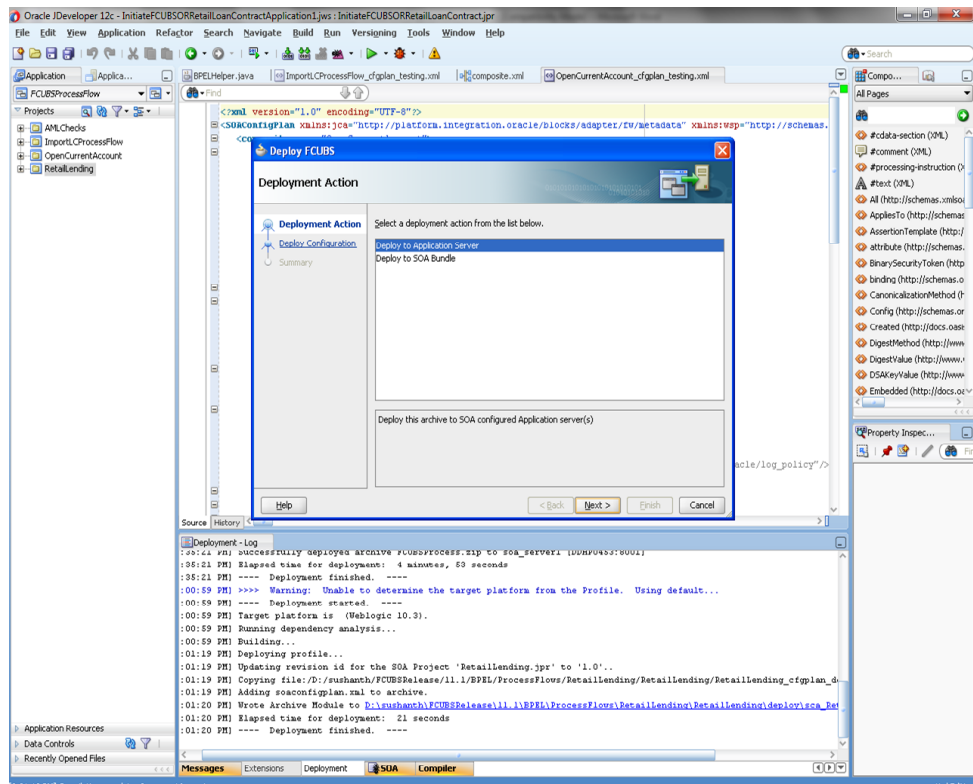

FCUBS Process Flow Deployment Page 47 of 66

- Deployment configuration is done as illustrated in the below screen shot for each application which is displayed in the tab, application navigation can be done using the pointer provided at the end of the tab.
- Select a Revision with which the deployment should happen
- Select a " Configuration Plan" that was updated as given in Section 5
- Remember to check both the checkboxes
- "Mark composite revision as 'default"
- "Overwrite any existing composites with the same revision ID"
- After all the applications are configured Click "Next" to proceed with the deployment.

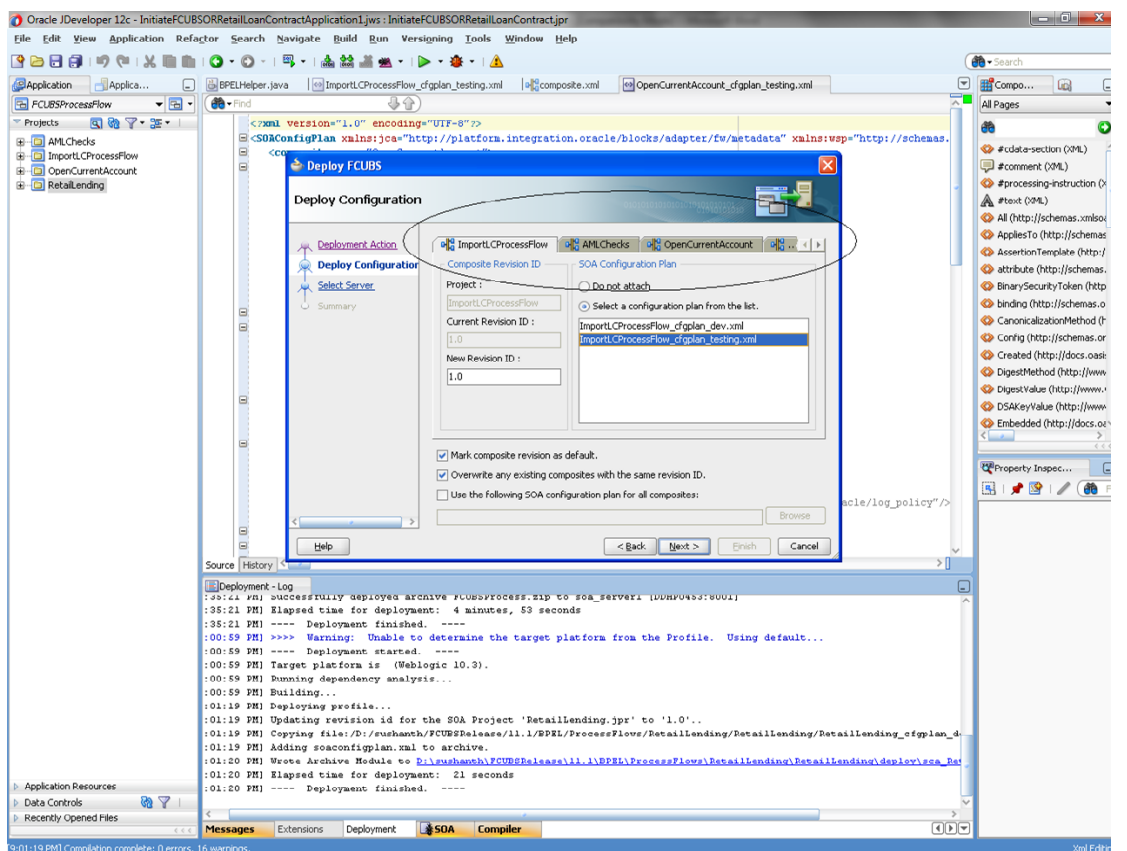

- Select the Application server 'Server Connection' configured that was done in Section 3 to which the deployment needs to be done
- Click 'Next' to proceed with the deployment.

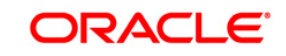

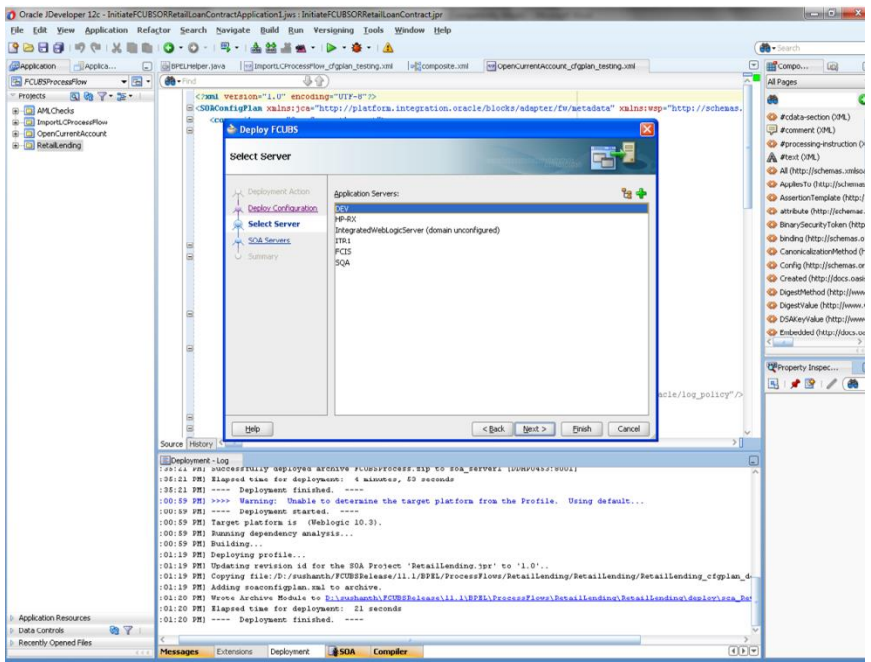

Select the Application 'server' to which the deployment needs to be done.

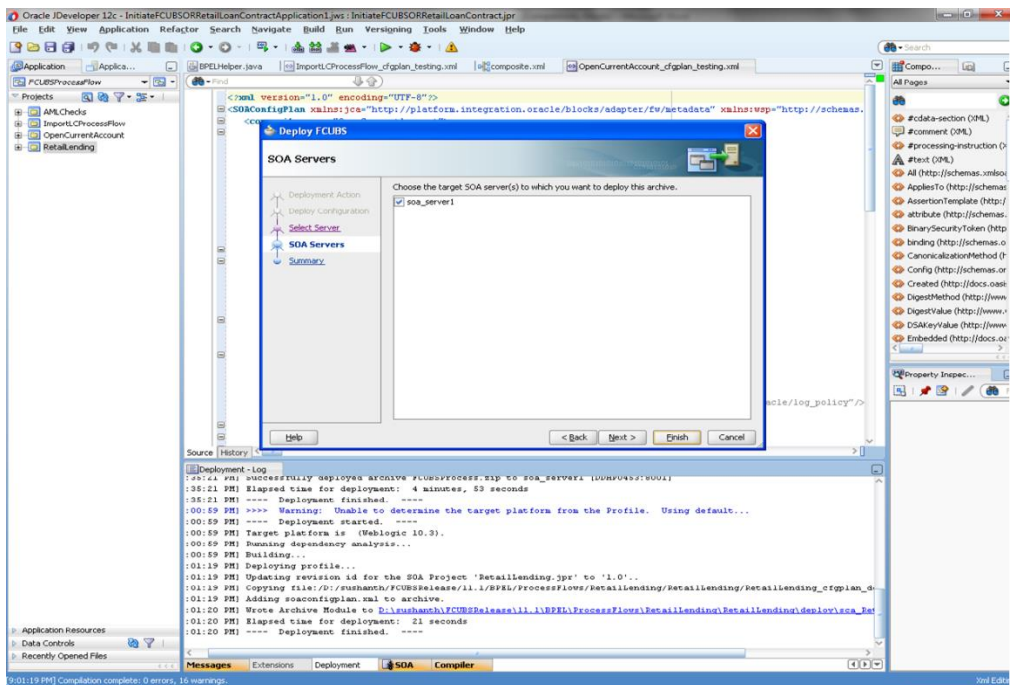

View the summary of the deployment details and click 'Finish' to complete the deployment.

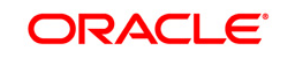

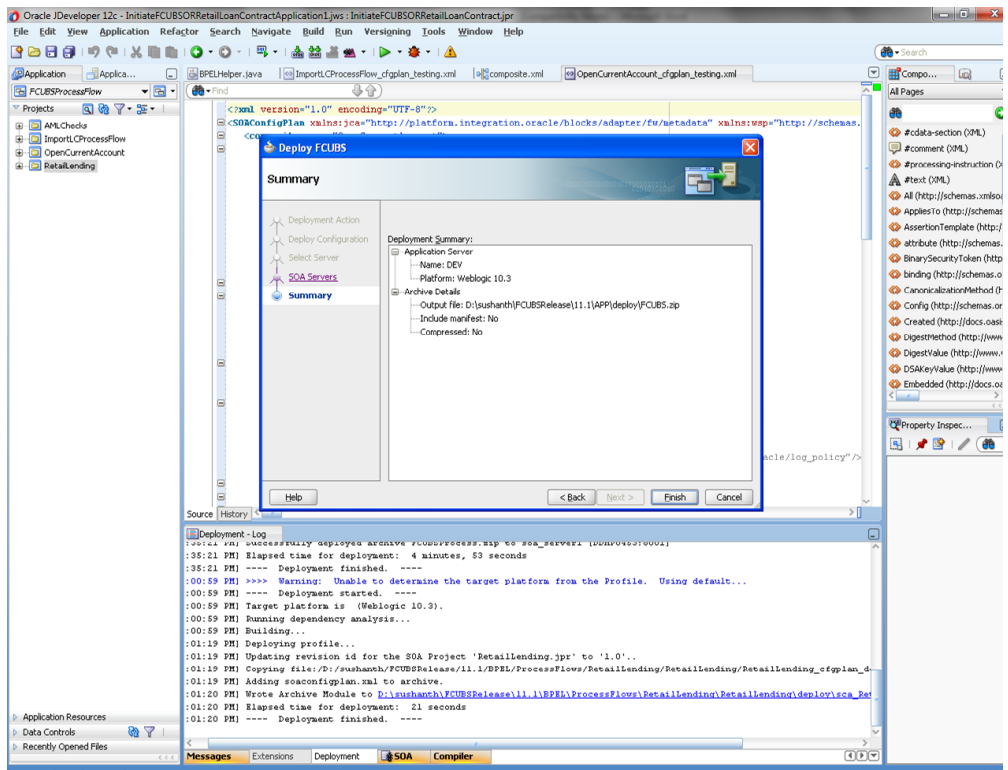

If the server prompts for username / password provide the credentials for the server.

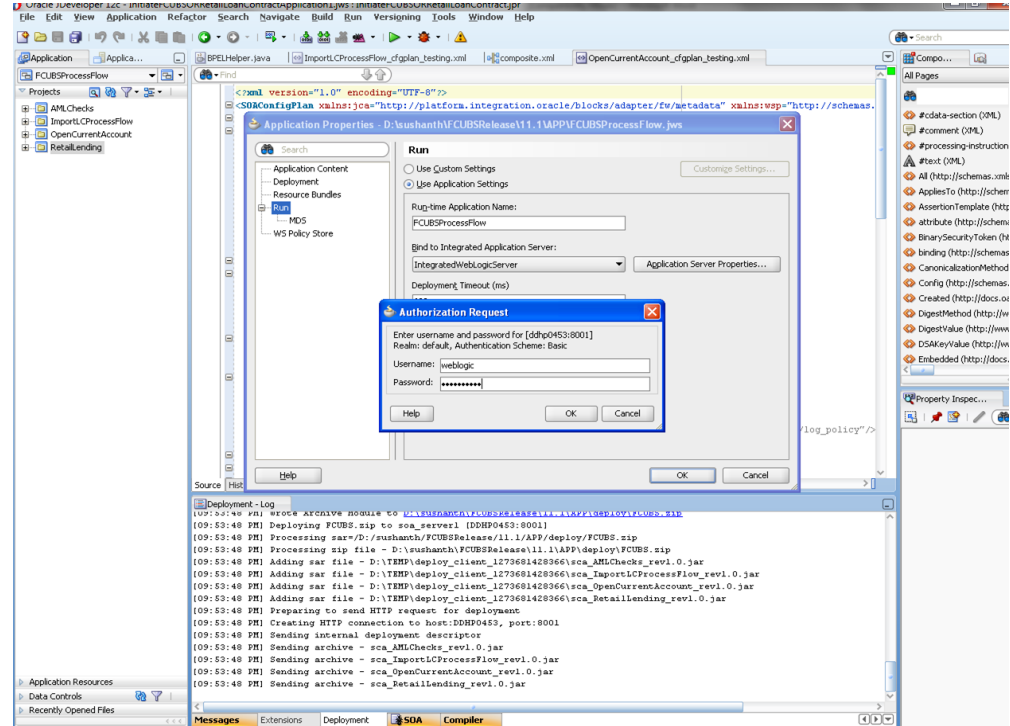

The deployment status can be verified in the deployment status Log window.

FCUBS Process Flow Deployment Page 50 of 66

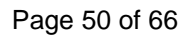

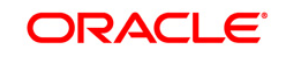

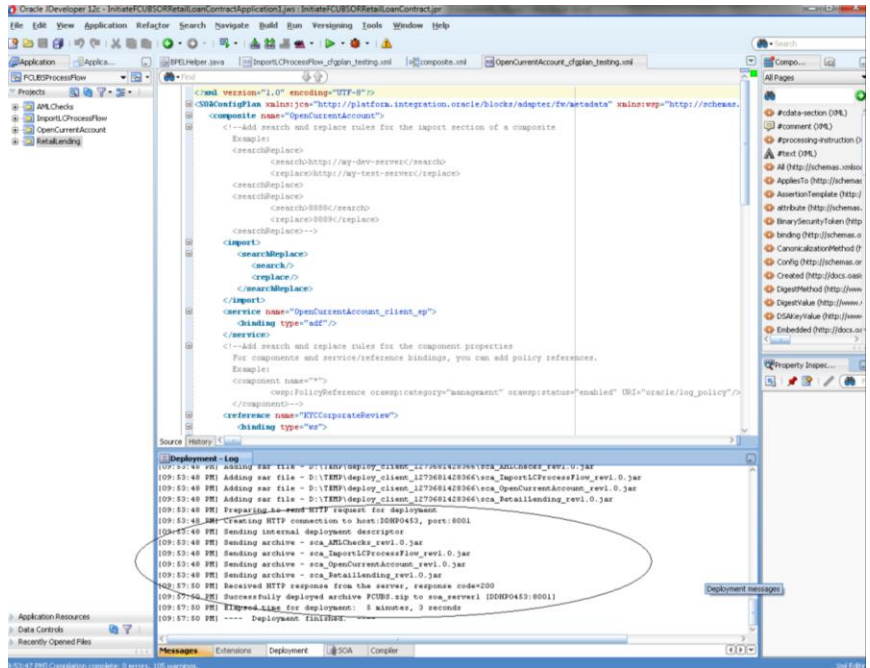

- The deployed process can be verified by checking if the process is showing up in the SOA Suite enterprise manager console.
- Login to http://<hostname>:<port>/em
- Expand SOA >soa-infra and view all deployed applications

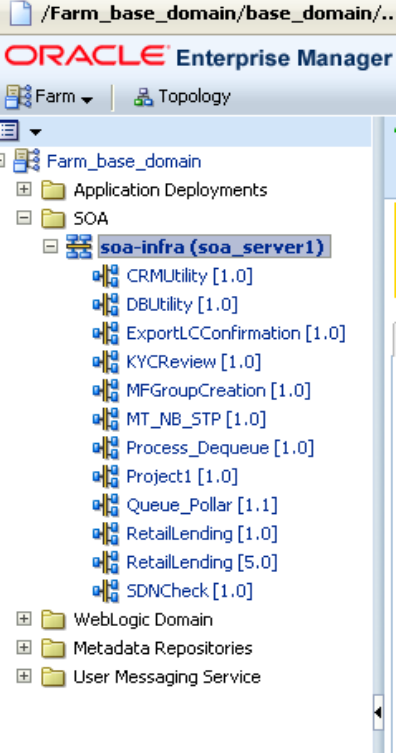

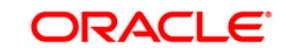

# **9. Deploying MDS application using JDeveloper**

### <span id="page-51-1"></span><span id="page-51-0"></span>**9.1 Introduction**

This section describes how to deploy a MDS application with Oracle JDeveloper with respective target environment.

### <span id="page-51-2"></span>**9.2 Deploying the Application**

- Load the MDS Application(FCUBSORBusinessObjects,FCUBSORServiceObjects) in **Jdeveloper**
- Right click on the "Application" tab in the Jdeveloper
- Select 'Deploy' and then click on the default deployment profile which is the same as the application name.
- This will result in the deployment wizard screen being launched.

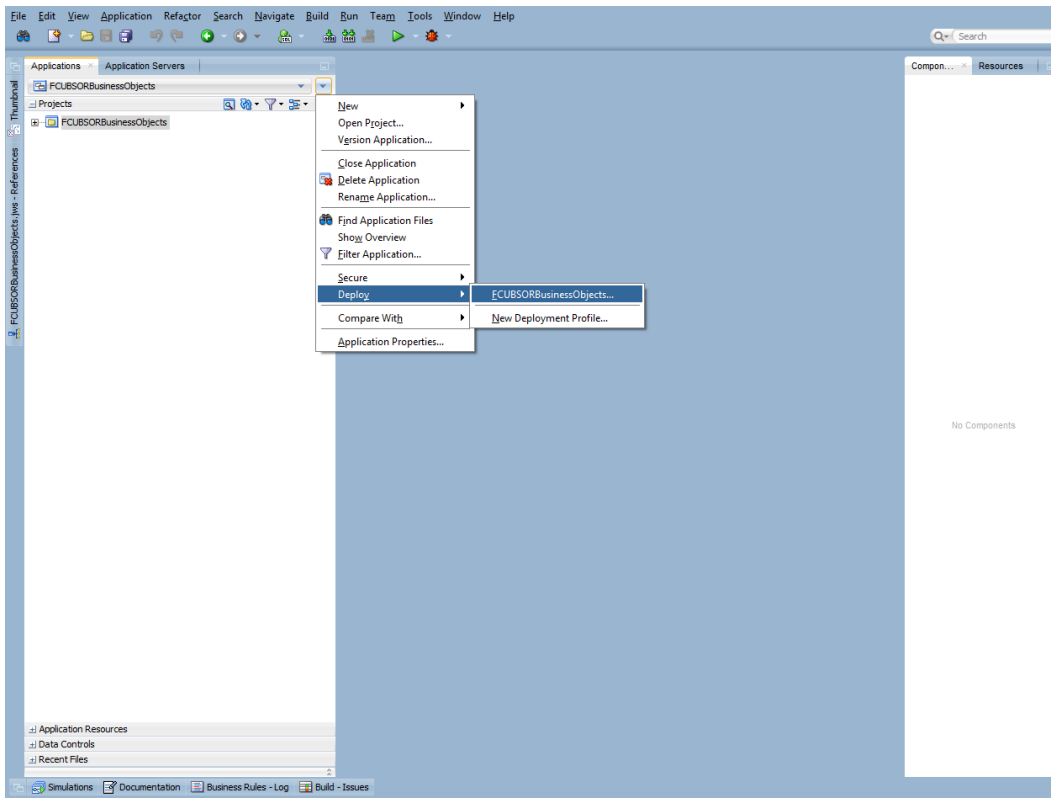

- In deployment action screen choose Deploy to Application Server.
- $\bullet$  Click Next $\rightarrow$ Next to proceed with deployment.
- Select the Application Server to which the MDS Application Needs to Deploy.

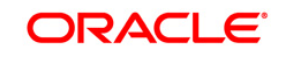

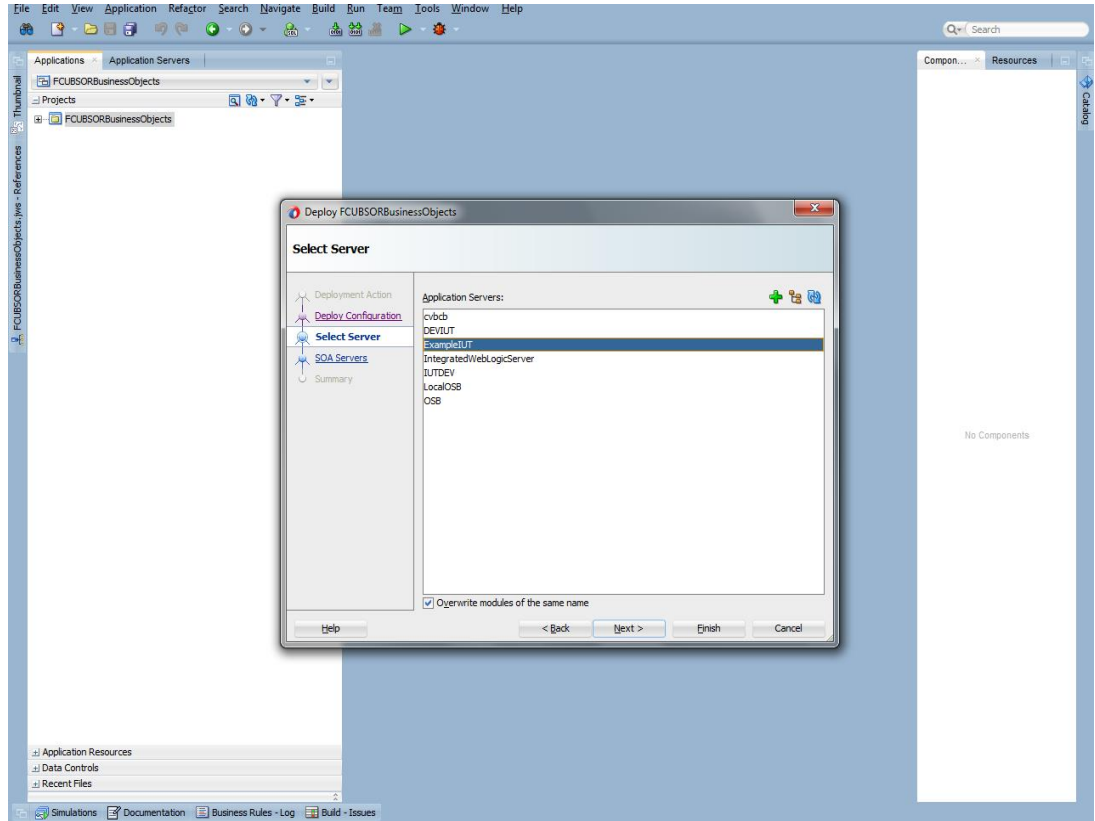

Click Next and Finish buttons on the deployment wizard after selecting application server.

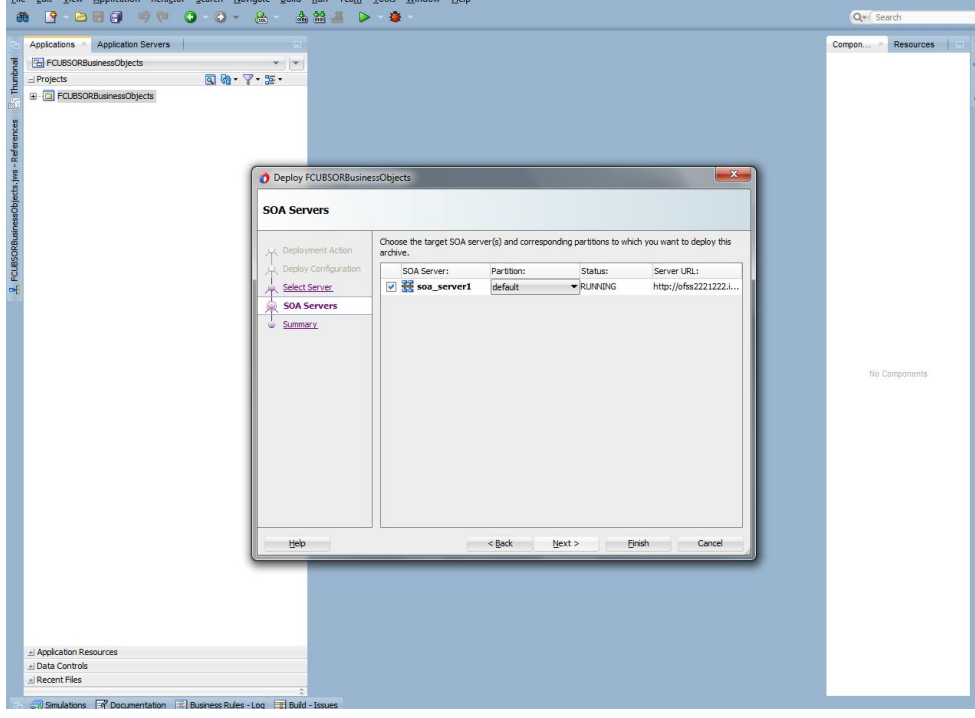

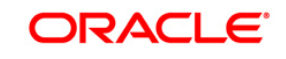

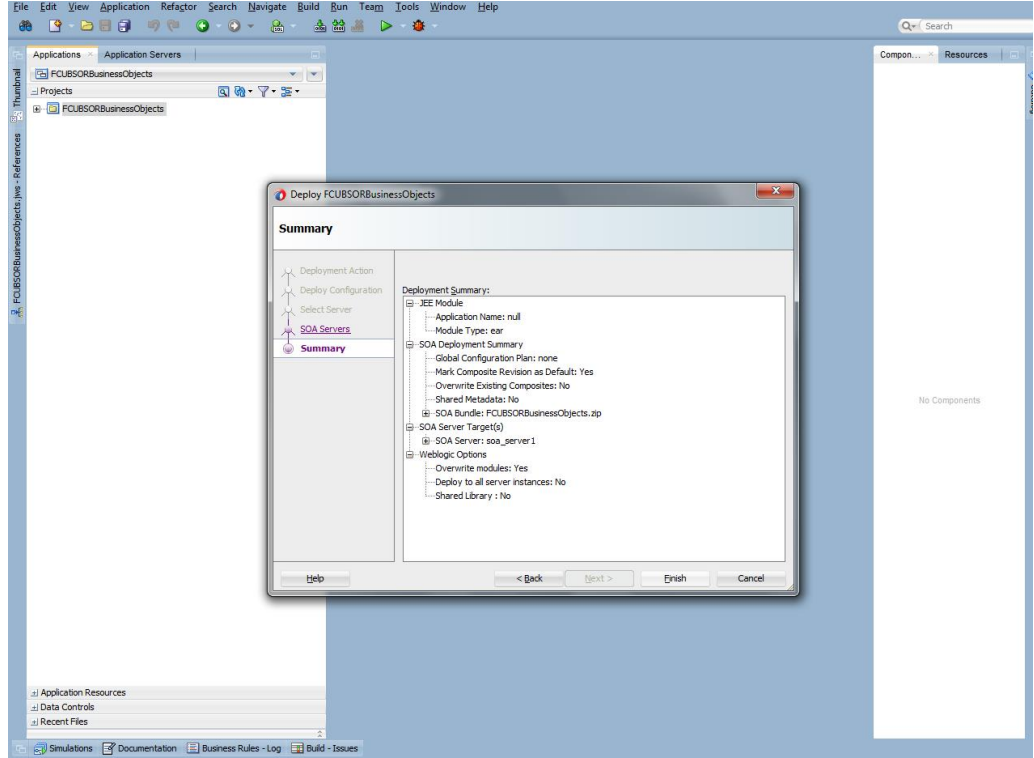

Review the deployment log to see successfully deployed message as below

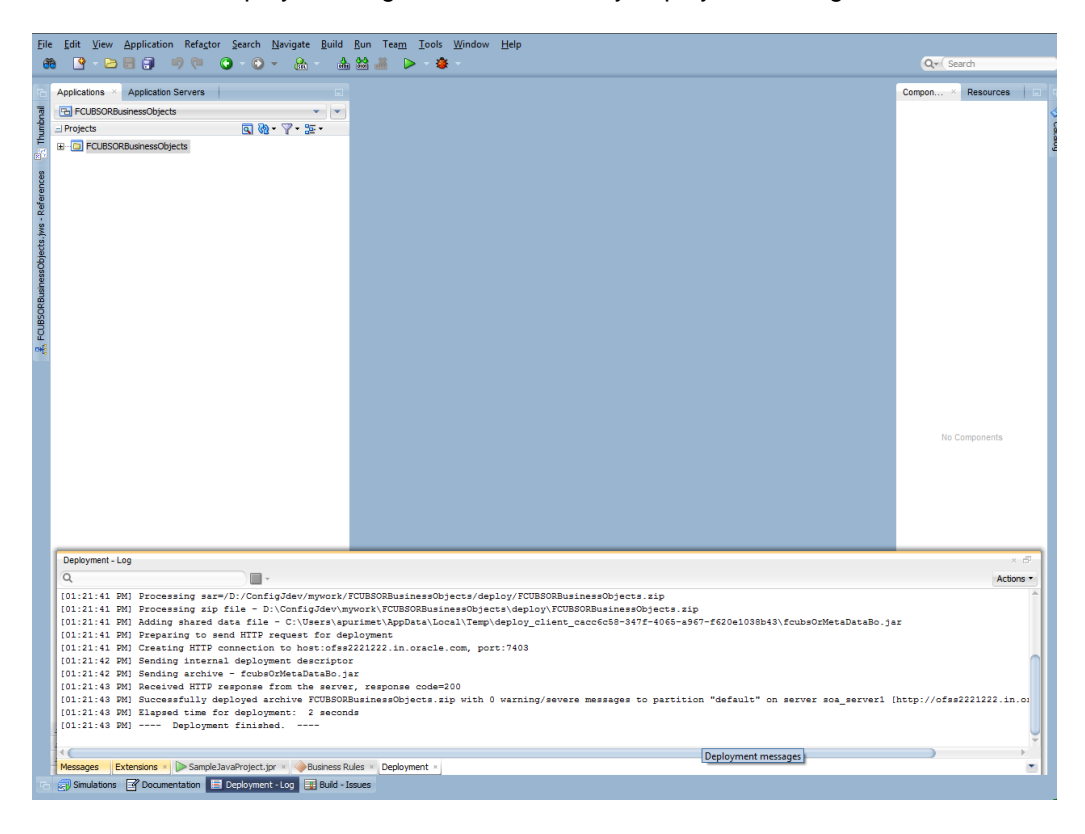

FCUBS Process Flow Deployment Page 54 of 66

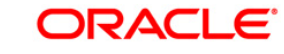

# <span id="page-54-0"></span>**10. Deployment and configuration of Oracle BAM Reports**

- 1) Login to console<http://hostname:port/console>
- 2) Click on Data sources.

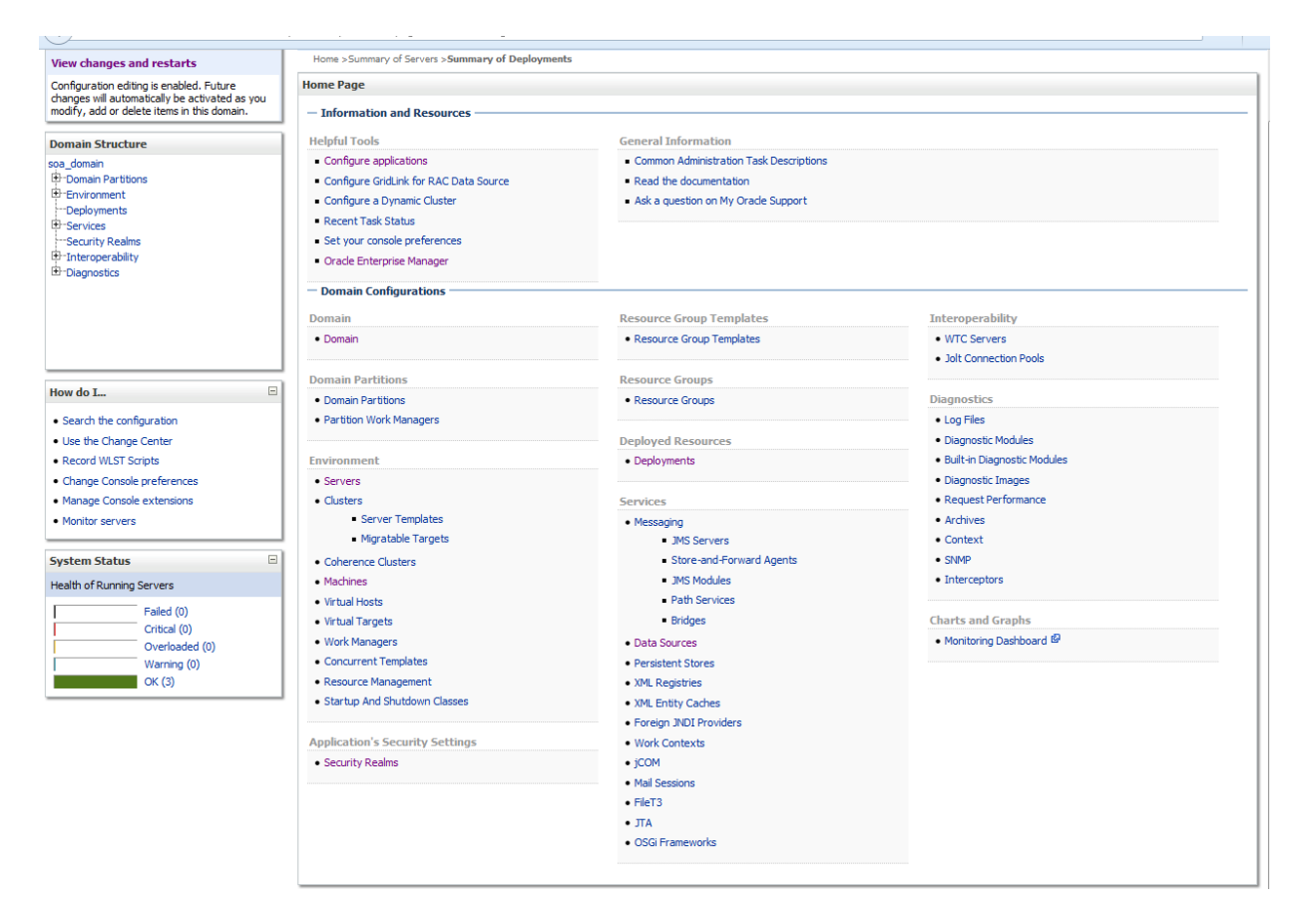

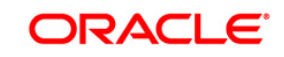

#### 3) Click on the SOAData source.

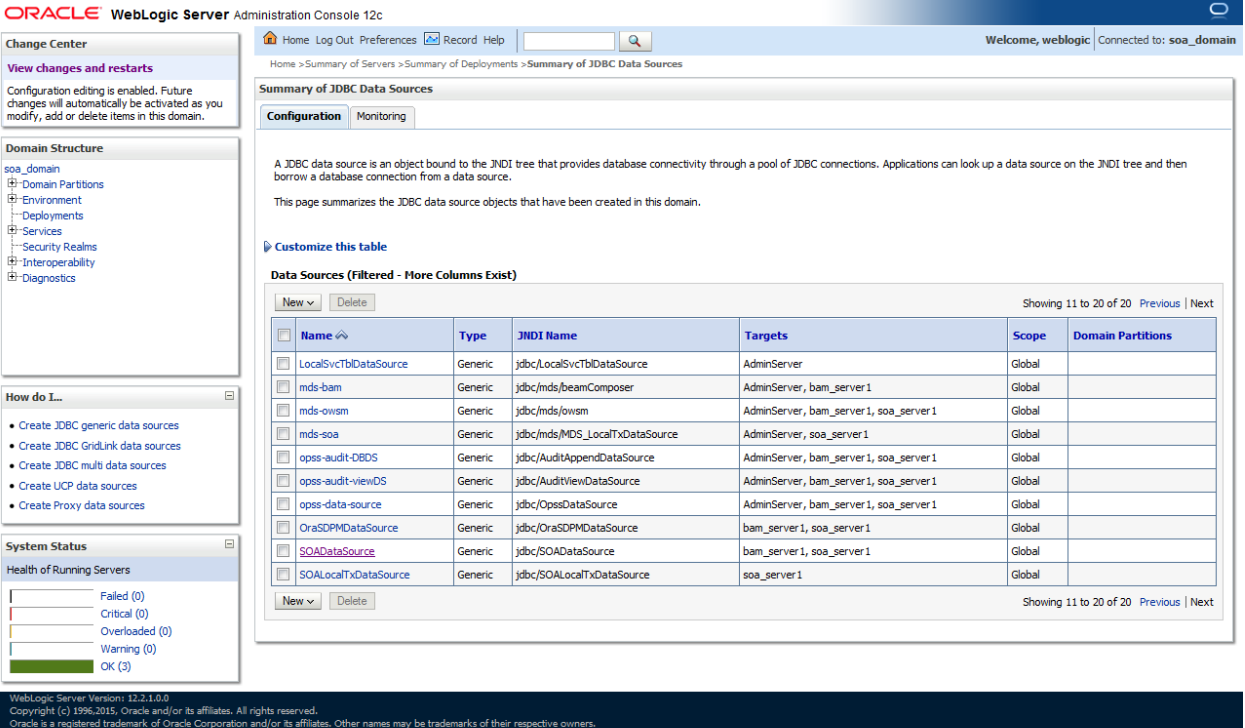

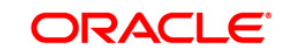

4) Click on Target tabs $\rightarrow$ Select bam\_server check box $\rightarrow$ Click Save

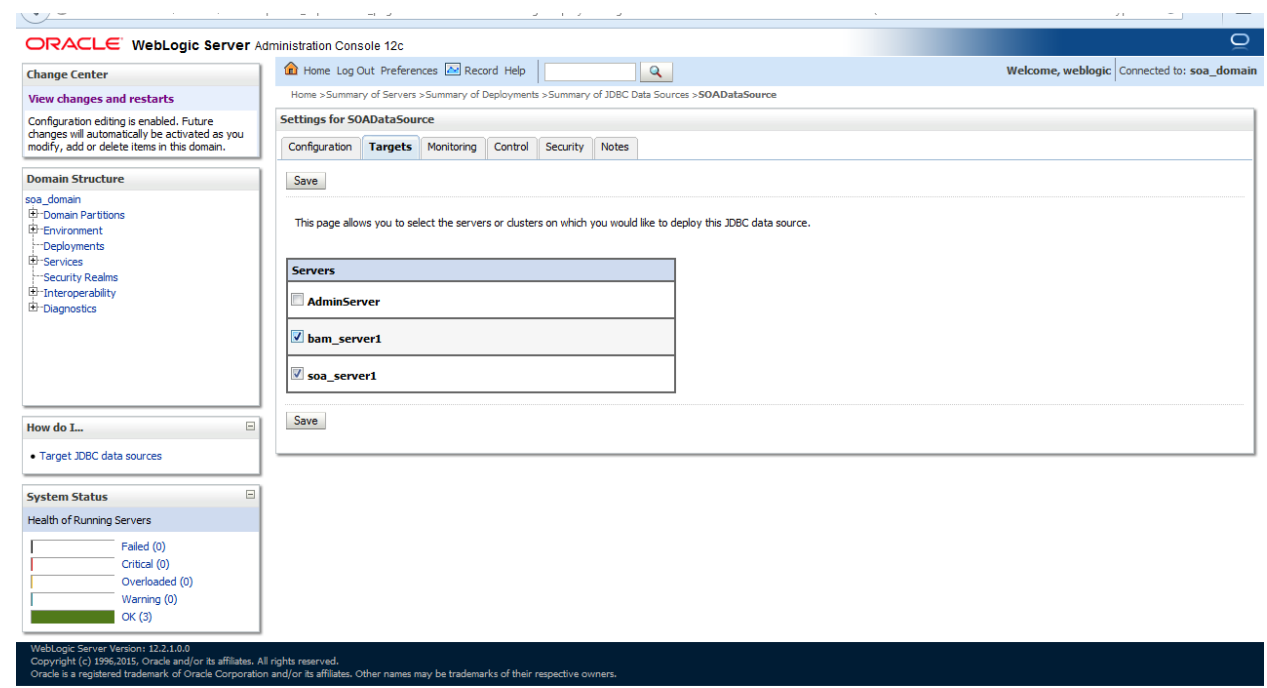

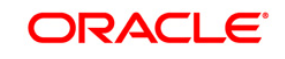

5) Copy the FCUBS\_BAM\_Report.zip project from SVN **(/SOFT/MAIN/OR/Process\_infra/Reports/BAM**) to your local system.

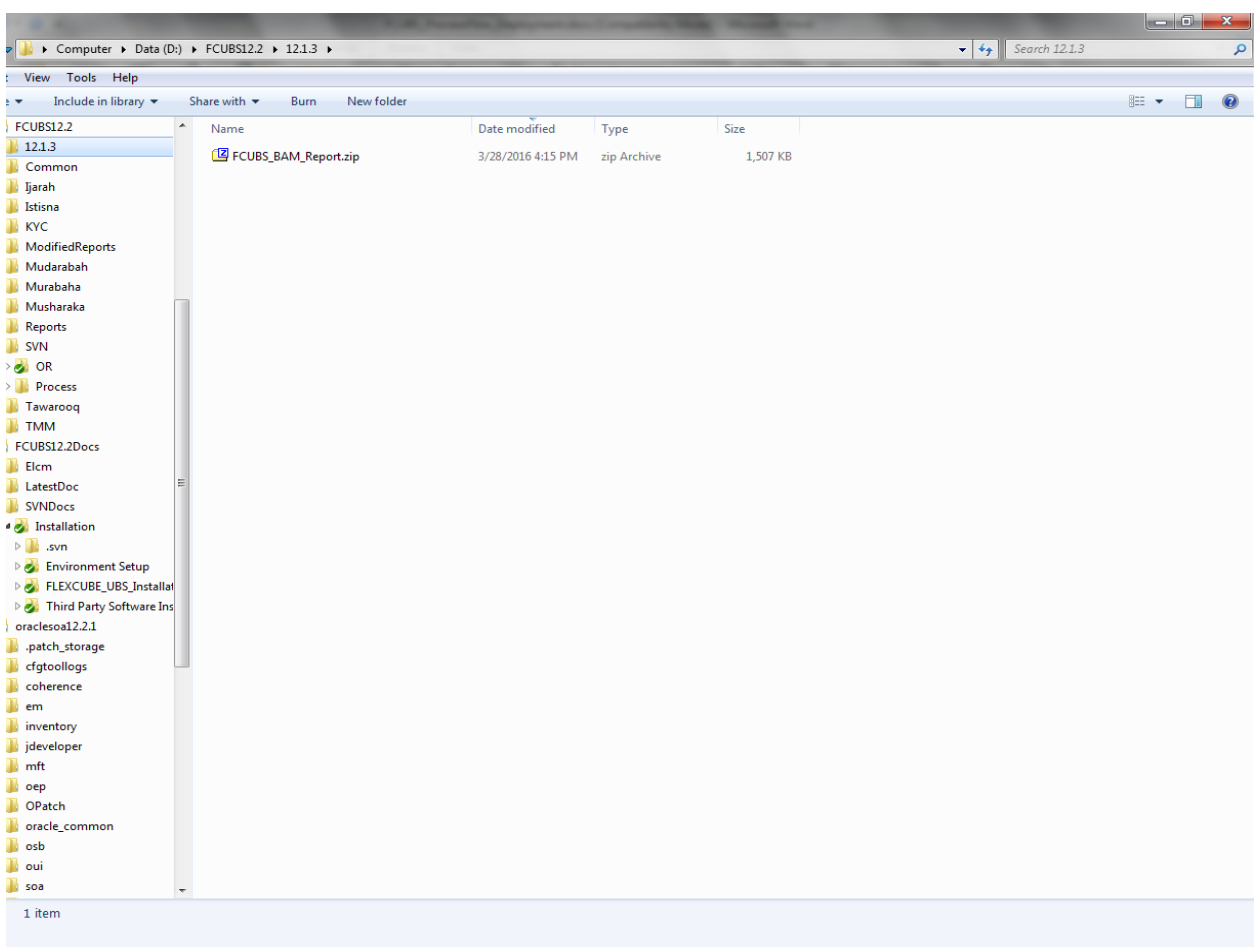

FCUBS Process Flow Deployment Page 58 of 66

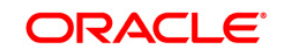

6) Open the FCUBS\_BAM\_Report.zip  $\rightarrow$  Dataobject  $\rightarrow$  Update the Schema element with the SOA\_INFRA schema name for Wftask\_Different\_Stages.xml, CUBE\_INSTANCE.xml,FCUBSDATAOBJECTS.xml files .

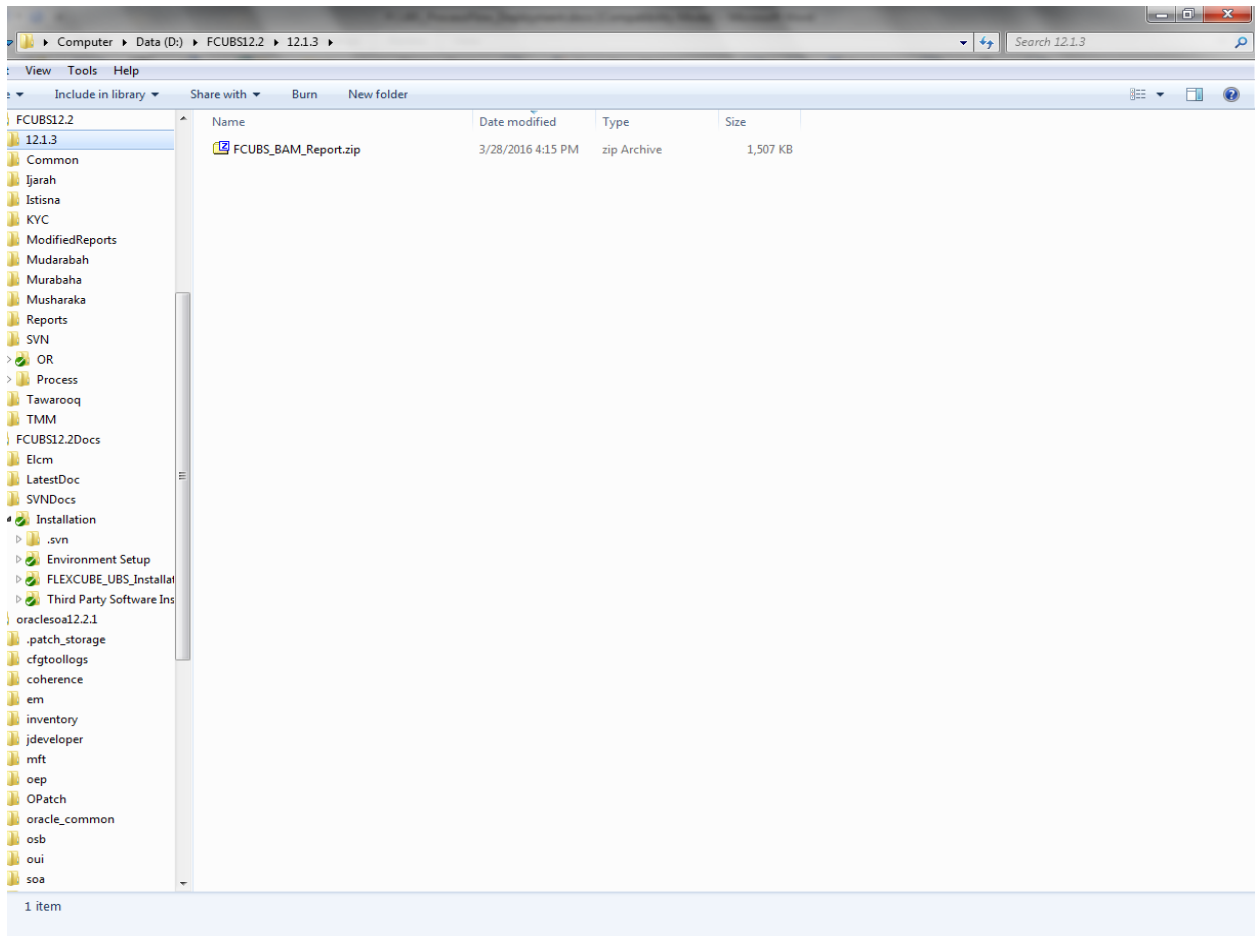

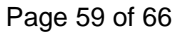

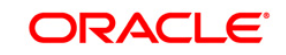

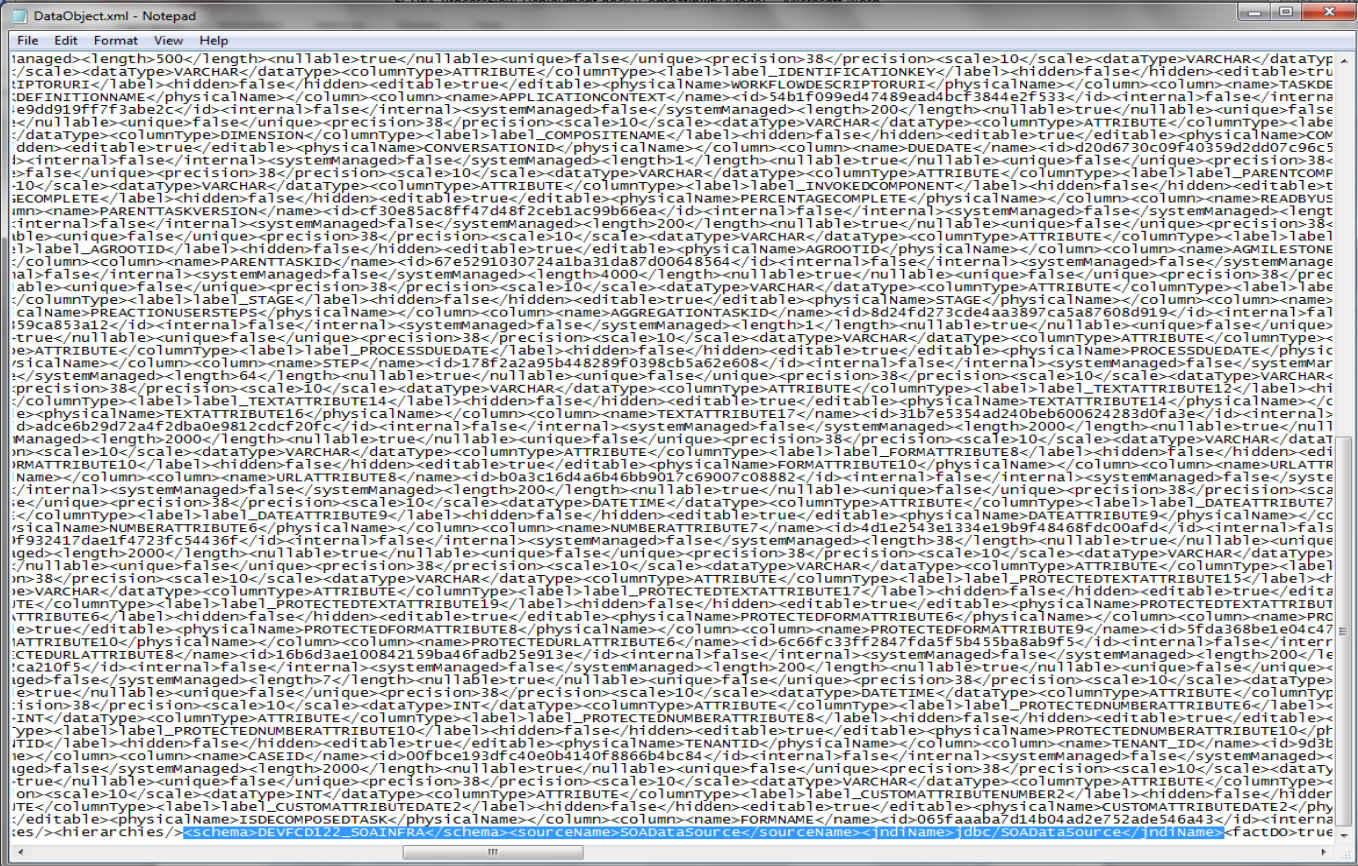

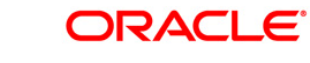

7) Open the FCUBS\_BAM\_Report.zip  $\rightarrow$  Dataobject  $\rightarrow$  Update the Schema element with the FCUBS schema name for SMTB\_USER\_TYPE\_CONVERSION\_VIEW.xml, ORVW\_TRACK\_EXPOSURE.xml, ORVW\_FACILITY\_EXPOSURE.xml, GetUtilsDB.xml files.

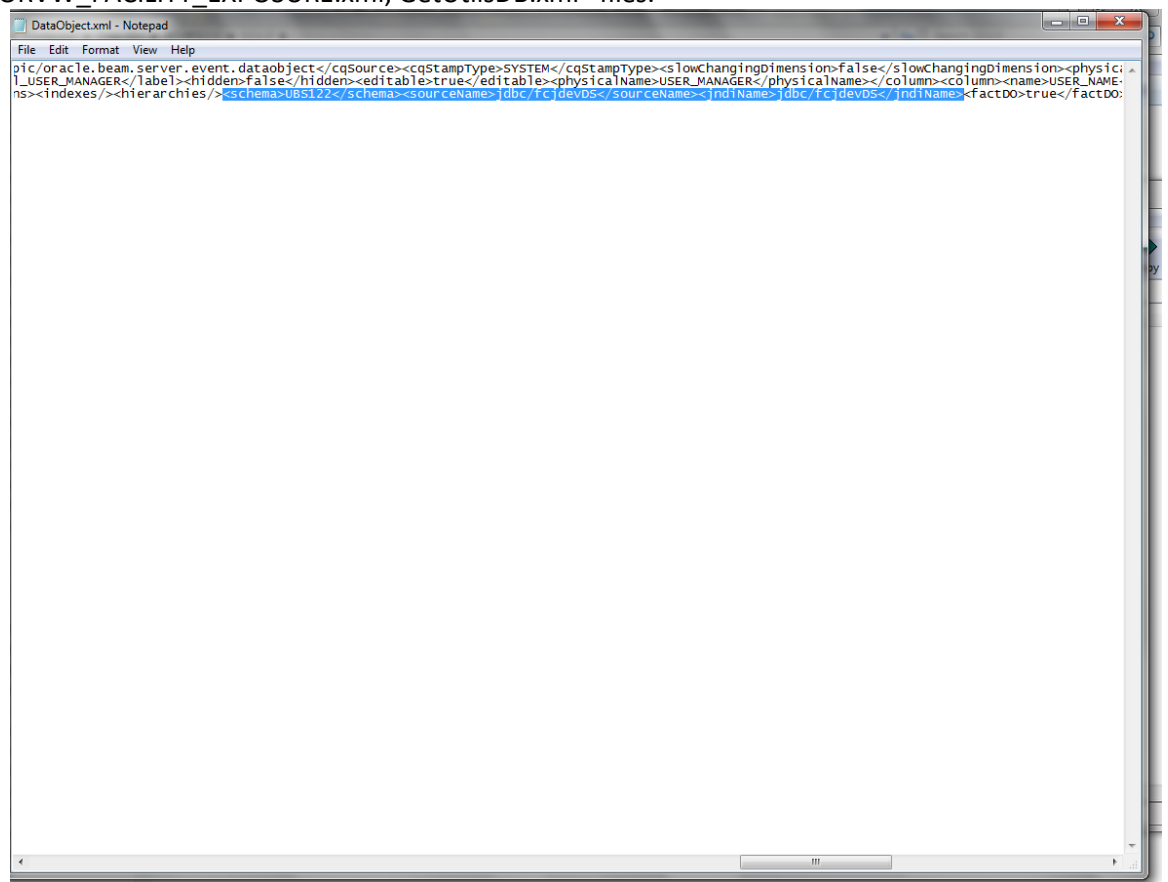

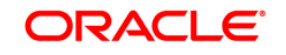

8) Move the BAM Project Unit (.Zip) Local to server location.

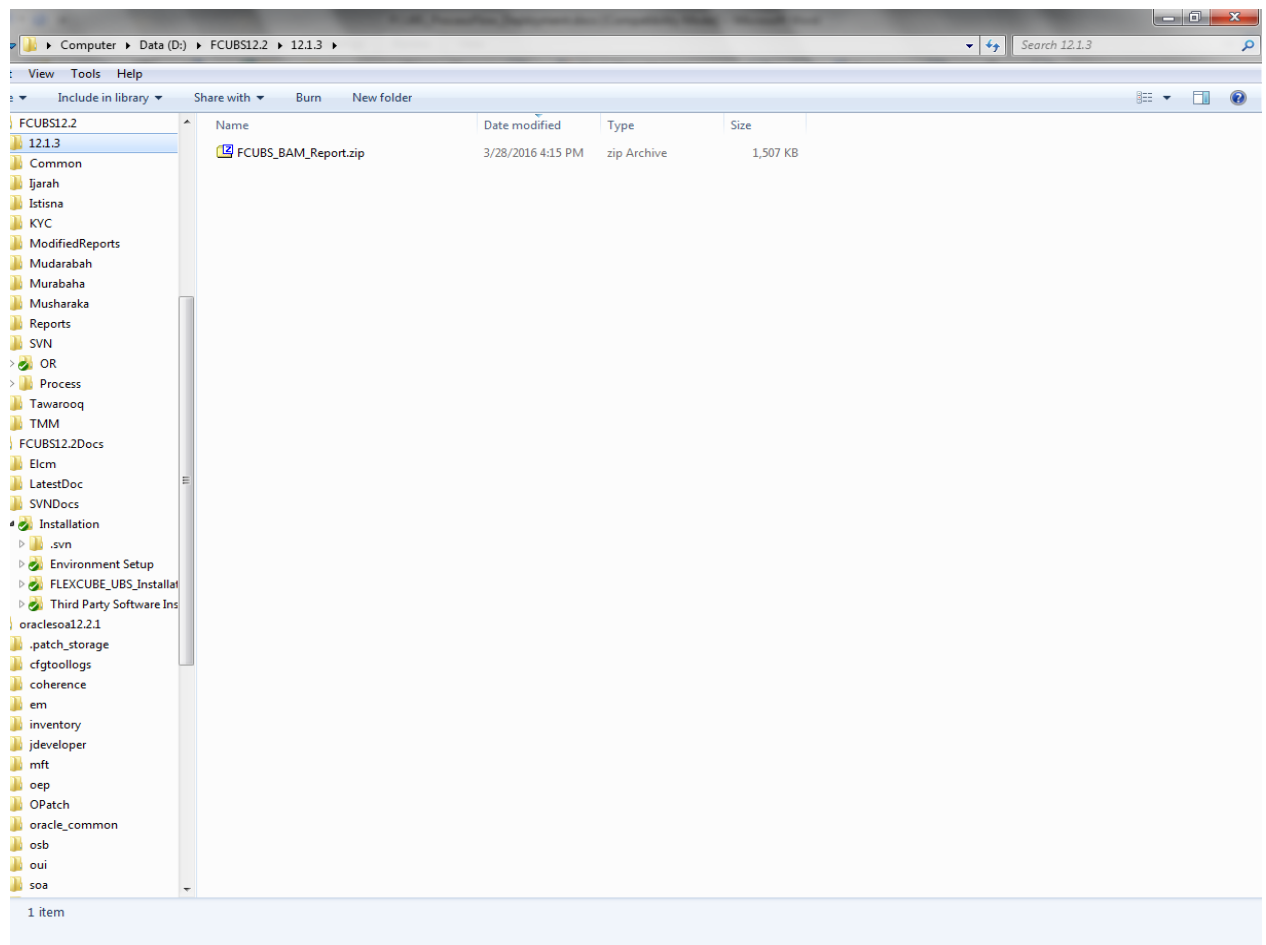

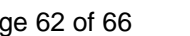

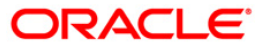

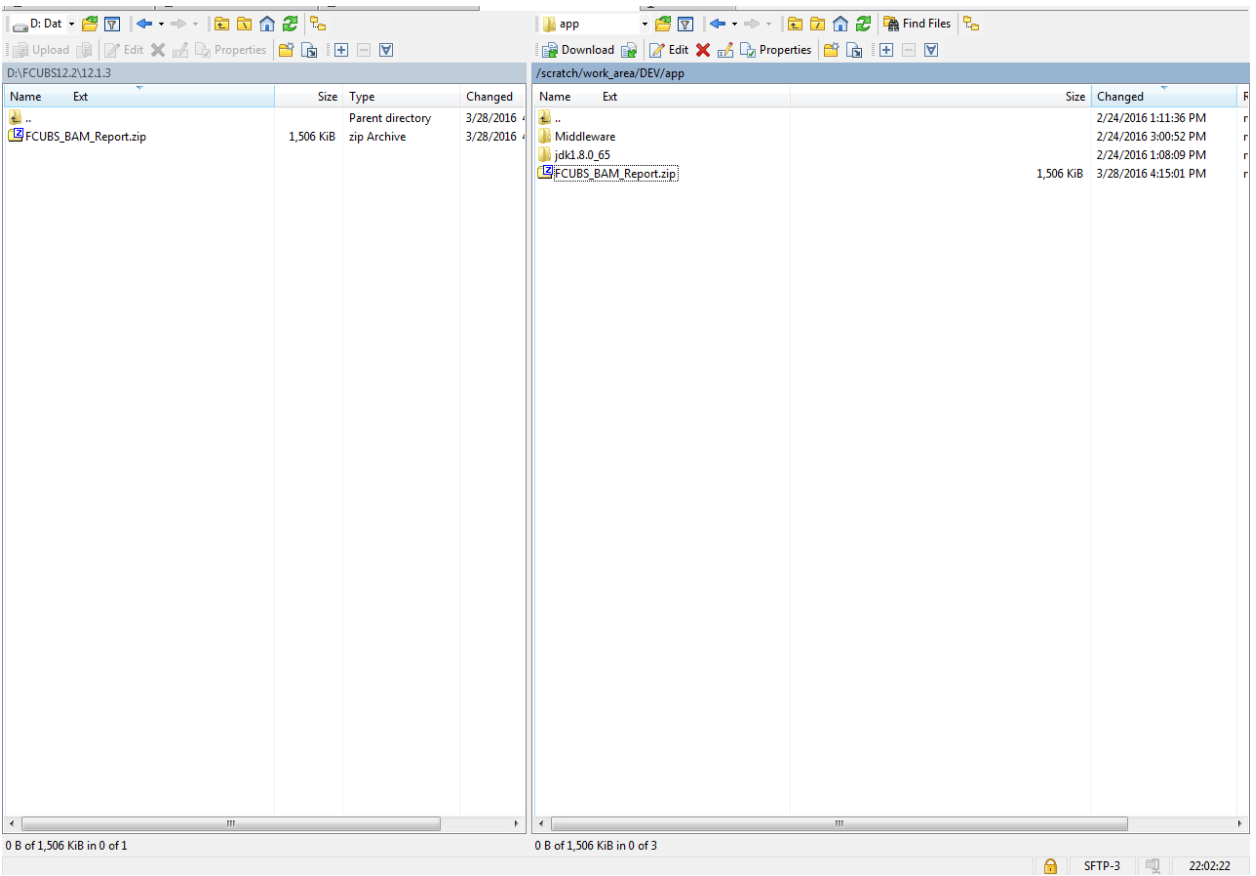

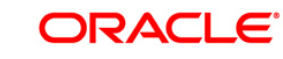

9) Configure the BAM server location ,port username and password in BAMCommandConfig.xml. It is available in MIDDLEWARE\_HOME\soa\bam\bin\BAMCommandConfig.xml

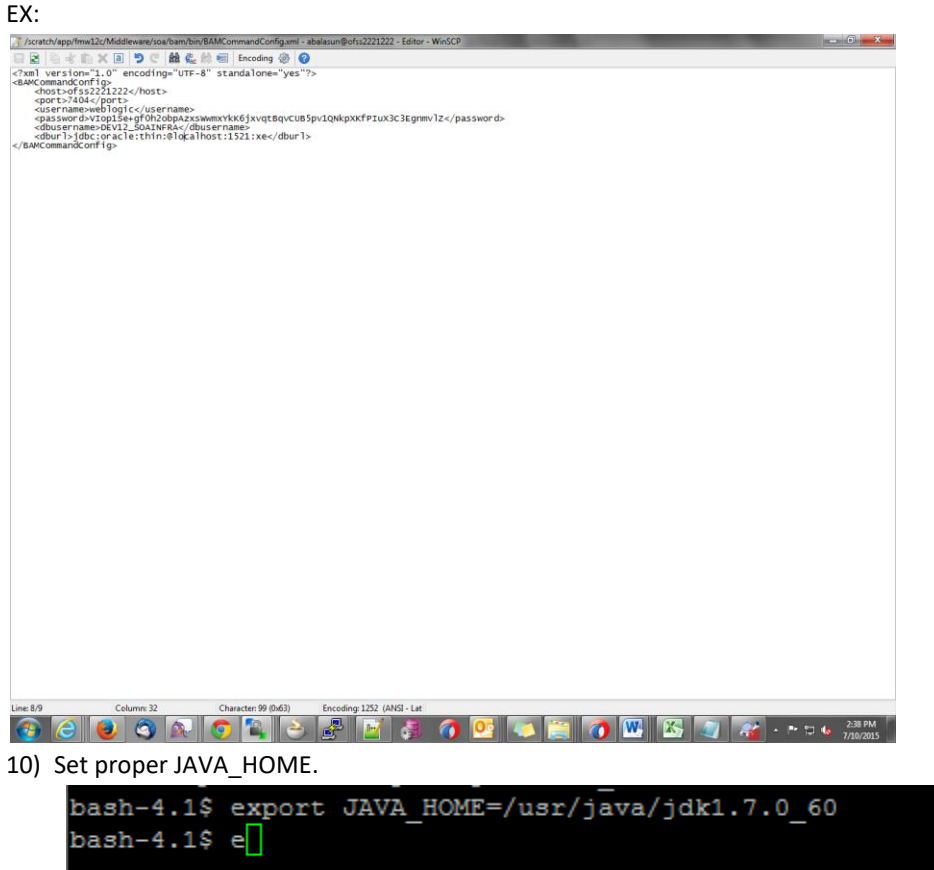

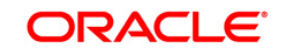

11) Execute the Below BAM Command to import the Dash Board in to the server.

#### **./bamcommand -cmd import -file /scratch/work\_area/DEV/app/FCUBS\_BAM\_Report.zip -mode append**

from the below path MIDDLEWARE\_HOME\soa\bam\bin.

Enter User Name: weblogic Enter Password: Connecting to BAM Server.. "weblogic@10.184.133.168:7404". Connected to BAM Server successfully. Attempting import of artifacts from file "/scratch/work area/DEV/app/FCUBS BAM R  $\texttt{eport}.\texttt{zip",}\dots\dots\dots\dots$ 'FCUBS BAM Report" has been imported successfully from file "/scratch/work area/ DEV/app/FCUBS BAM Report.zip" in 63,498 milliseconds. Import of 1 artifacts completed successfully in 64,251 milliseconds. [fmw122@ofss220216 bin]\$ ./bamcommand -cmd import -file /scratch/work area/DEV/a pp/FCUBS BAM Report.zip -mode append Dracle BAM Import/Export Utility [Build 1, BAM Repository Version 2020] Copyrigh t © 2014, Oracle and/or its affiliates. All rights reserved. Enter User Name: weblogic Enter Password: Connecting to BAM Server.. "weblogic@10.184.133.168:7404". Connected to BAM Server successfully. Attempting import of artifacts from file "/scratch/work area/DEV/app/FCUBS BAM R  $\texttt{eport.zip}$ "................ FCUBS BAM Report" has been imported successfully from file "/scratch/work area/ DEV/app/FCUBS BAM Report.zip" in 75,498 milliseconds. Import of 1 artifacts completed successfully in 75,815 milliseconds.

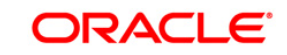

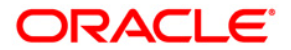

**FCUBS Process Flow Deployment [May] [2018] Version 14.1.0.0.0**

**Oracle Financial Services Software Limited Oracle Park Off Western Express Highway Goregaon (East) Mumbai, Maharashtra 400 063 India**

**Worldwide Inquiries: Phone: +91 22 6718 3000 Fax: +91 22 6718 3001 <https://www.oracle.com/industries/financial-services/index.html>**

**Copyright © [2007], [2018], Oracle and/or its affiliates. All rights reserved.** 

**Oracle and Java are registered trademarks of Oracle and/or its affiliates. Other names may be trademarks of their respective owners.**

**U.S. GOVERNMENT END USERS: Oracle programs, including any operating system, integrated software, any programs installed on the hardware, and/or documentation, delivered to U.S. Government end users are "commercial computer software" pursuant to the applicable Federal Acquisition Regulation and agency-specific supplemental regulations. As such, use, duplication, disclosure, modification, and adaptation of the programs, including any operating system, integrated software, any programs installed on the hardware, and/or documentation, shall be subject to license terms and license restrictions applicable to the programs. No other rights are granted to the U.S. Government.**

**This software or hardware is developed for general use in a variety of information management applications. It is not developed or intended for use in any inherently dangerous applications, including applications that may create a risk of personal injury. If you use this software or hardware in dangerous applications, then you shall be responsible to take all appropriate failsafe, backup, redundancy, and other measures to ensure its safe use. Oracle Corporation and its affiliates disclaim any liability for any damages caused by use of this software or hardware in dangerous applications.**

**This software and related documentation are provided under a license agreement containing restrictions on use and disclosure and are protected by intellectual property laws. Except as expressly permitted in your license agreement or allowed by law, you may not use, copy, reproduce, translate, broadcast, modify, license, transmit, distribute, exhibit, perform, publish or display any part, in any form, or by any means. Reverse engineering, disassembly, or decompilation of this software, unless required by law for interoperability, is prohibited.**

**The information contained herein is subject to change without notice and is not warranted to be error-free. If you find any errors, please report them to us in writing.**

**This software or hardware and documentation may provide access to or information on content, products and services from third parties. Oracle Corporation and its affiliates are not responsible for and expressly disclaim all warranties of any kind with respect to third-party content, products, and services. Oracle Corporation and its affiliates will not be responsible for any loss, costs, or damages incurred due to your access to or use of third-party content, products, or services.**